**058R720-V420 Issue 1 January 2002**

# **TEAM ® Core Software Version 4.2.0**

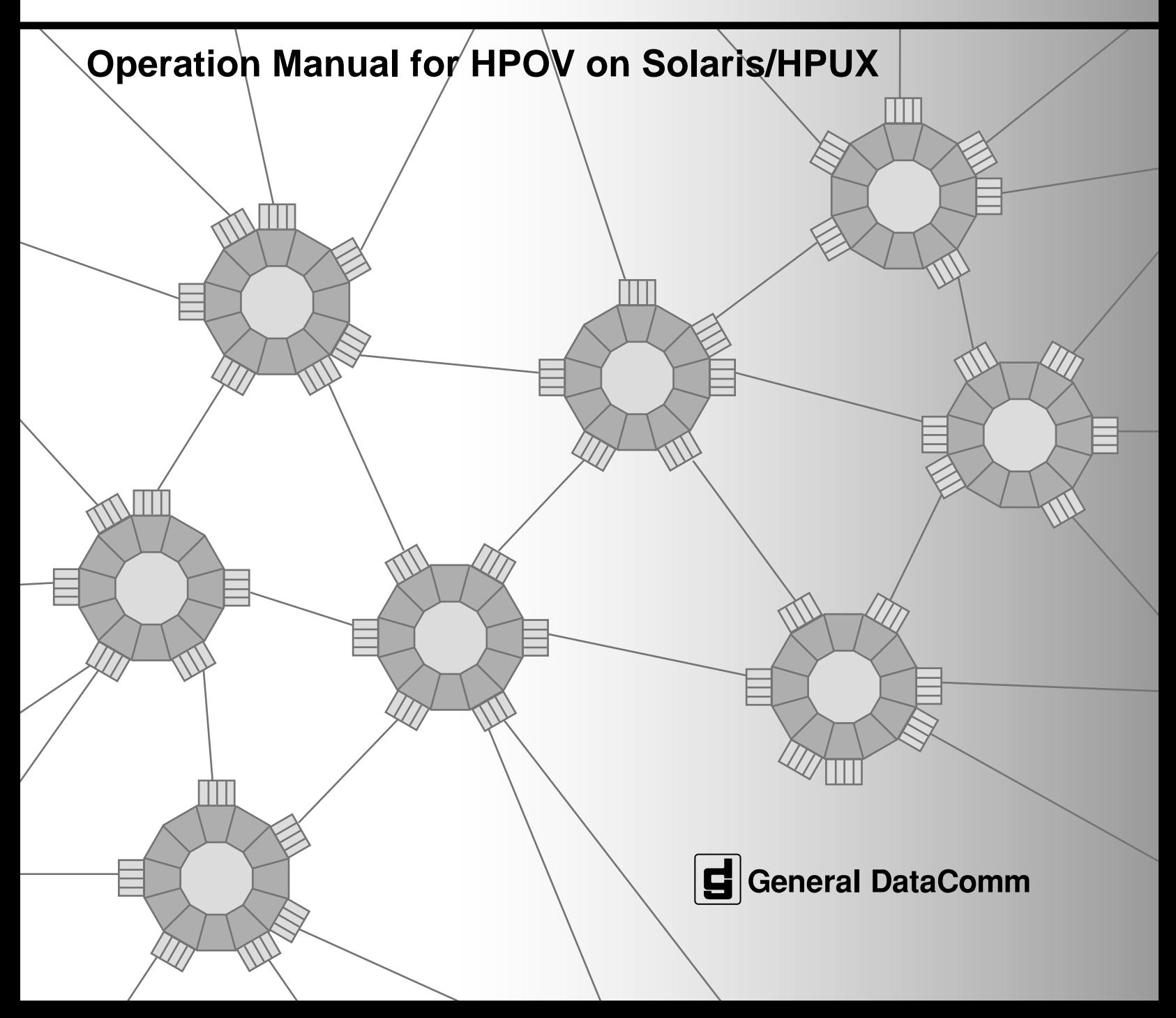

# **Copyright**

©2002 General DataComm, Inc. ALL RIGHTS RESERVED.

This publication and the software it describes contain proprietary and confidential information. No part of this document may be copied, photocopied, reproduced, translated or reduced to any electronic or machine-readable format without prior written permission of General DataComm, Inc. The information in this document is subject to change without notice. General DataComm assumes no responsibility for any damages arising from the use of this document, including but not limited to, lost revenue, lost data, claims by third parties, or other damages. If you have comments or suggestions concerning this manual, please contact:

General DataComm, Inc. Technical Publications Department 6 Rubber Avenue Naugatuck, Connecticut USA 06770

Telephone: 1 203 729 0271

## **Trademarks**

All brand or product names are trademarks or registered trademarks of their respective companies or organizations.

# **Revision History**

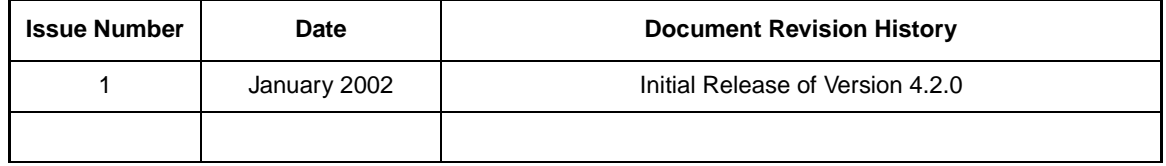

# **Related Publications**

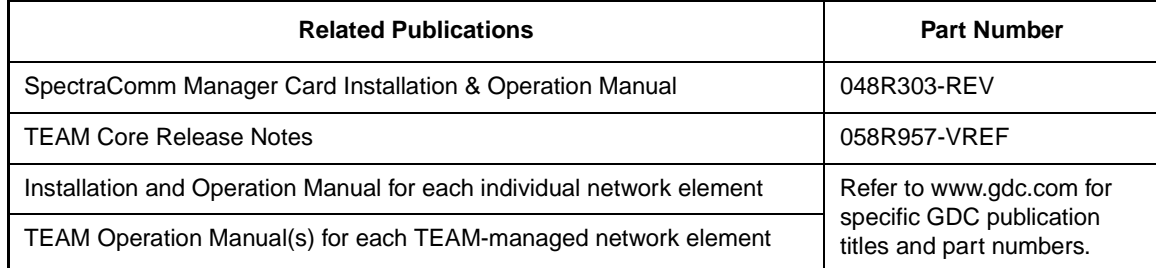

**-REV** designates the most current hardware revision (**-000**, **-000**, etc.).

**-VREF** designates the latest software version (**-V4.0.0** is Version 4.0.0).

In addition to the publications listed, always read the Release Notes supplied with your products.

# **Table of Contents**

# **Preface**

## **Chapter 1: Introduction to TEAM Core**

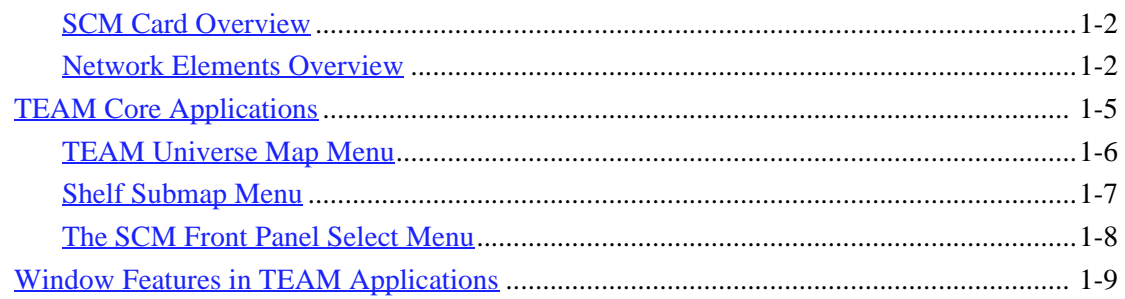

# **Chapter 2: Discovery & Mapping**

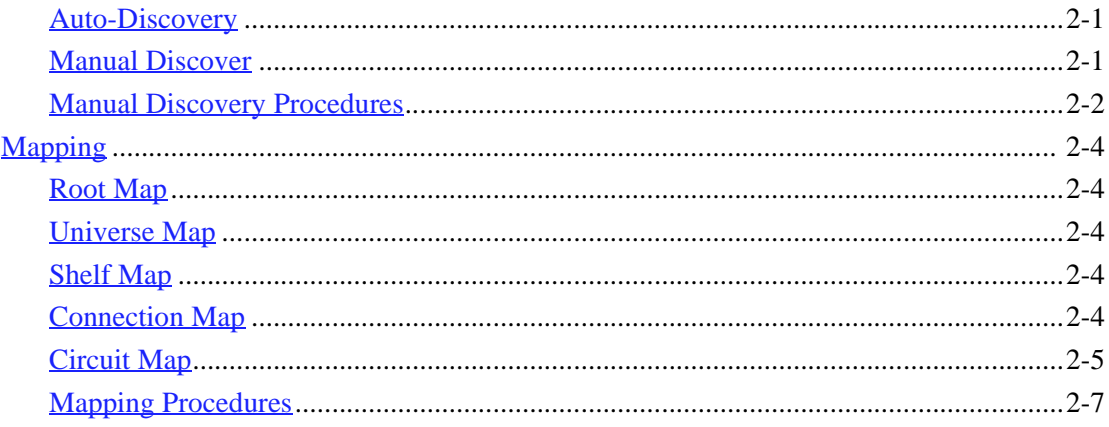

# **Chapter 3: TEAM Core Applications**

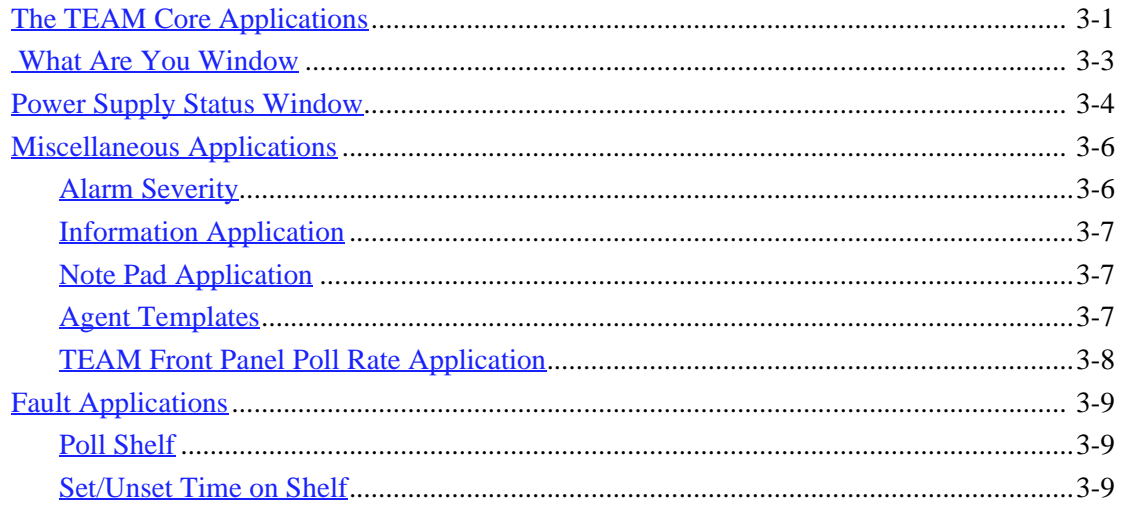

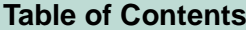

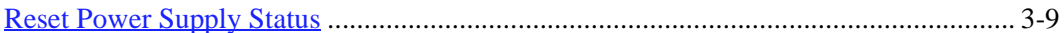

# **Chapter 4: SCM Configuration**

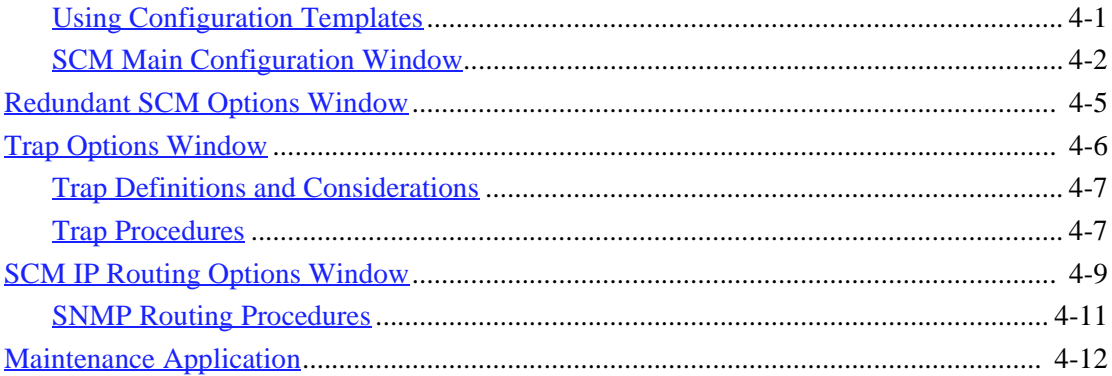

# **Chapter 5: Shelf Configuration**

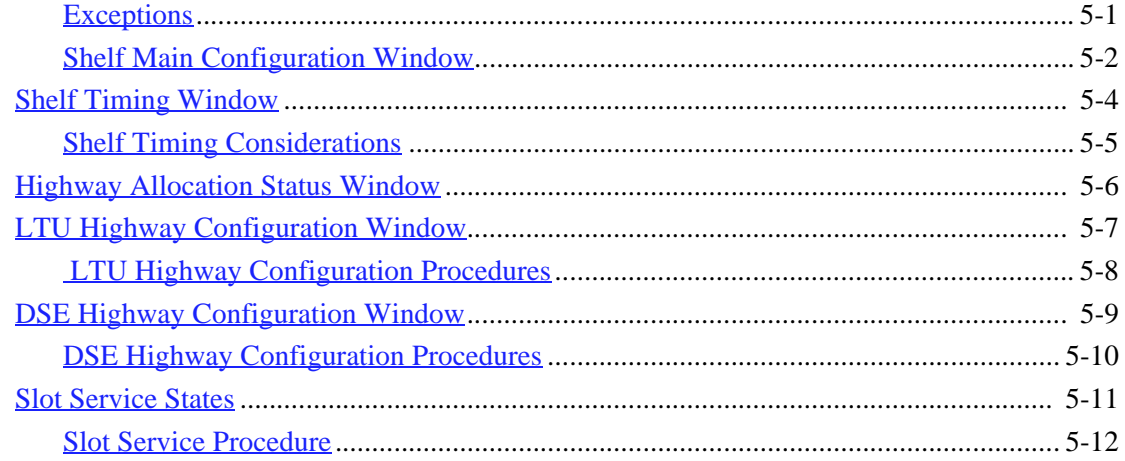

## **Chapter 6: TEAM Core Utilities**

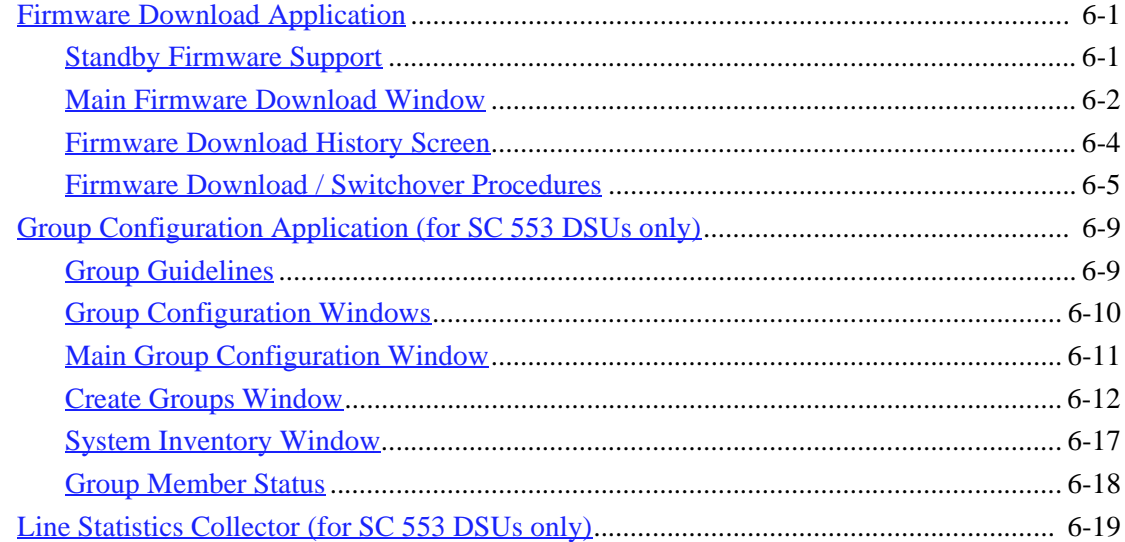

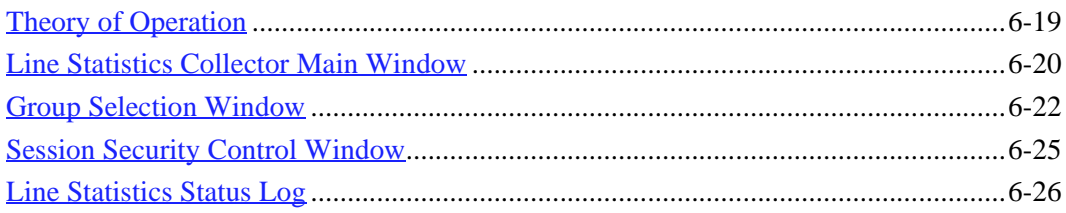

# **Preface**

## <span id="page-6-0"></span>**Scope**

This manual describes the operation of the TEAM Core Software applications. The information contained in this manual has been carefully checked and is believed to be entirely reliable. However, as General DataComm improves the reliability, function, and design of their products, it is possible that information may not be current. Contact General DataComm if you require updated information for this or any other General DataComm product.

General DataComm, Inc. Technical Publications Department 6 Rubber Avenue Naugatuck, Connecticut, USA 06770 Tel: 1 203 729 0271

## **About This Manual**

This manual should be read in its entirety and all procedures completely understood before installing or operating the unit. This manual assumes a working knowledge of HP OpenView.

### **Notes, Cautions and Warnings**

The notices that appear throughout this manual must be read prior to any installation or operating procedure. Examples of notes, cautions and warnings used in this manual are shown below.

*Note Indicates a note. It is something you should be particularly aware of; something not readily apparent. A note is typically used as a suggestion.*

*Important Indicates an emphasized note. It is something you should be particularly aware of; something not readily apparent. Important is typically used to prevent equipment damage.*

## **TEAM Core Revision History**

This release of TEAM Core Version 4.2.0 has been tested to be Year 2000 Compliant in accordance to GDC ENG-STD-003. TEAM Core 4.2.0 differs from the immediately preceding release as follows:

• TEAM Core Version 4.2.0 can now support the SC 5516 DS0-DP product.

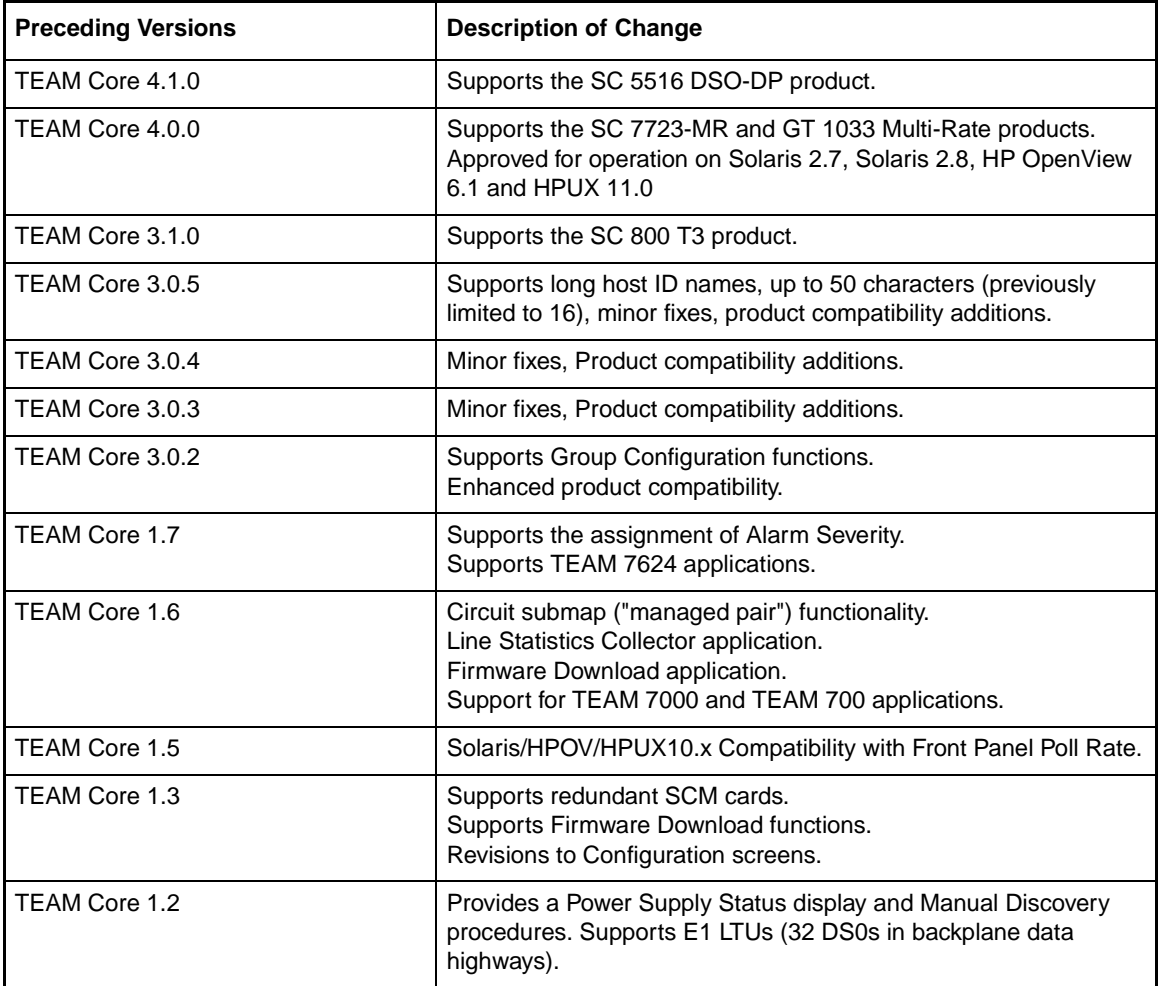

# **Service Support and Training**

VITAL Network Services is a leading single-source, data communications organization which provides network service and support for General DataComm customers throughout the world. VITAL Network Services provides the support and training required to install, manage and maintain your GDC equipment. Training courses are available at centers in the US, UK, France, Singapore and Mexico, as well as at a customer's site.

For more information on VITAL Network Services or for technical support assistance, contact VITAL Network Services at:

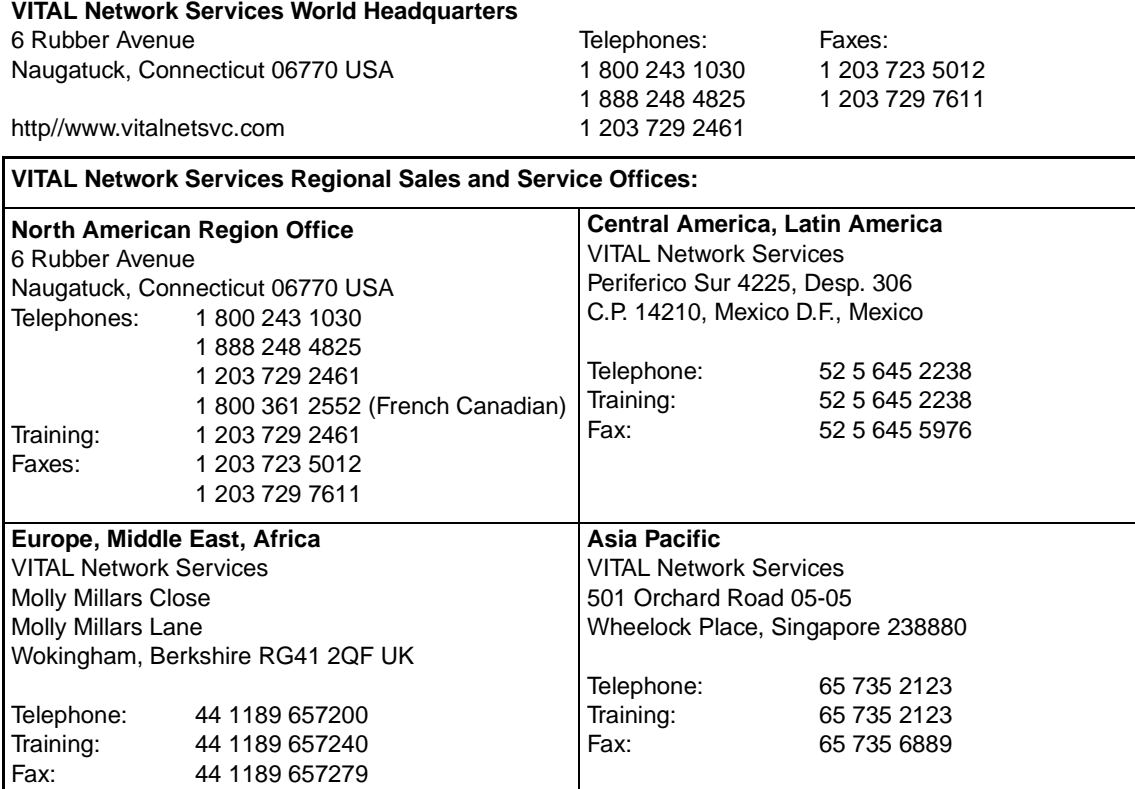

# <span id="page-10-0"></span>**Chapter 1: Introduction to TEAM Core**

## **Overview of TEAM Management**

TEAM and TEAM Core software packages are distinct groups of HP OpenView applications that employ the Simple Network Management Protocol (SNMP) to configure and control the operation of a wide variety of GDC product cards housed in SpectraComm or UAS shelve systems.

Each individual TEAM software package (i.e., TEAM 521A, TEAM 800 T3, TEAM 7700, etc.) controls and communicates with its associated units by means of the SpectraComm Manager (SCM) card that occupies the shelf with those units. Each product card is described in its own Installation & Operation Manual, TEAM Operation Manual and Release Notes.

The TEAM Core software package described in this manual performs functions that extend beyond the product-specific TEAM applications, enabling the individual applications to function together in a seamless, integrated manner:

- TEAM Core applications configure the SCM for the desired functioning as the SNMP agent for units in its shelf.
- TEAM Core applications control the HP OpenView IP node discovery application shared by the individual TEAM applications. Through discovery and mapping, an OpenView Windows (OVW) database is built which defines the systems and equipment in the network (see Chapter 2 for details).
- In SC 5000 systems, TEAM Core provides Shelf Configuration which determines the operation of data highways and timeslots. Individual TEAM applications control the Multiple Data Set Emulator (DSE) cards which use the data highways on the SpectraComm shelf backplane to perform Data Terminal Equipment (DTE) interface functions and exchange data with a Line Terminating Unit (LTU) card.
- In UAS 7000 systems, TEAM Core coordinates the all of the backplane functions.

*Note Refer to [Table 1-1](#page-12-0) for a list of all TEAM-managed network elements intended for operation in a SpectraComm 5000 shelf system. Refer to [Table 1-2](#page-13-0) for TEAM-managed elements intended for use in a UAS 7000 shelf system.* 

#### <span id="page-11-0"></span>**SCM Card Overview**

TEAM Core software manages and communicates with a SpectraComm Manager (SCM) using SNMP to comprehensively manage the network. The SCM acts as the SNMP agent through which TEAM management applications communicate with units and other compatible equipment. The SCM receives SNMP **set** and **get** commands from TEAM Core and sends equivalent commands to the selected unit via the shelf backplane. The SCM also generates and sends unscheduled, unsolicited messages (or traps) to the management application in response to events occurring at the unit, especially alarm conditions.

Management communications are directed to the SCM card Internet Protocol (IP) address. From there the SCM card uses a slot addressing scheme to relay commands and responses between TEAM applications and hardware components over the SpectraComm shelf backplane. The SCM is transparent to the user since the TEAM applications operate as though they were communicating directly with the hardware units.

The bus structure of the SpectraComm shelf backplane allows the SCM card to act as a shared management agent for compatible components installed in the shelf. Daisy chain cables can extend the backplane bus to a second shelf. This use of the SCM as a staging point for SNMP activity conserves the number of Internet Protocol (IP) addresses required for management functions.

### **Network Elements Overview**

The tables below list all of the TEAM-managed SpectraComm and UAS network elements that use the TEAM Core applications.

*[Table 1-1](#page-12-0)* lists elements intended for a SpectraComm shelf with a SCM card at Version 5.x.x. *[Table 1-2](#page-13-0)* lists elements intended for a UAS shelf with a SCM card at Version 7.x.x.

Each table describes the elements as follows:

- whether TEAM Core Auto Configuration is supported
- whether TEAM Core Auto Discovery is supported
- whether TEAM Core Firmware Download is supported
- whether a Master/Remote functionality is supported
- whether the network element is Telnet-compatible

*Note To ensure all individual network element features are supported, the elements should be installed in the proper shelf system (SC or UAS) and the associated SCM card must be at the proper version for that shelf.*

<span id="page-12-0"></span>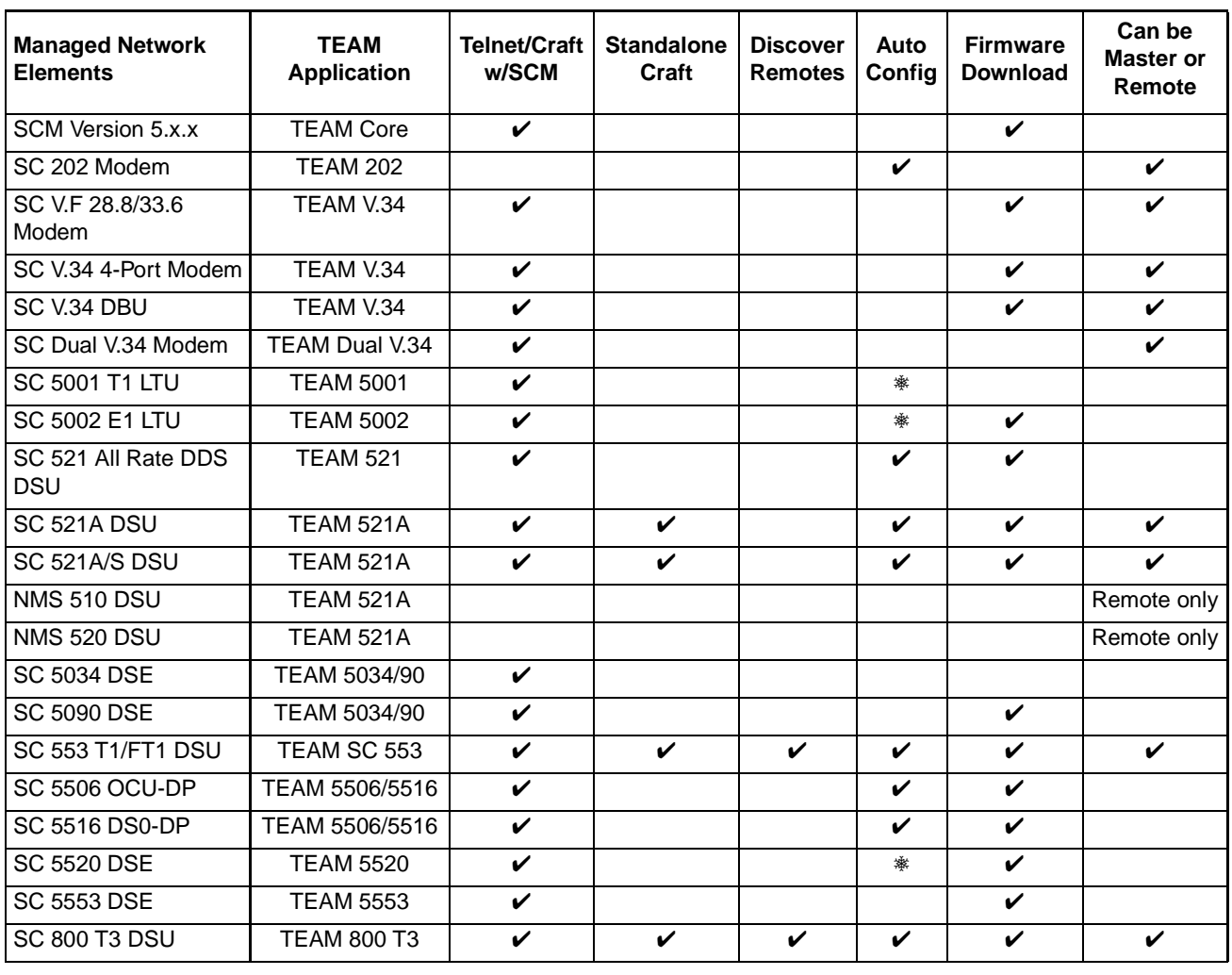

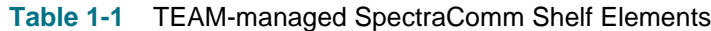

*Note* ❅ *Auto Configuration of the SC 5001, SC 5002 and SC 5520 consists of Highway Configuration information only.* 

## <span id="page-13-0"></span>**Introduction to TEAM Core**

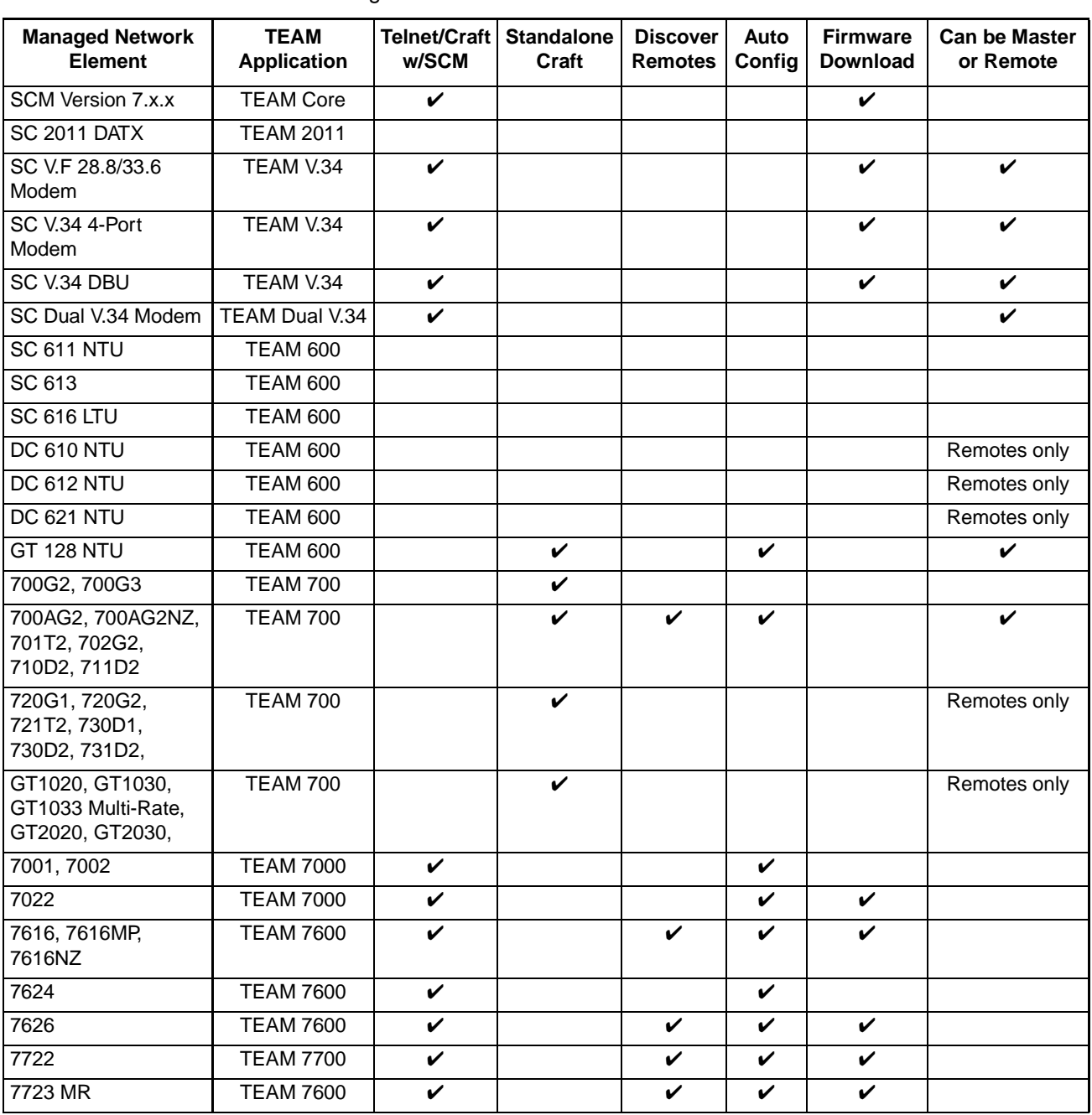

**Table 1-2** TEAM-Managed UAS Shelf Elements

## <span id="page-14-0"></span>**TEAM Core Applications**

TEAM Core software consists of separate applications which are grouped by their TEAM Core function and menu that provides access to them. Note that some applications are available via more than one menu. Detailed information and procedures are provided in the chapters referenced in *Table 1-3*.

| <b>TEAM Core Function</b> | <b>Application</b>         | Universe Map<br>Menu | <b>Shelf Submap</b><br>Menu | <b>Front Panel</b><br>Menu | Reference |
|---------------------------|----------------------------|----------------------|-----------------------------|----------------------------|-----------|
| Performance               | <b>Line Statistics</b>     | V                    |                             |                            | Chapter 6 |
|                           | <b>Front Panel</b>         |                      | V                           |                            | Chapter 3 |
|                           | What Are You               |                      | V                           | V                          |           |
|                           | <b>Power Supply Status</b> |                      | ✓                           |                            |           |
| Configuration             | Firmware Download          | V                    |                             |                            | Chapter 6 |
|                           | Maintenance                | ✓                    | ✓                           | V                          | Chapter 4 |
|                           | <b>Shelf Configuration</b> | V                    |                             |                            | Chapter 5 |
|                           | Configure                  | V                    | V                           | ✓                          | Chapter 4 |
| Fault                     | Poll Shelf                 | ✓                    |                             |                            | Chapter 3 |
|                           | Set/Unset Time on Shelf    | V                    |                             |                            |           |
| Misc                      | Information                | ✓                    | ✓                           |                            | Chapter 3 |
|                           | <b>Alarm Severity</b>      | ✓                    | ✓                           |                            |           |
|                           | Front Panel Poll Rate      | ✓                    | V                           |                            |           |
|                           | Note Pad                   |                      | V                           |                            |           |
| Demand Poll and Auto Poll |                            |                      |                             | V                          | Chapter 3 |

**Table 1-3** TEAM Core Application Matrix

# **Accessing TEAM Core Applications**

The TEAM Core applications are accessed by selecting an object and then using the menu on one or more of the following hierarchies: the TEAM Universe submap menu, the shelf submap menu on an SCM icon, and /or an SCM Front Panel Display **Select** menu. While most applications are available via multiple hierarchies, some applications have only one means of access. Refer to *[Table](#page-15-0)  [1-4](#page-15-0)*, *[Table 1-5](#page-16-0)*, and *[Table 1-6](#page-17-0)* to become familiar with the menu location of each TEAM Core application.

Although many submaps can be opened simultaneously, only one object may be selected at a time, with TEAM menu options in all submap windows applying to that selected object. Note that a selected object is active even if the submap containing the object is closed.

## <span id="page-15-0"></span>**TEAM Universe Map Menu**

The table below depicts TEAM Core applications which can be accessed from the HPOV menu bar. Select the object you intend to work with by clicking once on its icon. Then select the desired TEAM Core application from the Universe submap menu. Refer to subsequent chapters for detailed application descriptions and procedures.

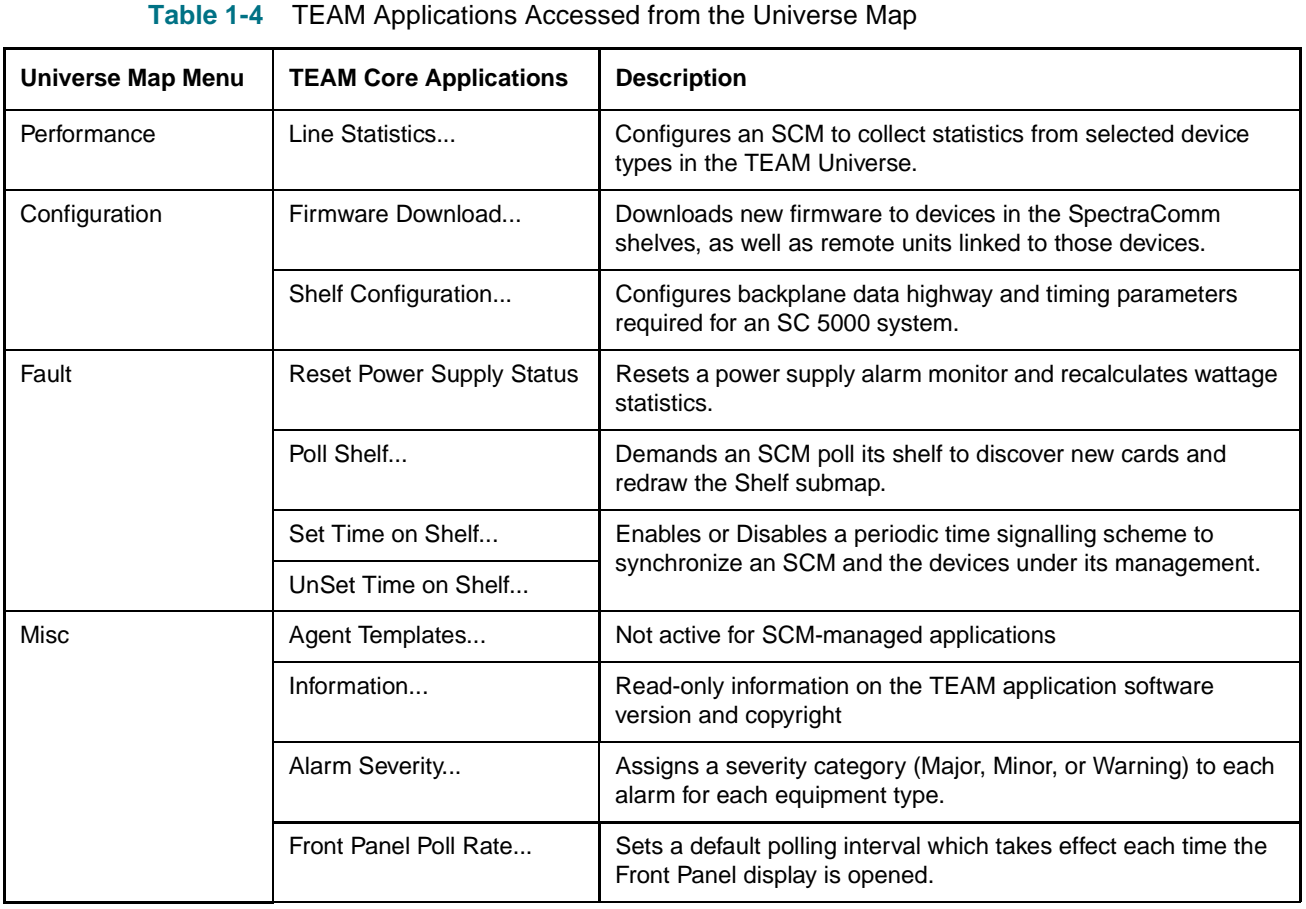

*Note The Agent Templates are used only by stand-alone products (TEAM 540, TEAM 553, etc.) and are discussed only in documentation accompanying those products.* 

## <span id="page-16-0"></span>**Shelf Submap Menu**

The table below depicts TEAM Core applications which can be accessed from the shelf submap HPOV menu bar. Select the desired SCM by clicking once on its labeled icon at the bottom of a shelf slot. Then select the desired TEAM Core application from the shelf submap menu. Refer to subsequent chapters for detailed application descriptions and procedures.

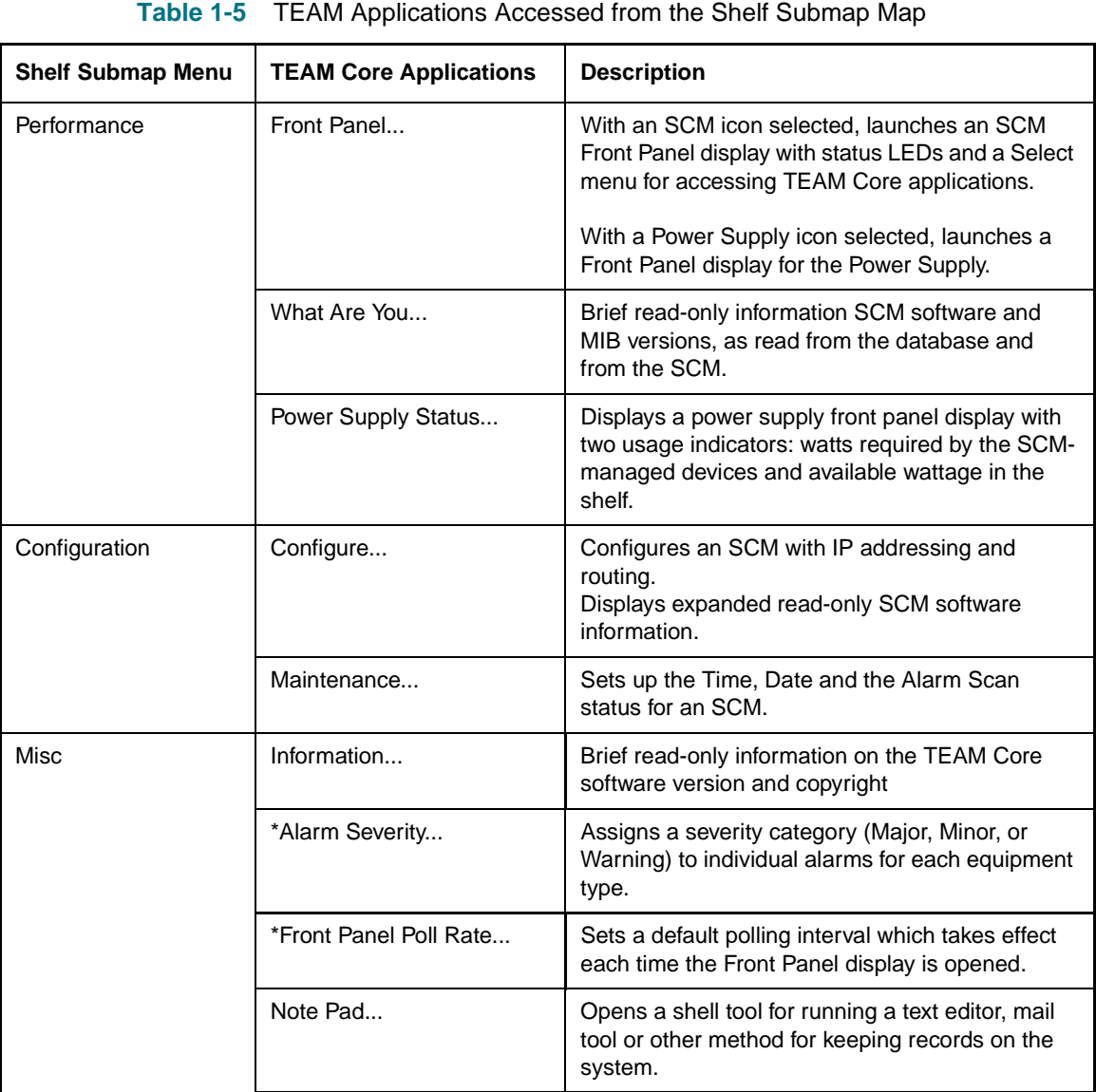

## <span id="page-17-0"></span>**The SCM Front Panel Select Menu**

The Front Panel display is an application of TEAM Core which also provides menu access to the rest of the TEAM Core applications. At the Shelf submap Performance menu, select **Front Panel** from the menu, then click on the **Select** button to display an embedded menu of several TEAM Core applications. The following table briefly describes the applications as they appear on the Select menu. Refer to subsequent chapters for detailed application descriptions and procedures.

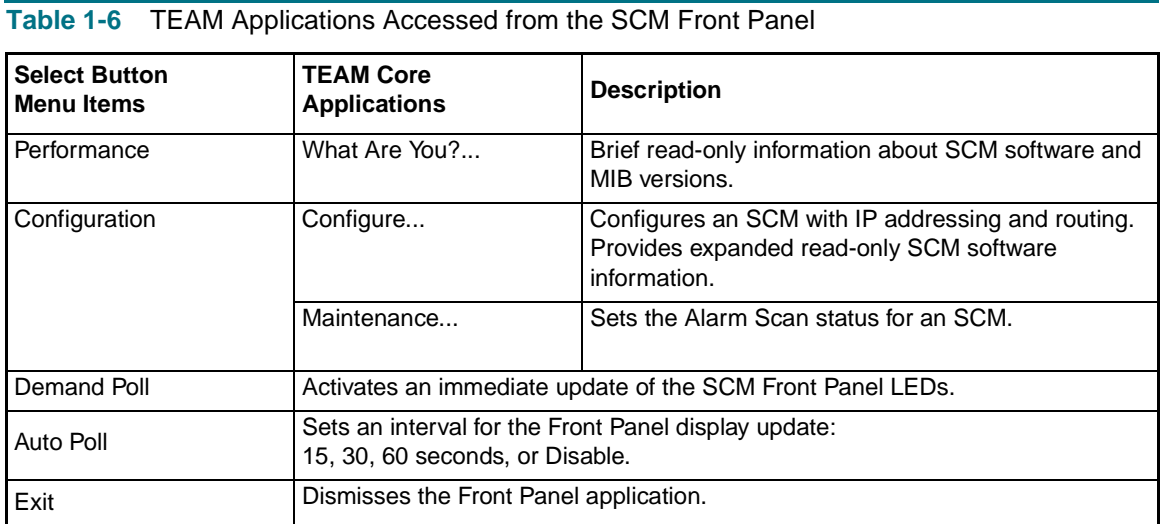

# <span id="page-18-0"></span>**Window Features in TEAM Applications**

The example screens below describe the window features that are common to all TEAM Core application windows and their subordinate windows. For more information on a specific application and its procedures, refer to Chapters 3 - 6.

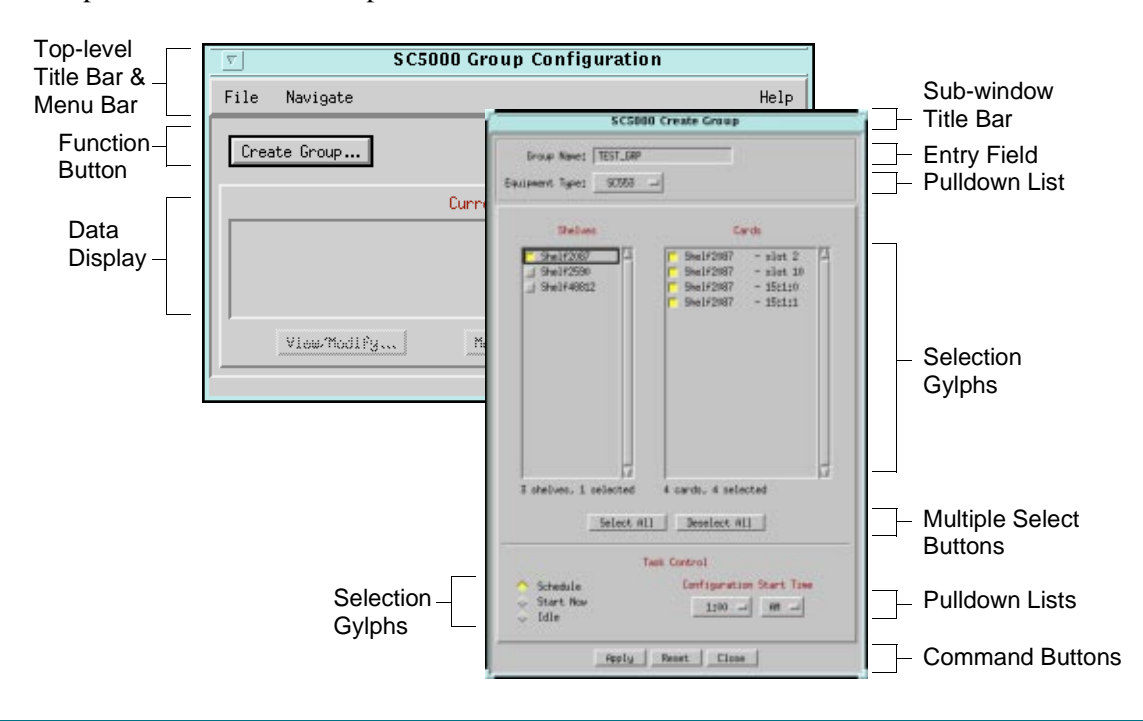

#### **Table 1-7** Typical Application Window Features

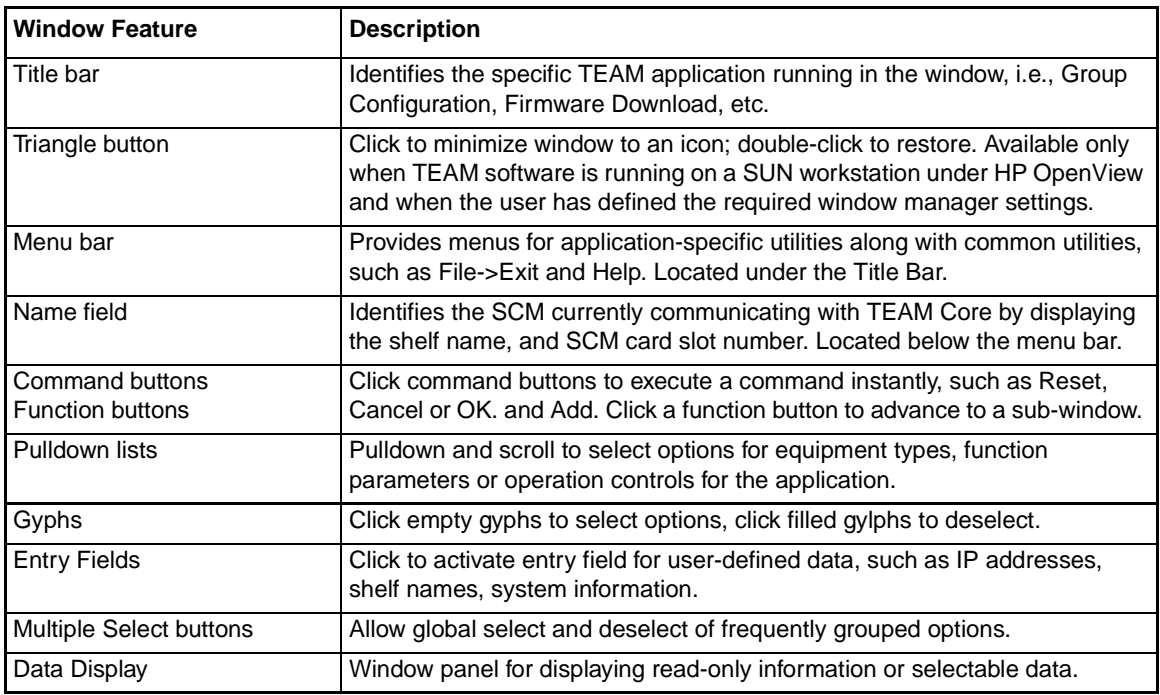

*Note Grayed-out buttons, fields, or lists represent options that are disabled or not available with the current SCM configuration. Refer to Chapter 4 for setting SCM Configuration parameters.*

# <span id="page-20-0"></span>**Chapter 2: Discovery & Mapping**

## **Discovery**

The Discovery function searches for devices on the network and is integrated with the OpenView IP node discovery application. Once an SCM card is discovered, the SCM is polled using the Simple Network Management Protocol (SNMP). The information gathered is used to build objects in the OpenView Windows (OVW) database. The objects represent cards in the shelf being monitored by the SCM.

Once devices are discovered, the network topology is displayed in hierarchical object maps that proceed from general to specific: Root Map, Universe Map, Shelf Map, Element Map, Connection Map and Circuit Map. Each map reveals a more detailed view of a smaller part of the communications system.

### **Auto-Discovery**

TEAM Core uses Auto Discovery as the default discovery process. In this process, TEAM Core polls each new device it encounters in order to identify an SCM card. Once an SCM card is detected, Auto-discovery conducts further polling through the SCM using SNMP to build objects and construct maps in the OpenView Windows (OVW) database. The objects represent the SCMmanaged network elements in the shelf. Likewise, network elements in the shelf that support Auto Discovery will autodiscover their associated remotes.

### **Manual Discovery**

In situations where network size or data traffic requirements are a consideration, a manual discovery may be preferable to Auto Discovery. Auto Discovery may burden such networks, reducing the throughput of payload data. By disabling Auto Discovery, the user can identify for the TEAM applications a specific SCM to poll and thereby construct a shelf submap for it and the devices it controls. This manual method of discovery introduces less data traffic on the network by requesting only the routing tables of the specified SCM.

*Note The default Auto-discovery is disabled by turning off HP OpenView polling. This is accomplished by disabling the TEAM Core netmon function or through the* **Options->Network Polling Configuration** *function. Disabling Auto-discovery by either method activates TEAM Core's manual discovery process, described below.*

*Note In environments, such as DDS I that use the same channel for both primary and management data, the Discovery and Alarm Synchronization functions can interfere with primary data flow while they are running.* 

## <span id="page-21-0"></span>**Manual Discovery Procedures**

#### **Enable Manual Discovery by Stopping Netmon**

Within the TEAM application, operation of the auto-discovery process is governed by a Local Registration File (LRF) called **discover.lrf** that is located in the **/usr/OV/lrf** directory. To disable auto-discovery by turning off netmon you need to modify that file as follows:

- 1. Open a shell tool on your workstation.
- 2. Stop the Shelf Discovery process by typing: **/opt/OV/bin/ovstop shelf\_discovery**
- 3. Make a backup copy of the **discover.lrf** file so that it can be reloaded later in its original form if needed.
- 4. Load the **discover.lrf** file into an editor so that you can modify it.
- 5. Locate the following two lines in the file **/opt/OV/bin/shelf\_discovery: OVs\_YES\_START:trapd,ovwdb,netmon::OVs\_WELL\_BEHAVED:15**
- 6. Delete **,netmon** from the second line and save the file. The two lines should now read: **/opt/OV/bin/shelf\_discovery: OVs\_YES\_START:trapd,ovwdb::OVs\_WELL\_BEHAVED:15**
- 7. Update the process configuration by running OpenView Add Object on the discover.lrf file by typing: **/opt/OV/bin/ovaddobj /usr/OV/lrf/discover.lrf**
- 8. Restart the Shelf Discovery process by typing: **/opt/OV/bin/ovstart shelf\_discovery**
- 9. Proceed to the Perform Manual Discovery procedure.

#### **Enable Manual Discovery by Turning Off OpenView Polling**

The auto-discovery process is part of the larger Status Polling procedure carried out by the HP OpenView software. To disable auto-discovery by controlling OpenView polling, carry out the following steps:

- 1. Display the Universe submap.
- 2. From the Options menu, select **Network Polling Configuration:IP**. A dialog box appears.
- 3. Suspend all automatic polling by deselecting **Perform Status Polling**. Suspend only polling for the discovery process by deselecting **Discover New Modes**.
- 4. Dismiss the dialog box.
- 5. Proceed to the Perform Manual Discovery procedure.

#### **Discovery & Mapping**

#### **Perform Manual Discovery**

After disabling auto-discovery as described above, an SCM can be manually discovered. Before this can occur, the SCM must be configured with the appropriate community name and must be available for communication. To perform manual discovery carry out the following steps:

- 1. At the Options menu, select **SNMP Configuration**.
- 2. Make sure that the SCM is showing the proper Community Configuration.
- 3. Make sure communication is possible with the SCM by pinging it and issuing an **snmpwalk** command. If this does not work, check the routing tables in the workstation to make sure there is a route available to the SCM.
- 4. Display the IP submap of the segment to which the SCM is connected.
- 5. From the Edit menu, select **Add Objects**.
- 6. In the resulting window select the **Computer** symbol class.
- 7. Modify the symbol by using the middle mouse button to drag the **SCM** Symbol Subclass onto it on the IP submap.
- 8. In the Add Objects dialog box, enter the label assigned to the SCM.
- 9. Set the IP Map Object Attributes. Be sure to enter both the hostname and the IP address.
- 10. When the process is completed, the Shelf Discovery application polls the SCM and draws the shelf topology based on the information it receives from the SCM.
- *Note If a valid hostname is not available, enter the IP address of the SCM in the Hostname field.*

*Note The Read and Write Community Names which are set in HPOV SNMP Configuration must match the configured Community Names on the SCM. If they are incorrect, Discovery is unable to poll or update the SCM. The SNMP Configuration selection appears in the Options menu of the HPOV menu bar which appears at the top of all map windows.* 

## <span id="page-23-0"></span>**Mapping**

After discovery of TEAM-compatible hardware systems in the network, a network topology is created from the OVW database. This topology is described by a series of hierarchical object maps that proceed from general to specific: Root Map, Universe Map, Shelf Map, Element Map, Connection Map and Circuit Map. Each map reveals a more detailed view of a smaller part of the communications system, as described below and [in Figure 2](#page-24-0)-1.

## **Root Map**

The Root map is at the top of the hierarchy, containing the TEAM icon and the IP Internet icon. The TEAM icon accesses all applications integrated with the TEAM Core. The IP Internet icon accesses a map of the workstation's communication environment. The Root map can also contain a TEAM Standalone icon if there are standalone applications installed on the workstation (TEAM 553, TEAM 540, etc.) and the devices they control. These standalone applications communicate individually with the workstation and do not employ the SCM card or the shared core functions.

## **Universe Map**

Open the Universe map by double-clicking the TEAM icon in the Root map. The Universe map consists of one shelf icon for each SCM-equipped shelf communicating with the workstation. The Universe map can show lines between devices and/or shelves, designating that they are linked or have been configured by the user to be linked (refer to Chapter 2 and Chapter 4 for procedures). The Universe map can show the following links:

- a dedicated remote device joined by a line to the shelf containing its master unit
- a shelf-resident devices, such as the SC 521 DSU, joined by a line to a dedicated remote device
- a shelf joined by a line to other shelves
- a standalone remote device joined by a line to shelf devices appearing in the Universe map

## **Shelf Map**

Open a Shelf submap by double-clicking on its shelf icon in the Universe map. The Shelf submap is generated from the OVW database. It is an integrated application under HPOV which displays the shelf and its installed individual devices. Since it is an OpenView appication, the Shelf map runs only when executed by OpenView, starting up when OpenView Windows starts. In the Shelf map, each TEAM compatible device has an selectable, octagonal device icon at the bottom of the slot image. The Shelf map is used to perform the following functions:

- update the topology view in response to received traps
- create and maintain shelf background and shelf content images
- open shelf icons and associated submaps (described in the following paragraphs)

### **Connection Map**

A Connection map is opened by double-clicking the line that connects two shelves in the Universe map. This map displays all individual circuits established between the two shelves. Each circuit is represented by the icons for its devices, connected to each other by lines that represent the communication path. Icons are automatically added as new circuits are configured.

## <span id="page-24-0"></span>**Circuit Map**

The Circuit map is created by the user to displays the link between two devices and to provide a convenient point of access for launching applications at both ends of a link. If the same shelf resident device type is at both ends of the link, the two devices can be selected together so that applications for both are launched by a single menu selection. If the circuit map is of a shelf resident device linked to a standalone device, their applications have to be launched separately.

*Note A Circuit map should not be created for devices that are associated by means of an Add (or Wake Up) Remote configuration function.*

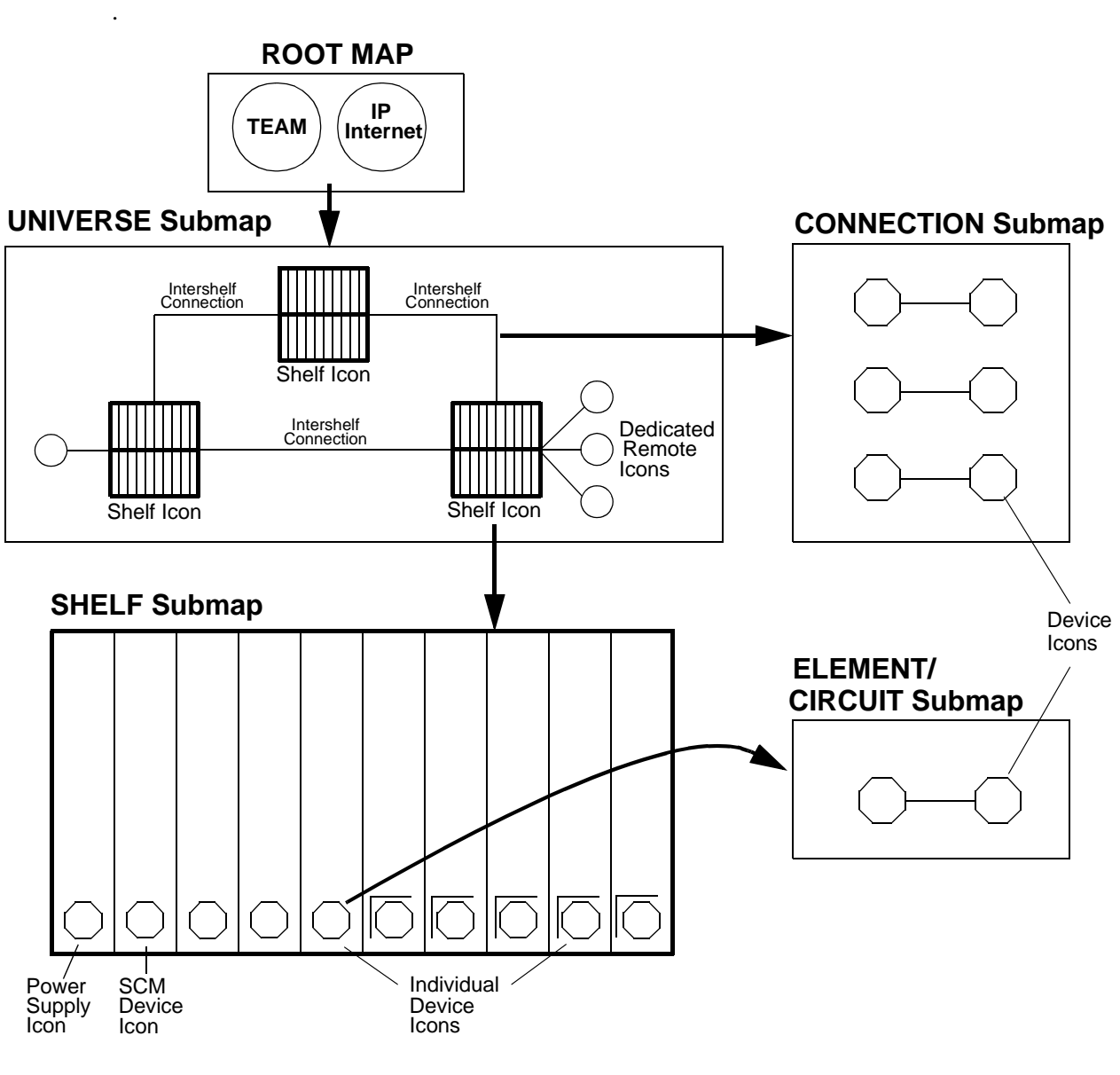

**Figure 2-1** Map Hierarchy

#### **Individual Device icons**

A device icon represents a specific unit in a shelf. Click on an individual device icon to activate a menu bar for TEAM applications specific to the selected unit. The user can select multiple icons of the same type in order to launch multiple application windows simultaneously. A device icon with a border will open to a Circuit submap if one has been created. A device icon without a border indicates a unit with a dedicated remote and an associated Element submap. Double-click on any device icon to launch the selected unit's Front Panel display or Element submap.

#### **Element Submap**

Double-clicking on any device icon without a border opens the Element map. This map which displays the link between the master device in the shelf and its remote(s). The link can be point-topoint or multipoint. The remotes in an Element map are devices that cannot communicate independently with the TEAM controller workstation. The Element map is created automatically by the configuration function that associates the remote(s) with the master unit.

#### **Dedicated Remote icon**

Dedicated standalone remote units are user-configured to be linked with shelf-resident master units. They are TEAM software controlled only when linked with a master unit. Double-click a dedicated remote icon to open the unit's Front Panel. The icon is labeled with the slot:line:drop address. The slot identifies the master unit in the shelf. When selected/highlighted the menu bar is active for TEAM applications specific to the selected unit.

#### **Power Supply Icon**

Double-click the Power Supply icon to open the Power Supply Front Panel.

#### **SCM Device icons**

Double-click to open the SCM Front panel. When selected/highlighted, the menu bar is active for SCM and Core functions.

#### **Map Symbols**

The Root symbol accesses the system in OpenView. It is the highest level in the Submap hierarchy. This symbol is created in the OpenView Root Submap. Access the Universe submap by double clicking on this symbol.

The Shelf symbol is the logical representation of the SpectraComm Shelf in the Network. Each physical shelf on the network has a corresponding Shelf symbol in the Map. This symbol represents the SCM card plus all the cards in the shelf. Access the Shelf submap by double clicking on this symbol.

The SCM symbol represents the SCM card in the SpectraComm Shelf. This symbol is created in two places when the SCM is discovered by netmon:

- IP Map creates an SCM symbol in the Internet Submap
- Shelf map creates an SCM symbol on the Shelf Submap, representing the SCM card within the shelf. The status source for this symbol is set to Compound (Propagate).

## <span id="page-26-0"></span>**Mapping Procedures**

#### **Creating a Circuit Map**

Unlike other self-generating maps that display portions of the TEAM universe, circuit maps are created by the user. Do not create a Circuit map for master and dedicated remote devices that are associated by means of an Add (or Wake Up) Remote configuration function. The configuration function automatically creates an Element map for those devices.

To create a Circuit map:

- 1. Open the two maps that contain the ends of the circuit to be mapped. At least one of those two maps must be a Shelf map. If the Circuit map is to contain a standalone device, you need to open the TEAM Standalone icon in the Root map to access the icon for that device.
- 2. Select the shelf resident device that is to be one end of the circuit and the basis of the map. If both ends of the circuit are to be shelf resident devices, you can start with either end. If one end is a standalone device, you must begin with the shelf resident device.
- 3. Select **Create Circuit Submap...** from the menu bar Configuration menu. A circuit map is displayed which contains one icon to represent the selected device.
- 4. Select the icon for the device that is to be the second end of the link. From that device's Edit menu, select **Copy: From This Submap**.
- 5. Click in the new Circuit map. From its Edit menu, select **Paste**. When the second icon is pasted into the map, the application automatically adds the line that represents the connection between the two devices.

*Note The TEAM Core application will allow the user to specify any two devices as the ends of a circuit. Make sure that the created Circuit map accurately represents a real communication link.*

#### **Shelf Map Background Image**

The Shelf map application can be configured to represent the SpectraComm Shelf and its contents in an OpenView background image. The image is synchronized with the current shelf configuration and displays the shelf with all SCM cards in the proper locations. Shelf submap symbols are aligned with their corresponding card image in the background image. The default configuration enables background graphics. You can set this capability by using the Shelf Map Configuration Dialog Box, which is accessed as follows:

For HPOVWv5.x:

**Map->Maps...->Describe/Modify:Shelf Map:Configure For This Map...**

For HPOVWv6.x:

**Map->Properties...->Shelf Map:Configure For This Map...**

#### **Shelf Map Synchronization**

Shelf Map synchronization occurs when the Shelf map application is started. During synchronization, OpenView displays a **Synchronizing** message on the status line of any displayed submaps. The Shelf map creates symbols for new network objects to update the Submaps that use the database and to update alarm status. Note that the Shelf map will not appear in the list of applications on opening dialog boxes until initial synchronization is completed. At that point, the Shelf map accepts and handles incoming OpenView events and topology changes.

The Shelf map application also displays the synchronizing message during lengthy operations, such as updating a shelf graphic. Since the Shelf map synchronizes in conjunction with other OpenView applications, the synchronization message will also display when any one of these applications are synchronizing.

*Note During synchronization, the Shelf map application cannot respond to some OpenView requests or user requests, such as deleting symbols and objects.* 

#### **Shelf Map Editing**

The Shelf Map allows the user to Add, Delete and Cut/Paste map symbols via the OpenView user interface. Note that these operations are not available during map synchronization. Refer to the HP OpenView User's Guide for additional details.

- Adding symbols involves both icon and connection symbols which are accessed via different menu items in OpenView. The Shelf Map function does not accept additions of icon or connection symbols on the application plane of the map. However, you can to add any symbol to the user plane.
- Deleting a symbol from the map also deletes it from the SCM tables.
- The Cut/Paste function permits the pasting of a symbol in the user plane of the map. The status of the symbol is kept synchronized with the device it represents.

*Note Exercise care in deleting symbols from the shelf map. If a device symbol is deleted in error, power to the device has to be cycled before the device can be discovered and its symbol restored to the map.* 

#### **Shelf Submap Editing**

The Shelf symbols on the TEAM Universe submap provide access to Shelf Submaps. A Shelf Submap contains a symbol for each card in the corresponding shelf. The SCM card proxies SNMP messages to the other cards in the shelf. It also maintains a table of all cards in the Shelf. Use the shelf submap to delete a card or other device completely from the system, as described below.

*Note Note that physically removing a card from a shelf or disconnecting a device from the system does not delete it from the Shelf Submap.* 

- 1. Remove the card or other device from the SCM Node Table. In the case of a central site device, that means physically removing the card from the shelf. In the case of a remote device, that means disconnecting it.
- 2. At the TEAM workstation, select the shelf from the Shelf Submap. Select the device you are deleting, pull down the Edit menu, and select **Delete**.

#### **Universe Map Editing**

The TEAM Universe submap is accessed through the Root symbol in the OpenView Root Submap. There is only one Universe submap on each map. It contains a symbol for each SpectraComm Shelf discovered.

These Shelf symbols can be modified using the Describe/Modify Object Dialog Box. The label of the system is the text name as assigned in the system configuration application. Events in the Events Category application reference the shelf selection name as the source of the event.

#### **Identifying an SCM**

If HPOV Discovery is run before the TEAM application is installed, an SCM may be discovered and added to the IP submap as a generic object. This sometimes occurs during a new system setup. Identified as a generic object, the SCM will not be discovered or available when the TEAM applications are subsequently installed. To properly identify the SCM, perform the following:

- 1. Delete the SCM generic object.
- 2. Ping the device so that the SCM is properly discovered and identified by an SCM object.

# <span id="page-30-0"></span>**Chapter 3: TEAM Core Applications**

# **The TEAM Core Applications**

This chapter describes the TEAM Core applications that are grouped under the Performance, Miscellaneous and Fault menus of the HPOV menu bar, as follows:

Performance Applications

- SCM Front Panel Application
- What Are You window
- Information window
- Poll Rate Application

Miscellaneous Applications

- Alarm Severity Application
- Power Supply Front Panel
- Information Application
- Note Pad Application

Fault Applications

- Poll Shelf Application
- Set/Unset Time on Shelf Application

## **Additional TEAM Core Applications**

The remaining TEAM Core applications are described in subsequent chapters:

- Chapter 4: SCM Configuration Application
- Chapter 5: Shelf Configuration Application and Maintenance Application
- Chapter 6: TEAM Core Utilities Firmware Download Application Group Configuration Application Line Statistics Collector Application

# **Front Panel Application**

Clicking the Performance menu **Front Panel** selection opens the Front Panel display for a selected SCM. Table 3-1 describes the LEDs and icons on the display. Front Panel procedures are described below.

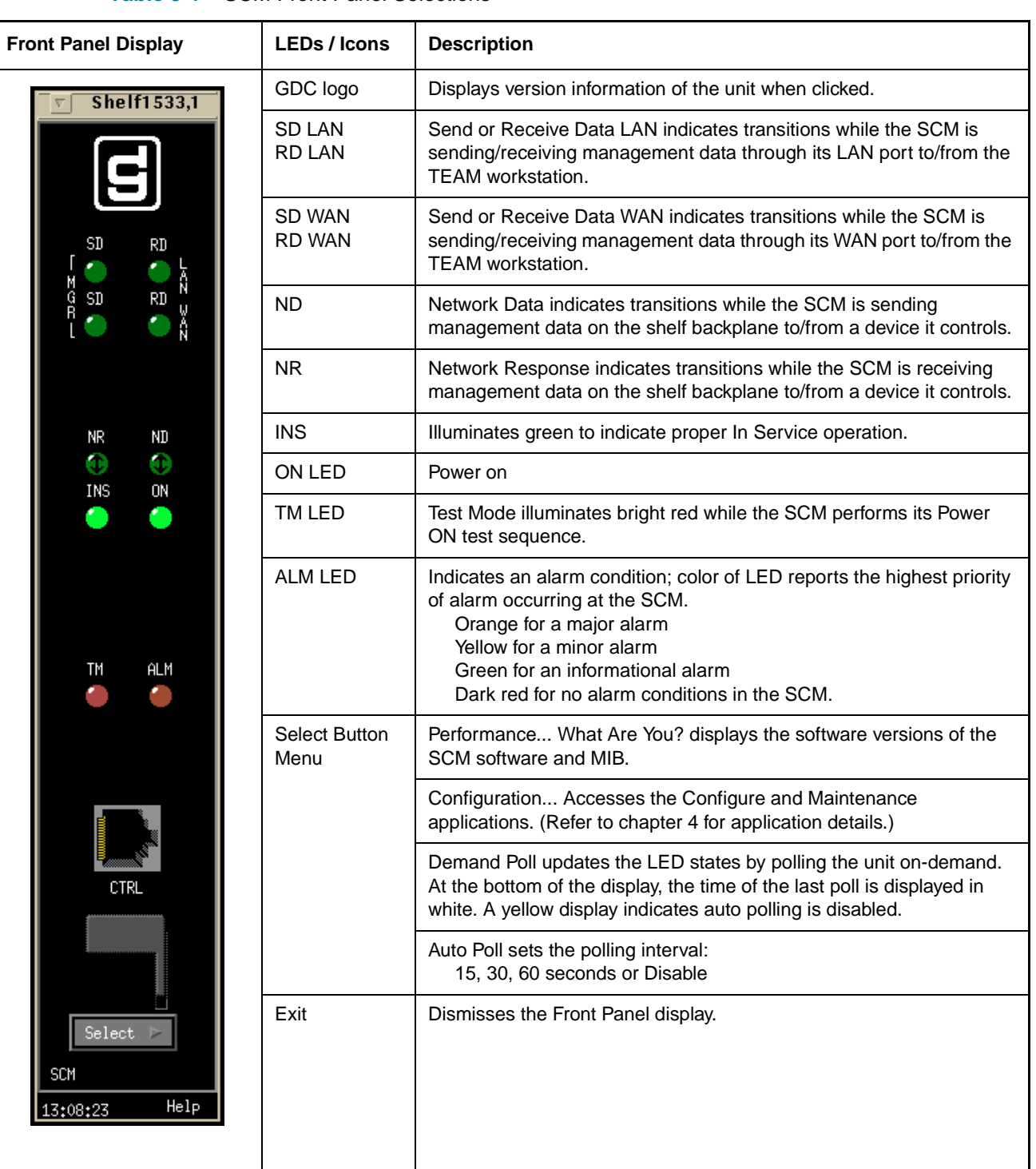

**Table 3-1** SCM Front Panel Selections

#### <span id="page-32-0"></span>**Front Panel Procedures**

- 1. Select the SCM you intend to work with in the HPOV shelf submap window. Then, at the Performance menu, select **Front Panel**.
- 2. As an alternate method, double click the mouse on the slot icon for the unit. A display of the selected SCM Front Panel appears.
- 3. If working with remote units:

On the shelf submap, a boxed slot icon indicates no associated remotes and an unboxed icon indicates a master device that has an associated remote. Double-click on the slot icon with a remote to open the link submap. Then double-click on the desired icon in this link submap to access the unit's Front Panel display.

- 4. Note that each time the Front Panel display of an SCM is launched, its initial polling rate is determined by the Front Panel Poll Rate selection of the submap window Misc menu.
- 5. The Front Panel LEDs reflect the states of the actual indicators on the SCM card in the shelf:
	- Bright green LED indicates ON
	- Bright green with a double arrow indicates transition events.
	- Dark green indicates OFF
- 6. From the Front Panel display, use the select button to access the other TEAM applications for the SCM.

## **What Are You Window**

The What Are You? window is accessed from the Front Panel Select menu or from the shelf submap Performance menu of a selected SCM. It displays the read-only software information relating to the selected unit.

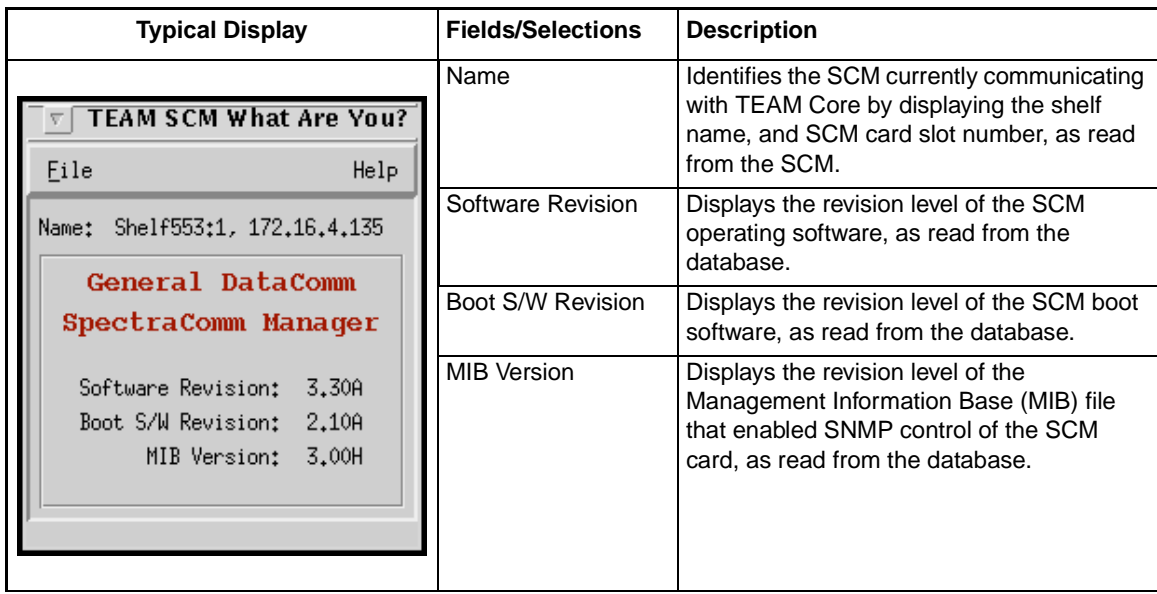

#### **Table 3-2** SCM What Are You? Window

# <span id="page-33-0"></span>**Power Supply Status Window**

With a power supply icon selected at the shelf submap, click the Performance menu **Front Panel** selection to open a generic power supply status window. This application can also be accessed by a double-click on the power supply icon in the shelf submap. When the application is launched, it polls the shelf to identify managed devices and determine the power requirements. The read-only status window displays graphed and numeric power usage information for the shelf, with the scale of the graph adjusted based on the following factors:

- type of shelf (16-slot or 10-slot)
- type of power supply (single or redundant)
- single shelf or two-shelf installation

**Table 3-3** Power Supply Status Window

| <b>Typical Power Supply Status</b>                  | <b>Indicators/Selections</b> | <b>Description</b>                                                                                                    |  |
|-----------------------------------------------------|------------------------------|----------------------------------------------------------------------------------------------------|--|
|                                                     | Power ON                     | Indicated power is supplied to the unit.                                                                                                    |  |
| <b>Shelf</b><br>v                                   | Fail                         | Indicates a failure condition.                                                                                                    |  |
|                                                     | Power Consumed               | Bar graph display of the total power<br>requirement for all SCM-managed devices<br>in the shelf (or shelves) as compared to the<br>wattage available. |  |
| POWER<br>ON                                         | <b>Watts</b>                 | Numeric display of Watts required to<br>operate SCM-managed devices in the shelf<br>or shelves.                                                       |  |
| FAIL                                                | Select Menu                  | Demand Poll permits an additional single<br>poll of the shelf on demand only.                                                                         |  |
|                                                     |                              | Auto Poll selects the intervals for polling the<br>shelf at: 15, 30, 60 seconds or Disable.                                                           |  |
| POWER CONSUMED                                      |                              | Exit dismisses the Power Supply Status<br>Window.                                                                                                    |  |
| 96<br>72<br>48<br>$^{24}$<br>Ď.                     |                              |                                                                                                    |  |
| $12\,$<br><b>WATTS</b>                              |                              |                                                                                                    |  |
|                                                     |                              |                                                                                                    |  |
| POWER SUPPLY<br>$\text{Select}$<br>Help<br>09:45:08 |                              |                                                                                                    |  |

#### **Special Considerations**

- The application receives information on the current state of the power supplies without having to poll the shelf, since the SCM generates traps in response to the addition, removal, or failure of a power supply.
- The displayed bar graph is updated whenever a power supply is added or removed.
- The height of the bar on the graph represents the portion of the available wattage required to operate the SCM-managed devices in the shelves. The presence of any non-managed devices is not reflected by the display.
- The following maximum Watt values can appear on the bar graph:

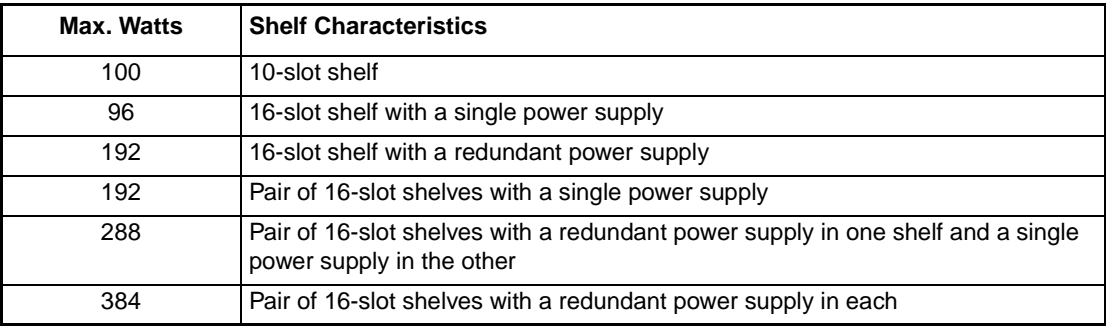

# <span id="page-35-0"></span>**Miscellaneous Applications**

### **Alarm Severity**

The Alarm Severity window is accessed from the Misc menu of any HPOV submap. This application allows you to designate a severity for each alarm type as it is reported by each device type (such as a SC 553 or UAS 7624). These designations will apply to all devices of the selected type. When an alarm is designated with a Major, Minor or Warning severity at this window, the Alarm Detail window and the product icon symbol will report the alarms by color-coded severity:

- Orange LEDs or symbols report a major alarm.
- Yellow LEDs or symbols report a minor alarm.
- Blue LEDs or symbols report an alarm warning.

The Alarm Severity window, shown below, has one menu, File, and three scroll boxes that are labeled with the individual severity categories. Directions for assigning severities to alarms follow the figure.

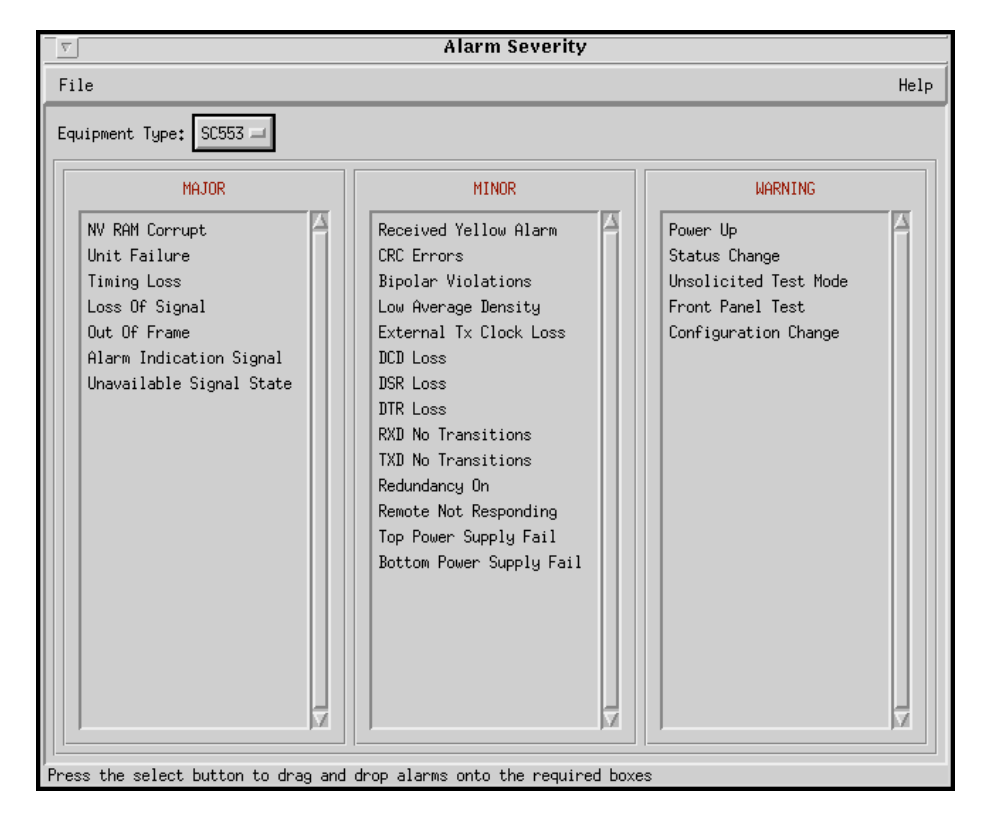

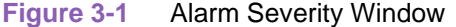

#### **Alarm Severity Menus**

The File menu provides a **Save to File** option for activating and saving pending Alarm Severity settings. The **Refresh** option discards unsaved setting without closing the Alarm Severity window. The **Reset to Defaults** option restores Alarm Severity settings to the stored defaults stored for the selected device type. An **Exit** command dismisses the application window.
#### **Alarm Severity Procedures**

- 1. Click on the **Equipment Type** field and select the device type you need to work with. While you hold the button down, the field displays the list of device types for which alarm severities can be adjusted. The three scroll boxes display the current severity assignments for the alarms that the selected device type can report.
- 2. To cancel out all previous assignments made by the Alarm Severity application, select **Reset To Defaults** from the File menu.
- 3. Position the pointer on the desired alarm, then click and drag the mouse into the desired severity scroll box. Then release the button. The alarm condition name is transferred into the new scroll box.
- 4. Repeat step 3 for each alarm condition you need to change. When you're done making changes, select **Save To File** from the File menu.
- 5. Dismiss the Alarm Severity window by selecting **Exit** from the File menu. The severity designations you have made will remain in effect until they are changed.

*Note Not all TEAM applications support the Alarm Severity function. Refer to the specific TEAM applications Release Notes to determine whether its Alarm Detail window identifies alarms by severity.* 

## **Information Application**

The Information application is accessed only from the HPOV menu bar Misc menu when a shelf or SCM is selected. It displays the TEAM Core version and copyright information related to the selected unit. The window File menu provides an **Exit** selection for dismissing the window.

## **Note Pad Application**

The Note Pad application opens a shell tool which provides a text editor on the workstation running the TEAM software. Typically, Note Pad is used to keep records on the system.

## **Agent Templates**

This application may appear on some Miscellaneous menus but will be inactive and appear grayedout for SCM-managed applications.

## **TEAM Front Panel Poll Rate Application**

**Table 3-4** TEAM Front Panel Poll Rate Window

The Front Panel Poll Rate application is accessed only from the HPOV menu bar Misc menu. The poll rate selected in this window globally determines the initial polling rate for all Front Panel displays linked to a TEAM Core application, regardless of which individual application is accessing the unit. The initial polling rate is activated each time a Front Panel opened. The Front Panel Poll Rate window is shown and described below.

| <b>Typical Display</b>                                                                                                    | <b>Selections</b> | <b>Description</b>                                                                                                    |
|----------------------------------------------------------------------------------------------------|-------------------|----------------------------------------------------------------------------------------------------|
| <b>TEAM Front Panel Poll Rate</b>                                                                                                    | Slow              | Globally sets the initial polling rate to obtain<br>the most precise polling frequency.                                                                              |
| Help<br>File<br>Front Panel Poll Rate<br>$\triangle$ Slow<br>$\Diamond$ Normal<br>$\Diamond$ Fast<br>$\circlearrowright$ Demand Poll Only | Normal            | Globally sets the initial polling rate to obtain<br>a normal polling frequency using a normal<br>allocation of resources.                                            |
|                                                                                                    | Fast              | Globally sets the initial polling rate to a high<br>polling frequency while allocating more<br>communication and processing resources<br>to maintaining the display. |
|                                                                                                    | Demand Poll Only  | Allows one poll at a time, on demand.                                                                                                    |

**Figure 3-2** TEAM Front Panel Poll Rate

#### **TEAM Front Panel Poll Rate Menus**

The File menu provides a **Save to File** option for saving polling instructions or data for future use, and an **Exit** command which dismisses the application window.

#### **TEAM Front Panel Poll Rate Procedures**

- 1. Click on the desired poll rate checkbox to set the Front Panel poll rate globally for all TEAM applications: Slow, Normal, Fast or Demand Poll Only.
- 2. From the File menu, select **Save to File** to store the setting for use by all TEAM applications.
- 3. From the File menu, select **Exit** to dismiss the application window.

*Note The polling rate for an individual unit can be temporarily changed by using its Front Panel Select menu to*  enable Auto Poll. The changed rate will be in effect for that unit only for the duration of the session, and will *be discarded when the Front Panel display is closed.* 

## **Fault Applications**

TEAM Core includes three applications from the Fault menu of the Universe map. These applications are described below

## **Poll Shelf**

The Poll Shelf menu selection instructs the core application to have the SCM card poll its shelf to detect the presence of any newly installed cards that are subject to control by the SCM. If the polling detects one or more newly installed cards, the application redraws the Shelf submap.

Normally the process of updating the Shelf submap occurs automatically as cards are installed. The Poll Shelf feature is provided as a backup mechanism for the automatic functionality.

## **Set/Unset Time on Shelf**

The menu selection Set Time on Shelf turns on a process by which every night at midnight the application sends a time signal to the SCM card in the selected shelf. The SCM card synchronizes its time keeping functions to that signal and broadcasts a time signal to the units it controls so that they are also synchronized. The menu selection Unset Time on Shelf turns off the process.

## **Reset Power Supply Status**

The Reset Power Supply Status resets a power supply alarm monitor and recalculates wattage statistics.

## **Chapter 4: SCM Configuration**

## **Overview**

The SCM Configuration application provides a tool for configuring the SCM with Internetwork Protocol (IP) addressing and routing for the SpectraComm Manager (SCM) card. This application also specifies trap destinations. You must insure that these characteristics are properly set in order for the SCM card to perform its communication interface functions between the TEAM application workstation and the units it controls.

*Note In versions of the TEAM Core software prior to Version 1.3, the configuration parameters that are now set by SCM Configuration were subject to the Agent Configuration function.* 

## **Using Configuration Templates**

Configuration procedures are described below. Throughout the text descriptions in this chapter, default values will be shown in **Bold**. Accompanying screens are representative and may appear differently on your system. Once a configuration has been defined for a desired unit functionality, it can be stored as a template on the workstation that runs the TEAM application. Any number of templates can be stored for retrieval when particular configuration settings are needed.

The three template functions (Save, Load and Compare) are accessed via the File menu. When you select a template function, a dialog window appears for specifying the template file name. To save configuration templates refer to the basic configuration steps below.

To load configuration settings from an existing template into the SCM, perform the following steps:

- 1. Select **Load Template** from the File menu and select the template from the resulting dialog window. The application retrieves the configuration settings of the selected template.
- 2. Select **Save to Unit** from the File menu. The application makes the template configuration settings the current operating configuration for the unit.
- 3. Select **Compare** from the File menu to compare the screen's configuration data to a specific template.

## **SCM Main Configuration Window**

The main SCM Configuration window is launched from a unit's Front Panel Select menu or by selecting an SCM symbol on the shelf submap and then selecting **Configure** from the Configuration menu. When the main Configuration window opens, the application reads the current SCM configuration from the unit. The following figure and tables describe the SCM Configuration display and menus. Configuration procedures follow the tables.

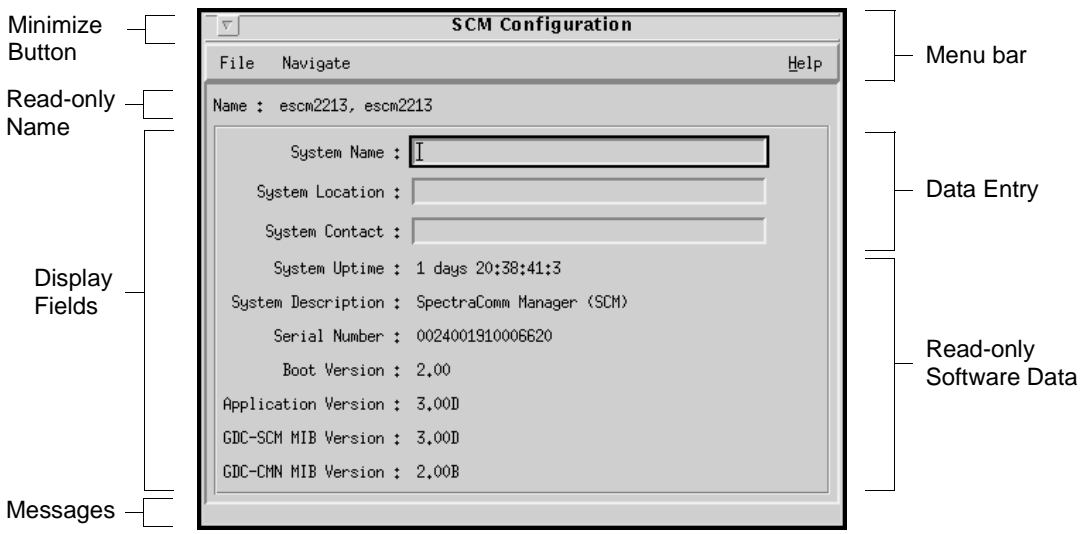

## **Main Configuration Window Display**

**Name** is a read-only field that displays the IP Hostname of the SCM in the shelf and the slot number of the selected unit. This field appears with the same designation on all other subordinate screens. A **Message** area displays application activity and unit interaction in the lower left of the window.

| <b>Fields</b>          | <b>Items</b>               | <b>Description</b>                                                                                                    |  |
|------------------------|----------------------------|----------------------------------------------------------------------------------------------------|--|
| User Data              | <b>System Name</b>         | Used to identify the SCM card and its shelf.                                                                                                    |  |
| <b>System Location</b> |                            | Used to identify the site address of the SCM card and its shelf.                                                                                    |  |
|                        | <b>System Contact</b>      | Used to identify the name and telephone number of on-site personnel<br>responsible for maintenance of shelf equipment administered by the SCM card. |  |
| Software<br>Data       | <b>System Uptime</b>       | Displays time elapsed since the last time a reset was performed or power was<br>cycled at the SCM                                                   |  |
| (Read-<br>only)        | <b>System Description</b>  | Displays "SpectraComm Manager (SCM)"                                                                                                    |  |
|                        | Serial Number              | Displays the SCM card serial number.                                                                                                    |  |
|                        | <b>Boot Version</b>        | Displays revision level of the firmware boot-up code installed in the SCM                                                                           |  |
|                        | <b>Application Version</b> | Displays revision level of the firmware application code installed in the SCM                                                                       |  |
|                        | <b>GDC-SCM MIB Version</b> | Displays revision level of the MIB files installed in the SCM for control of the<br><b>SCM</b>                                                      |  |
|                        | <b>GDC-CMN MIB Version</b> | Displays the revision level of the Common MIB files installed in the SCM                                                                            |  |

**Table 4-1** Configuration Window Display Fields

### **Main Configuration Window Menus**

The main Configuration window menu bar provides a File and Navigate menu for configuring the selected SCM. Use the **Navigate** menu to select the individual configuration option windows for change. Use the **File** menu for storage and retrieval of previously stored configuration template. Table 4-2 describes the menu selections.

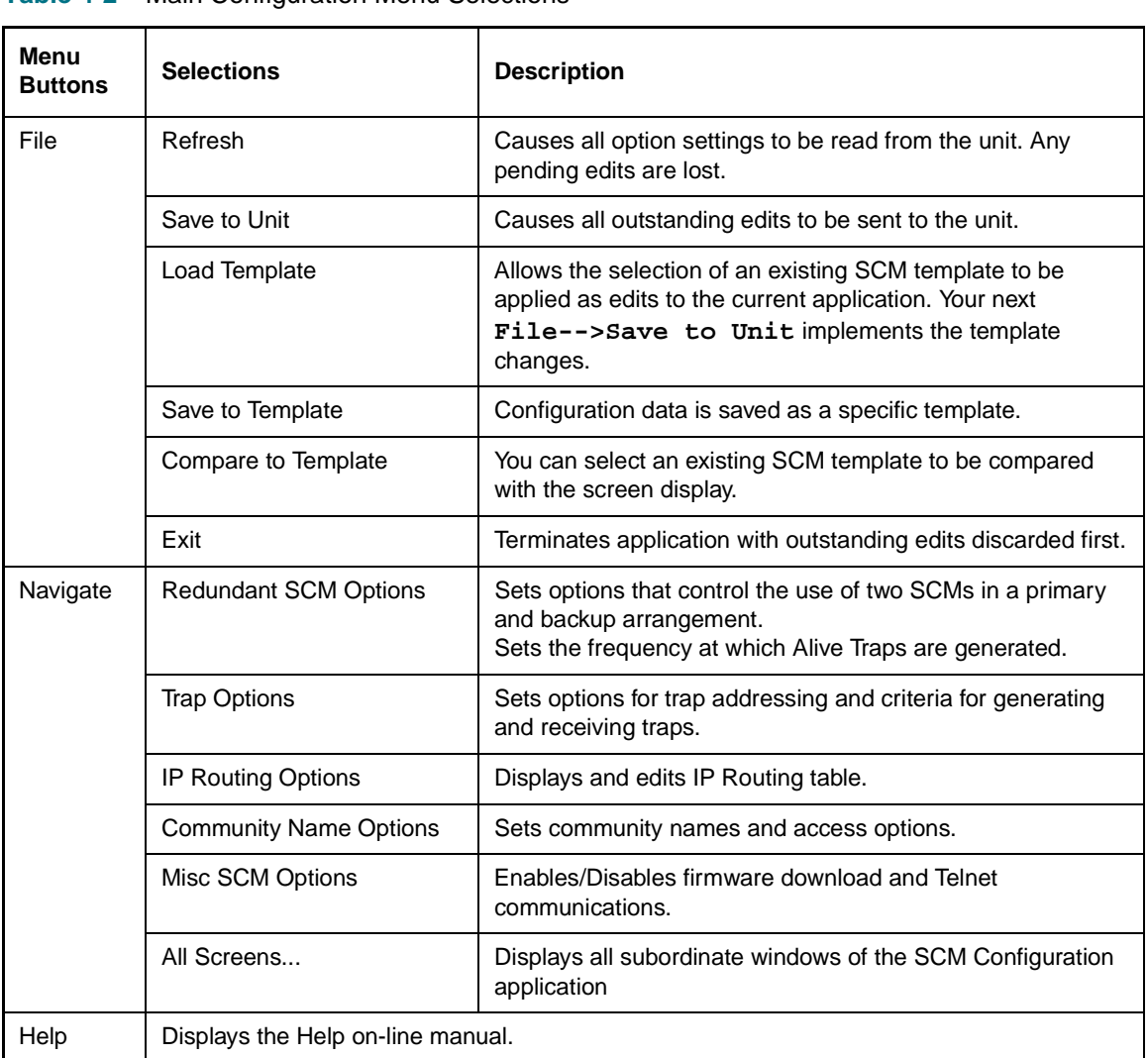

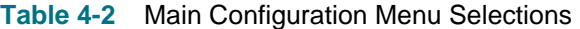

#### **SCM Configuration Procedures**

- 1. Click on the **Navigate** button to display a menu of SCM configuration windows.
- 2. Select the first one in which you intend to make changes. In each configuration window, click on the desired input fields to open a list of available values for each option, then click on the desired value.
- 3. You can discard changes made in a configuration window and return all its fields to their stored values in two ways:
	- Click on the **Reset** button to discard changes while keeping the window open
	- Click on the **Cancel** button to discard changes and close the window.

### **SCM Configuration**

- 4. Close a configuration window without losing changes by clicking on either the **OK** button or the push-pin glyph in the upper left corner of the window.
- 5. Continue to select other configuration windows to make additional changes. Refer to the following sections of this chapter for descriptions of each configuration window menu and its selectable options.
- 6. When you have accessed all the configuration windows for changes, use the main configuration window File menu to save all changes. Select **Save to Unit** to send the changes to the unit as the new current configuration. This activates the changes instantly in the unit.
- 7. If you attempt to Exit from SCM Configuration without having saved configuration changes a pop-up window appears with the message:

**APPLICATION HAS PENDING EDITS. The following screens have pending edits: Discard Edits and Exit Application?** 

If you click on OK, any pending configuration changes are lost and the SCM Configuration application is closed. If you click on Cancel, the application remains open so that you may save the pending changes.

- *Note If you select* **Refresh** *during the configuration process, any configuration changes made in any configuration window will be lost unless they have been saved to the unit.*
- *Note You can keep multiple configuration windows open on-screen and move between them by clicking the mouse on the border of the window in which you intend to operate. The main configuration window remains on-screen throughout the configuration process.*
- *Note When you change a value or setting, the application displays the option name and the new value in white text, rather than black. The option will remain white until the changes are stored to the unit or a template or discarded.*

## **Redundant SCM Options Window**

This window is accessed via **Navigate -->Redundant SCM Options** from the main window menu. This window (*Table 4-3*) allows you to set three SCM operating characteristics involved in the use of a backup SCM installed in the SpectraComm shelf. When there are two SCMs installed, each must be configured by means of a DIP switch as either the Primary or the Backup. The options in this window are associated with conditions where the Backup SCM takes over from the Primary SCM.

#### **Table 4-3** Redundant SCM Option Selections

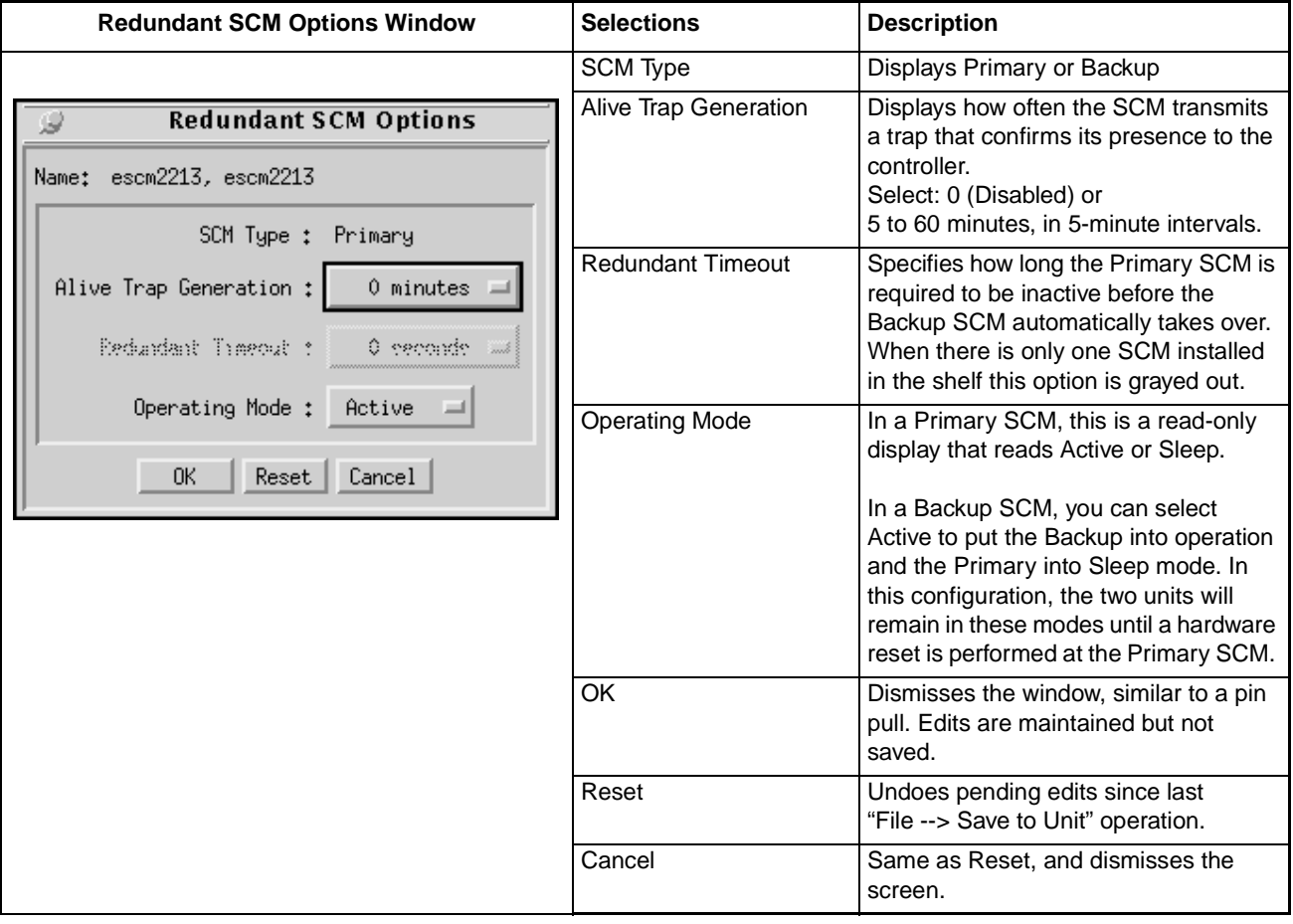

- *Note The* **Redundant Timeout** *option is not available and appears grayed-out when there is only one SCM installed in the shelf.*
- *Note When using redundant SCMs, make sure that they are configured identically to minimize disruption when the Backup takes over.*

## **Trap Options Window**

This window is accessed via **Navigate -->Trap Options** from the main window menu. The Trap options window (*Table 4-4*) allows you to configure traps supported by the SCM. Traps are used in SNMP to send unsolicited information to a network manager. The information usually consists of events or alarms sent to the network manager for reports or special processing. The SCM can store up to five Trap destinations. Each Trap destination includes the IP Address and UDP port of the network manager and the Community Name. *[Table 4](#page-46-0)-5* describes the SCM-supported traps.

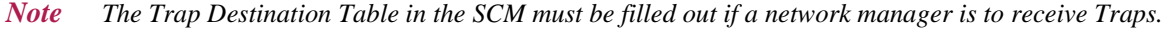

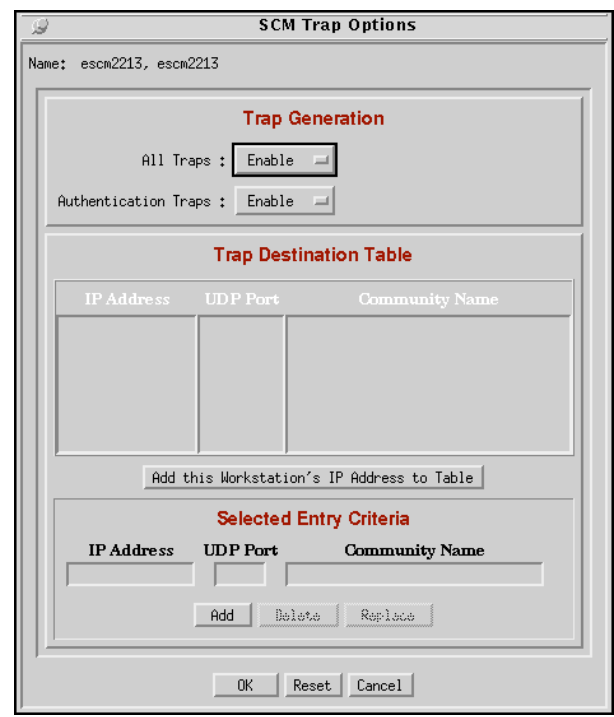

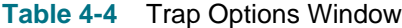

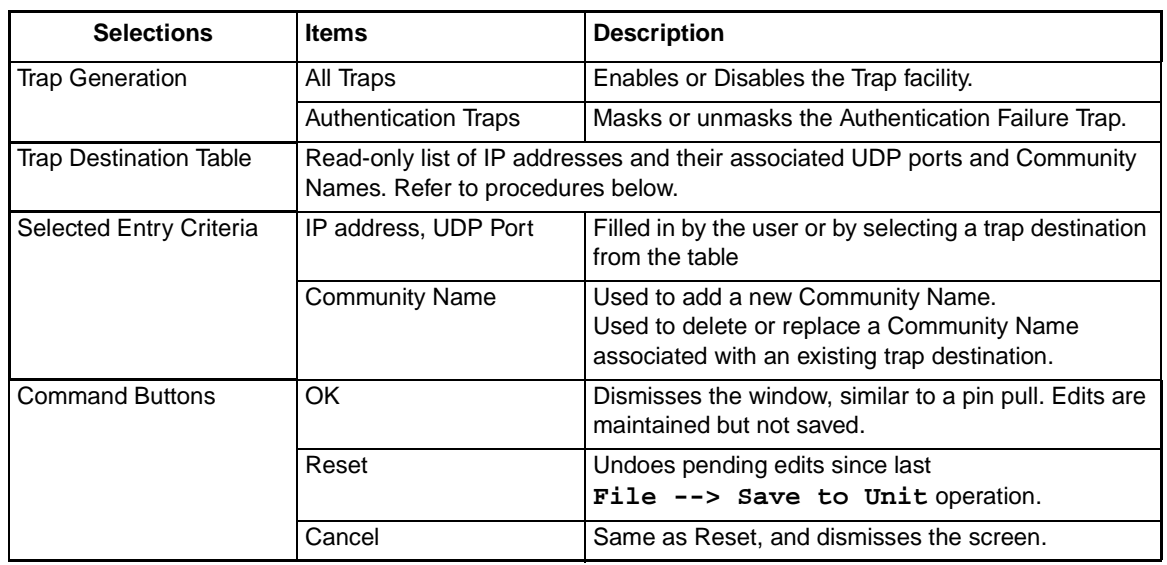

## <span id="page-46-0"></span>**Trap Definitions and Considerations**

 Once the SCM is plugged into the shelf, Cold Start, Link UP, Link DOWN, Express Poll and Alarm traps may be sent to the network manager whenever units or interfaces change state. Refer to *Table 4-5* for a description of all SCM-supported traps.

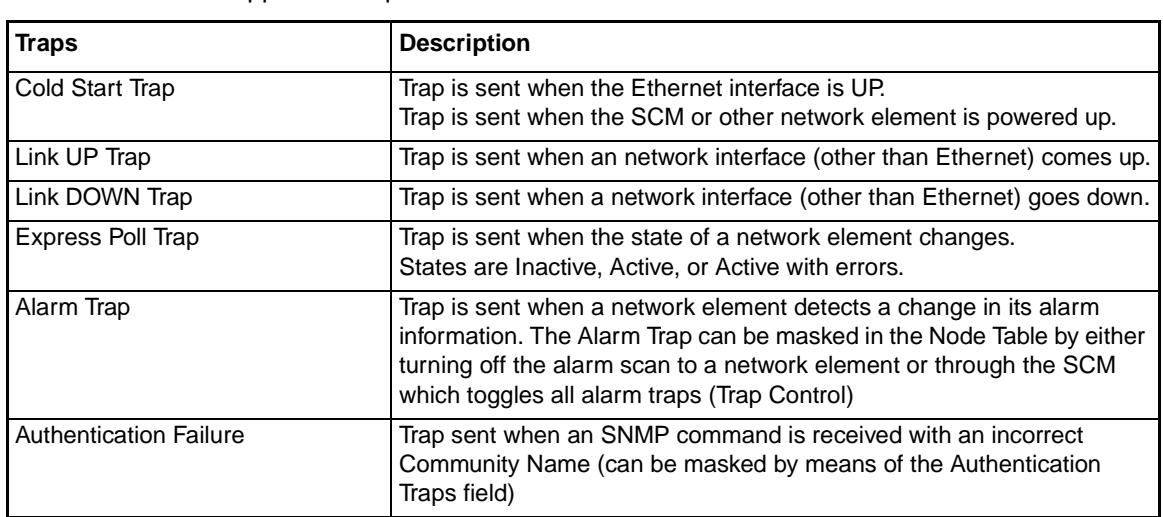

## **Table 4-5** SCM-supported Traps

## **Trap Procedures**

## **Adding a Trap Definition**

- 1. In the All Traps field, select **Enable**.
- 2. To send the Authentication Failure Trap at the appropriate time, select **Enable** in the Authentication Traps field. To prevent it from being sent, select **Disable**.
- 3. In the Selected Entry Criteria section of the window, click in the IP Address field, then type in the address of the intended destination.
- 4. Click in the UDP Port field, then type in the port number used by the SNMP manager.

*Note Use the default port number (162) unless the system administrator requires a different port.*

- 5. Click in the Community Name field, then type in the Community Name associated with the Trap destination.
- 6. Click on the **Add** button to complete the edits.
- 7. Click on **OK** to commit the new Trap definition to the configuration.

*Note The WAN interface, the DBU WAN interface, and the WAN interface of the SCM CTRL port can change states (UP or DOWN) during normal operation. Note that the Ethernet interface is never in the DOWN state.* 

## **SCM Configuration Configuration Configuration Configuration Configuration Configuration Configuration Configuration**

#### **Editing a Trap Definition**

- 1. In the Trap Definition Table, click on the Trap definition that you want to edit. The Trap information appears in the corresponding Selected Entry Criteria fields.
- 2. Make the desired edits in the Community Name field.
- 3. Click on the **Replace** button.
- 4. Click on **OK** to commit the new Trap definition to the configuration.

#### **Deleting a Trap Definition**

- 1. In the Trap Definition Table, click on the Trap definition that you want to delete.
- 2. Click on the **Delete** button.
- 3. Click on **OK** to commit the new Trap definition to the configuration.

## **SCM IP Routing Options Window**

This window is accessed via **Navigate -->SCM IP Routing Options** from the main window menu. This window  $(Table 4-6)$  allows you to configure IP routing options supported by the SCM. In the IP group of MIB-II there is an IP Routing Table that contains an entry for each route known to the SCM. The main function of the table is to equate each out-going IP packet with a route that provides the physical interface port. The routing table can be built via SNMP if there is an existing IP connection to one of the ports. The routing table is stored in volatile memory, and it is lost if the SCM is repowered[. Table 4-](#page-49-0)7 provides examples of valid subnet masks.

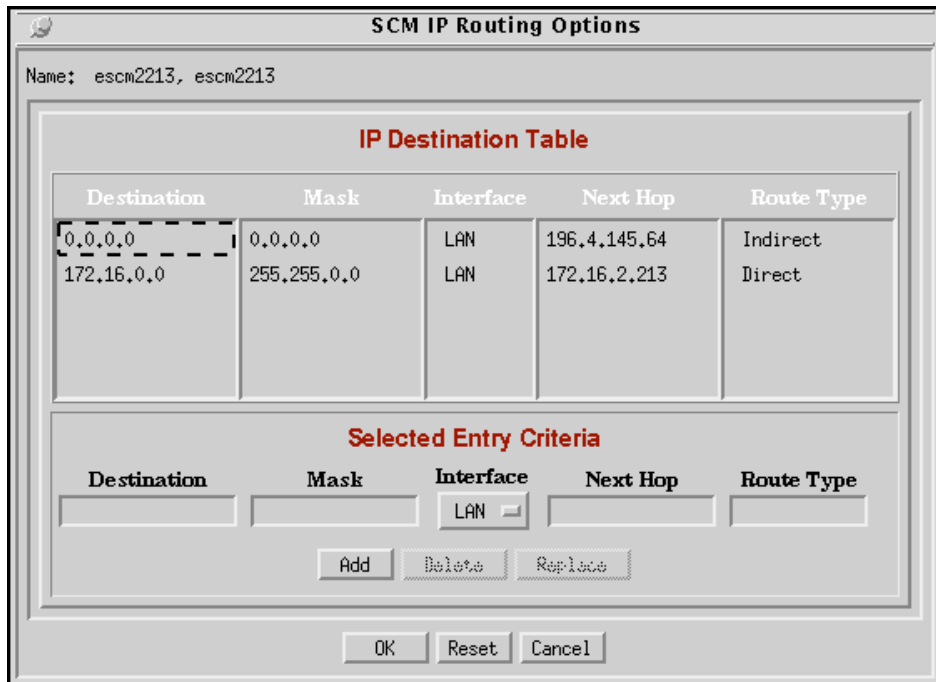

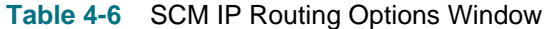

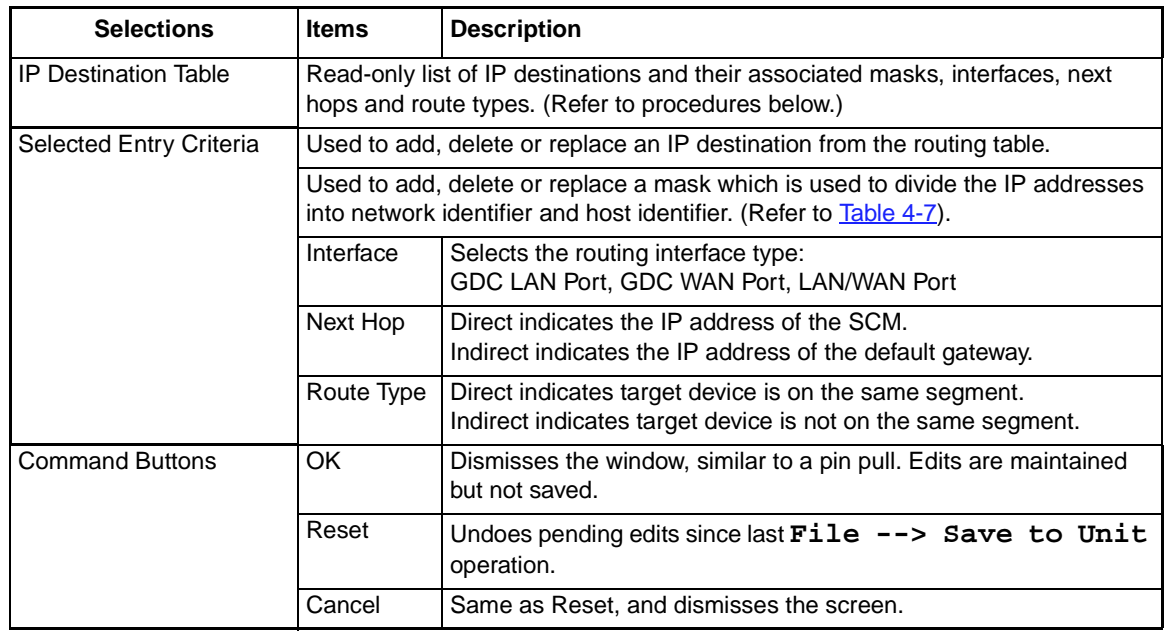

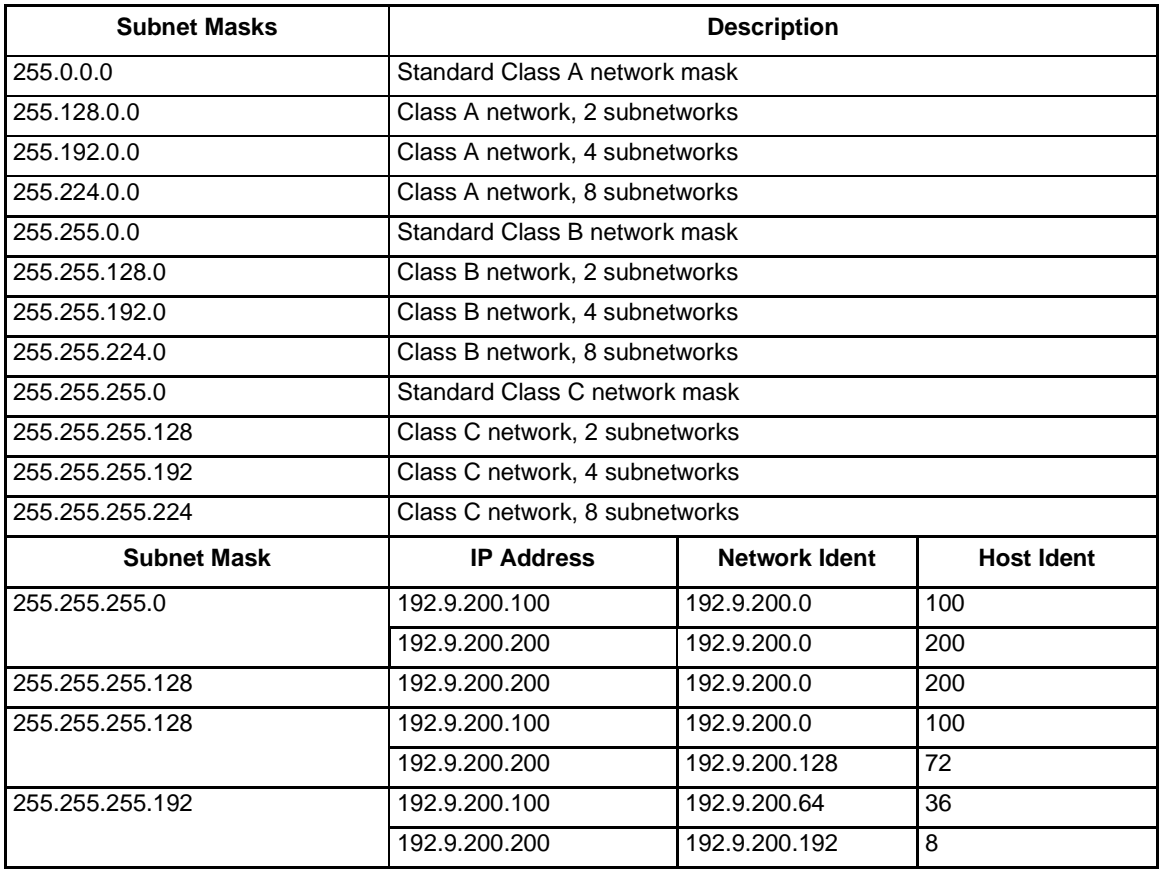

## <span id="page-49-0"></span>**Table 4-7** Examples of Valid Masks and Subnet Masks

- *Note This mask is the filter used to establish the Routing Table. It must be set by an experienced network administrator.*
- *Note The bits set to '1' in the mask correspond to the network identifier. The entire network identifier portion must be contiguous and to the left of the host identifier portion.*

## **SNMP Routing Procedures**

## **Adding an IP Route**

To add an IP Route:

- 1. Click in the **Destination** field and enter the appropriate address.
- 2. Click in the **Mask** field and enter the mask.
- 3. Click on the **Interface** field and select the interface type.
- 4. Click in the **Next Hop** field and enter the address of the next hop.
- 5. Select the appropriate route type from the **Route Type** field.
- 6. Click on the **Add** button.
- 7. Click on **OK** to commit the new IP routing definitions to the configuration.

#### **Editing an IP Route**

To edit an IP Route:

- 1. In the IP Destination Table select the item that you want to edit. The IP Routing information of the selected item appears in the **Selected Entry Criteria** fields.
- 2. Perform the desired changes.
- 3. Click on the **Replace** button.
- 4. Click on **OK** to commit the new IP routing definitions to the configuration.

## **Deleting an IP Route**

To delete an IP Route:

- 1. In the IP Destination Table select the item that you want to delete.
- 2. Click on the **Delete** button.
- 3. Click on **OK** to commit the new IP routing definitions to the configuration.

## **Maintenance Application**

The Maintenance window is launched from a unit's Front Panel Select menu or by selecting an SCM symbol on the shelf submap, then select **Maintenance** from the Configuration menu. The application window allows you to control the Alarm Scan function for the selected SCM.

## **Table 4-8**

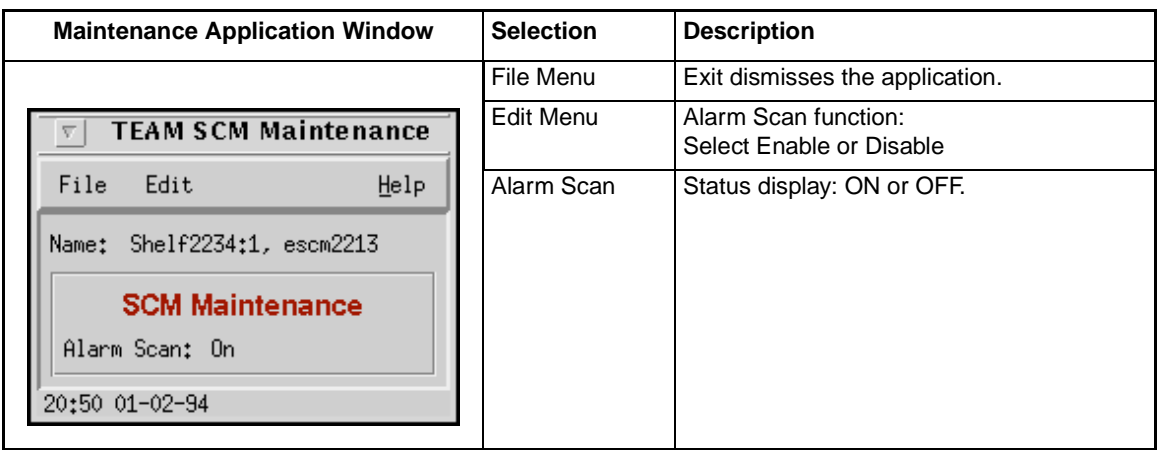

*Note The application periodically polls the SCM while the Maintenance window is open. It should not be left on display unnecessarily.* 

# **Chapter 5: Shelf Configuration**

## **Shelf Configuration for TEAM 5000 Applications)**

The Shelf Configuration application provides the specialized configurations required for the operation of TEAM 5000 applications. These configurations include the backplane highway and timing parameters used to coordinate the Line Termination Units (LTU) and Data Set Emulator (DSE) units responsible for exchanging data over the data highway bus system. This system is part of the SpectraComm shelf backplane.

Shelf Configuration consists of the following functions:

- Shelf Timing
- Highway Allocation Status
- LTU Highway Configuration
- DSE Highway Configuration
- Slot Services Window

## **Exceptions**

The TEAM Core Shelf Configuration is not used when the SCM is located in a UAS shelf with UAS 7000 series devices. Rather, the UAS 7000 devices use one of the following TEAM 7000 applications:

- TEAM 7000 T1 Shelf Configuration application
- TEAM 7000 E1 Shelf Configuration applcation

## **Shelf Main Configuration Window**

The main Shelf Configuration window is launched by selecting a shelf icon from the Universe map, then select **Shelf Configuration** from the Configuration menu. When the main Shelf Configuration window opens, the application reads the current configuration data from the shelf.

The main Shelf Configuration window menu bar provides a File and Navigate menu for configuring the selected shelf. Use the **Navigate** menu to select the individual configuration option windows for change. Use the **File** menu for storage and retrieval of configuration settings. Table 5-1 describes the Shelf Configuration display and menus. Configuration procedures follow the tables.

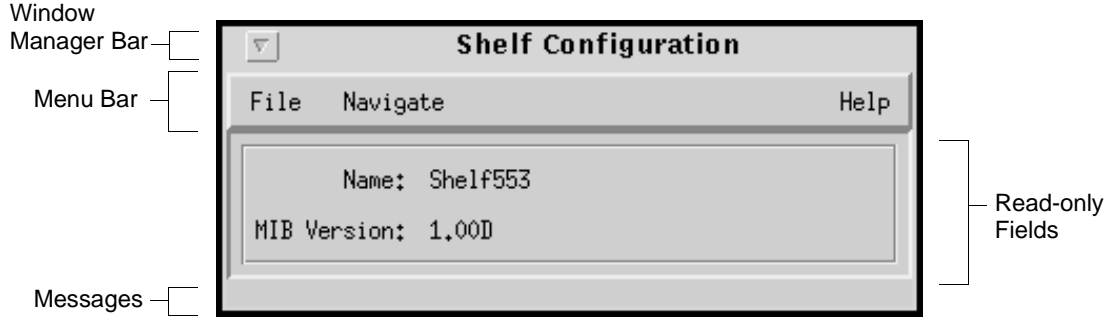

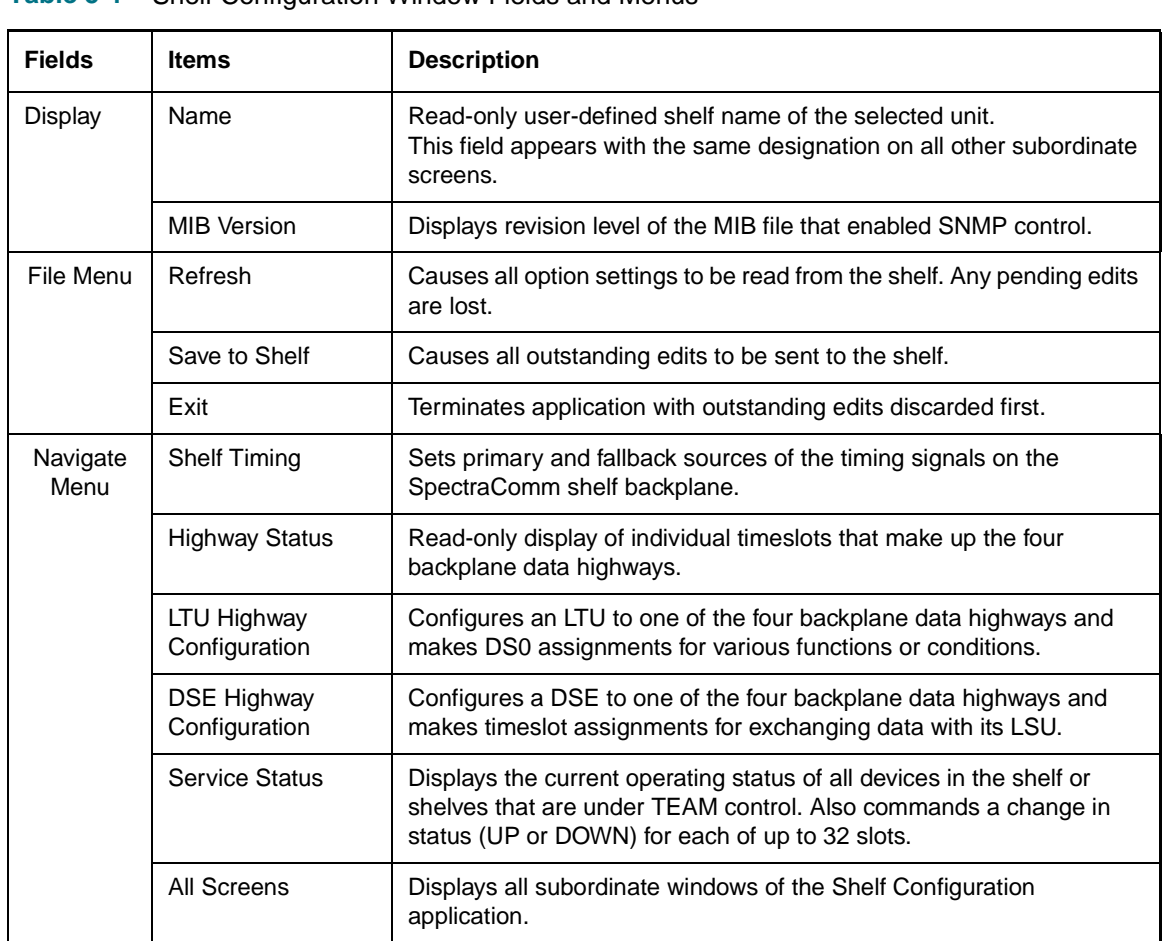

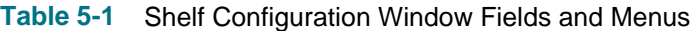

### **Shelf Configuration Procedures**

- 1. Access the Shelf Configuration window from the Universe map. The application reads the current configuration from the SCM each time you open this window.
- 2. Click on the **Navigate** button to display a menu of Shelf Configuration windows.
- 3. Select the first one in which you intend to make changes. In each configuration window, click on the desired input fields to open a list of available values for each option, then click on the desired value.
- 4. You can discard changes made in a configuration window and return all its fields to their stored values in two ways:
	- Click on the **Reset** button to discard changes while keeping the window open
	- Click on the **Cancel** button to discard changes and close the window.
- 5. Close a configuration window without losing changes by clicking on either the **OK** button or the push-pin glyph in the upper left corner of the window.
- 6. Continue to select other configuration windows to make additional changes. Refer to the following sections of this chapter for descriptions of each shelf configuration window menu and its selectable options.
- 7. When you have accessed all the configuration windows for changes, use the main Shelf Configuration window File menu to save all changes. Select **Save to Shelf** to send the changes to the shelf as the new current configuration. This activates the changes instantly in the shelf.
- 8. If you attempt to Exit from Shelf Configuration without having saved configuration changes a pop-up window appears with the message:

**APPLICATION HAS PENDING EDITS. The following screens have pending edits: Discard Edits and Exit Application?** 

If you click on OK, any pending configuration changes are lost and the Shelf Configuration application is closed. If you click on Cancel, the application remains open so that you may save the pending changes.

*Note If you select* **Refresh** *during the configuration process, any shelf configuration changes made in any configuration window will be lost unless they have been saved to the shelf. Note You can keep multiple configuration windows open on-screen and move between them by clicking the mouse on the border of the window in which you intend to operate. The main configuration window remains on-screen throughout the configuration process. Note When you change a value or setting, the application displays the option name and the new value in white text, rather than black. The option will remain white until the changes are stored to the shelf or a template or discarded.*

## **Shelf Timing Window**

This window is accessed via **Navigate -->Shelf Timing** from the main window menu. The SC 5000 system requires the timing signals in order for the DSEs and the LTU to maintain their proper timing relationship as they exchange data over the backplane data highways. The Shelf Timing configuration window (*Table 5-2*) allows the user to specify and control primary and fallback sources of the timing signals on the SpectraComm shelf backplane.The read-only **Name** field identifies the shelf.

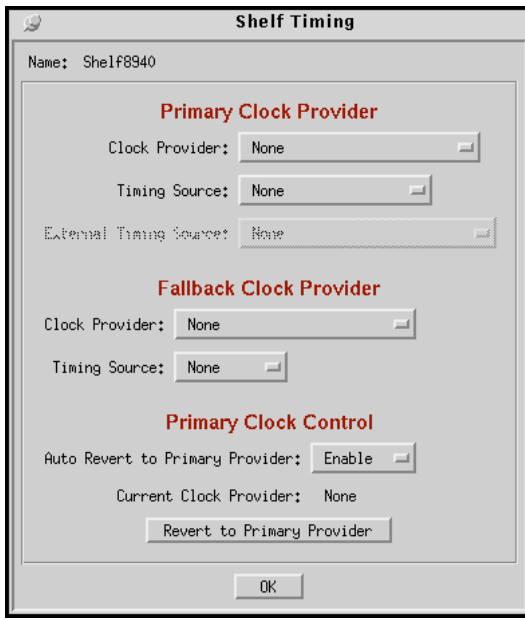

**Table 5-2** Shelf Timing Window Selections

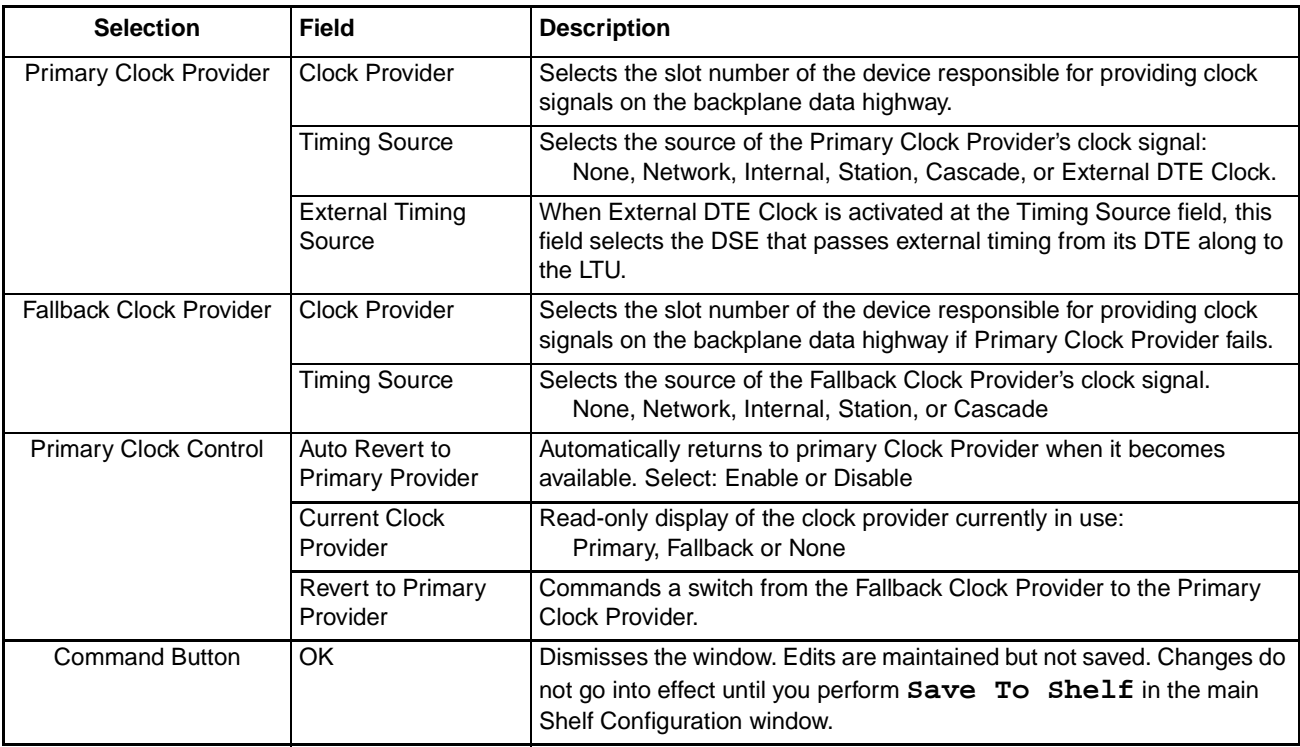

## **Shelf Timing Considerations**

- The **External Timing Source** option will not be available and will appear grayed-out unless the selected timing source is External DTE Clock.
- When the **External Timing Source** option is selected, you must also enable the **Auto Revert to Primary Provider** option.
- The pulldown lists for **Clock Provider** and **External Timing** will only display the slots and devices that are able to provide the required clock signal.
- When **Auto Revert to Primary Provider** is enabled, the application continues to check the status of the Primary Clock Provider while the shelf runs on Fallback Clock. The application automatically returns to Primary Clock Provider when it becomes available.
- When **Auto Revert to Primary Provider** is disabled, the shelf runs with Fallback Clock until operator manually returns the shelf to Primary Clock Provider.

## **Highway Allocation Status Window**

This window is accessed via **Navigate -->Highway Status** from the main window menu. This window (Table 5-3) is a read-only display of the individual time slots that make up the four backplane data highways. Each backplane time slot is the equivalent of a DS0 at the LTU network interface. The read-only **Name** field identifies the SCM responsible for the shelf.

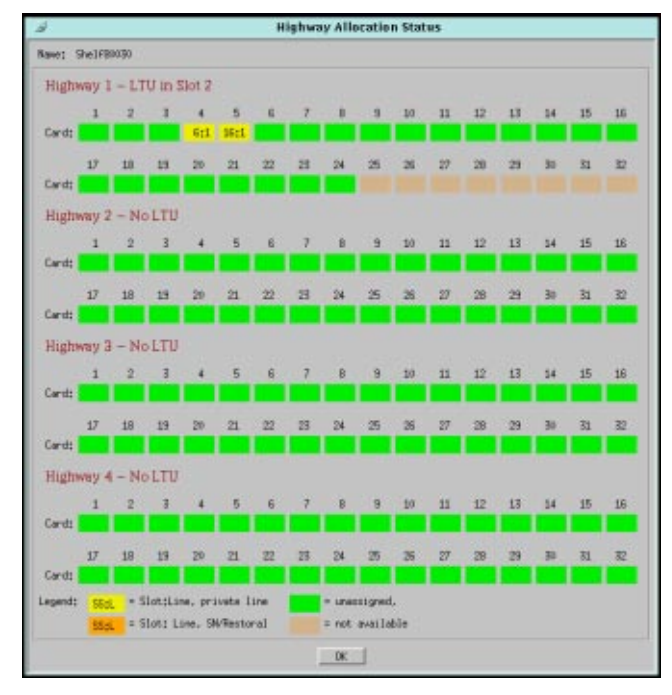

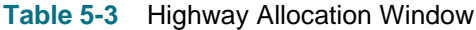

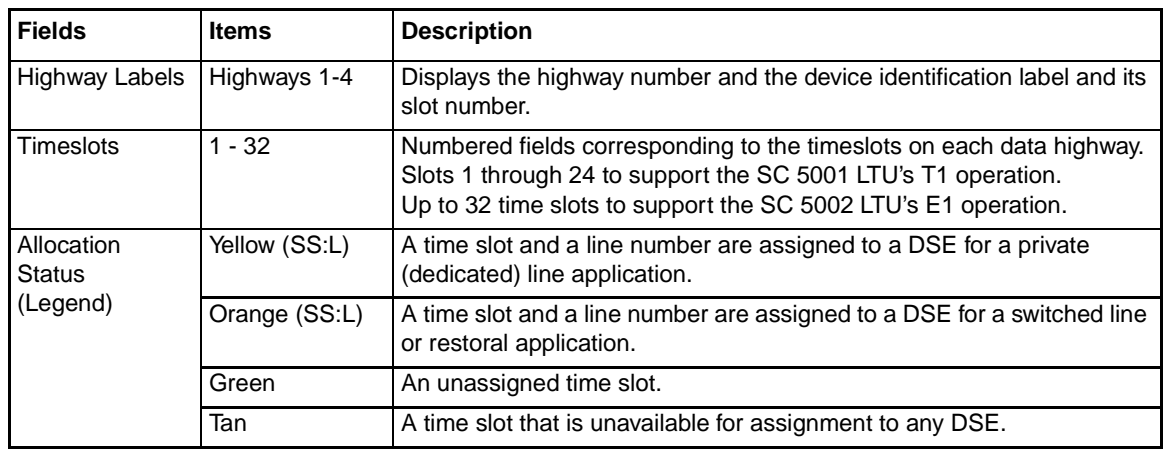

*Note Yellow or orange status indicators display the slot number and the line number (SS:L). The line number is always 1 for a DSE that only supports a single DTE. For DSEs which support two DTEs (such as the SC 5034) each data channel constitutes a separate line and requires a separate time slot.* 

*Note The Highway Allocation window is also displayed when you open the LTU or DSE Highway Configuration applications, dynamically updating itself as changes are made in those configuration windows. Pending (unsaved) configuration changes appear white until a Save To Shelf is performed.* 

## **LTU Highway Configuration Window**

This window is accessed via **Navigate -->LTU Highway** from the main window menu. This window (*Table 5-4*) allows you to associate an LTU with one of four backplane data highways. It also configures the relationships between time slots on the data highway and the DS0s that compose the T1or E1 line to which the LTU is connected. The read-only **Name** field identifies the shelf.

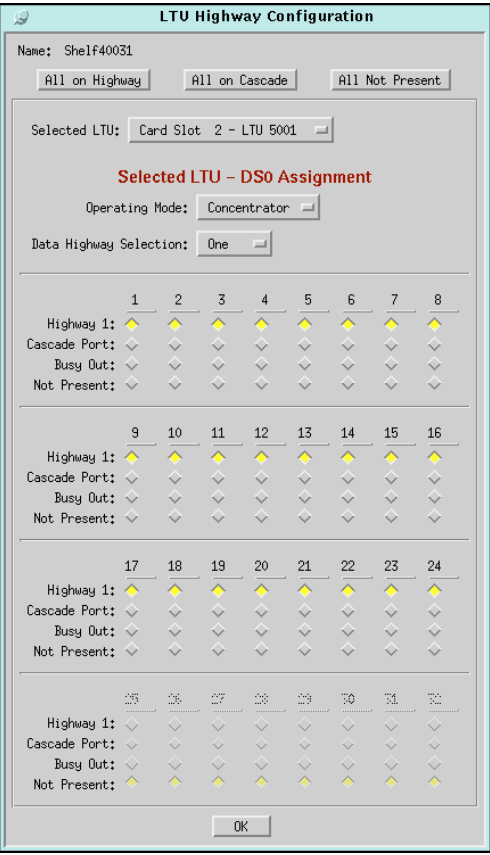

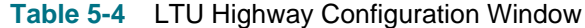

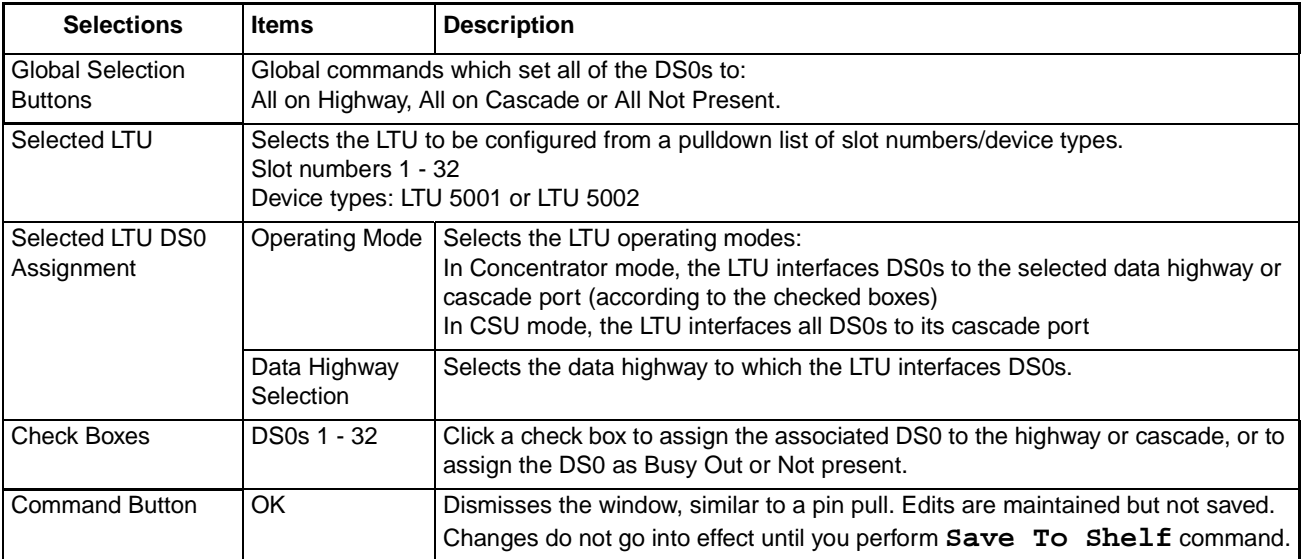

## **LTU Highway Configuration Procedures**

- 1. Click on the **Selected LTU** field and select the LTU that you intend to work with.
- 2. Click on the **Operating Mode** field and select the mode in which the LTU is to function. If you select CSU all DS0s are set to Cascade Port; no further configuration is then necessary. If you select Concentrator, continue with the remaining steps of the procedure.
- 3. Click on **Data Highway Selection** and select the backplane data highway the LTU is to use for exchanging data with DSEs.
- 4. Click on one of the global selection buttons at the top of the window All on Highway, All on Cascade, or All Not Present, selecting the category where the greatest number of DS0s will be in the completed configuration. All DS0s will be checkboxed accordingly.
- 5. Change individual DS0 settings in the checkboxes to achieve your intended configuration.
- 6. Repeat steps 1-5 for each LTU to be configured. The application retains the pending changes for the LTU(s) you have already configured. When you click on the Data Highway Selection button the selections for highways that are already assigned to LTUs are grayed out.
- 7. When all edits are made, dismiss the window while preserving the pending changes by clicking on the **OK** button. If desired, the window can be left open while you use other applications.
- 8. Put the configuration into effect by using the Shelf Configuration window File menu selection, **Save to Shelf**.
- *Note When CSU operating mode is selected, the Data Highway Selection field is grayed-out and all DS0s are set to Cascade Port in the checkboxes.*
- *Note In the case of an SC 5001 LTU, only DS0s 1 24 are valid available for assignment.*

## **DSE Highway Configuration Window**

This window is accessed via **Navigate -->DSE Highway** from the main window menu. This window (Table 5-5) enables you to specify which time slots of a selected highway the DSE will use to exchange data with its LTU. Time slots are grouped by function: Private Line or Switched Network/Restoral. Procedures for this application follow the table. The read-only **Name** field identifies the shelf.

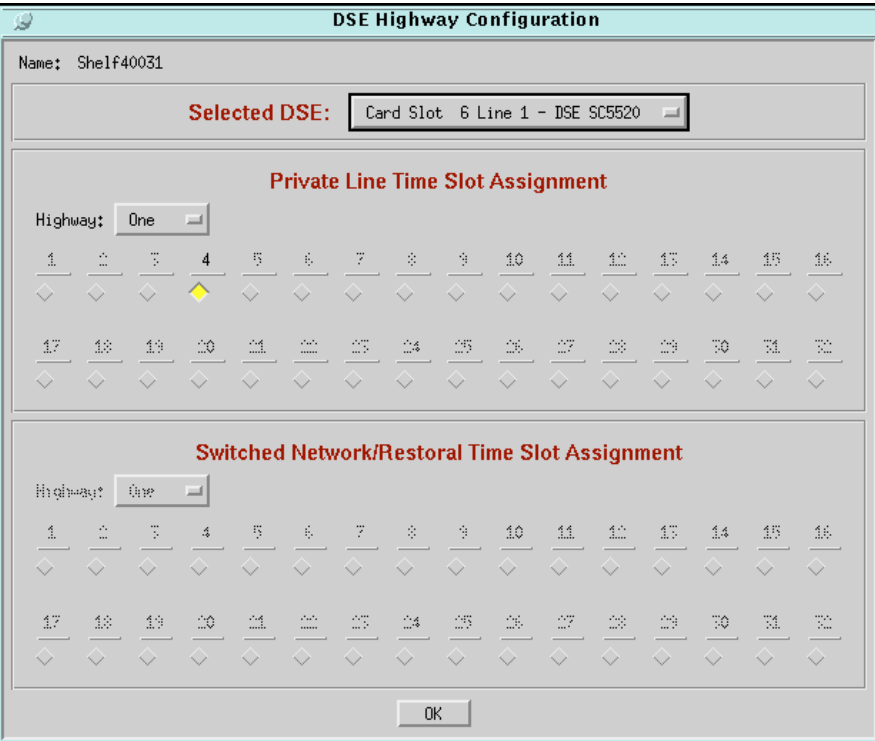

**Table 5-5** DSE Highway Configuration Window

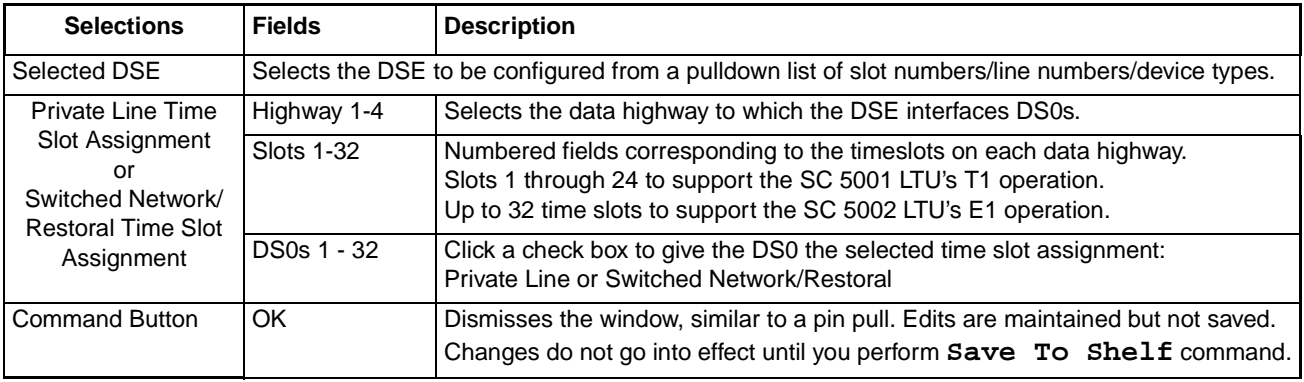

*Note For those products that do not support simultaneous use of their private and switched lines, selecting a checkbox in one category will render the other category anavailable. Checkboxes will appear grayed-out.*

*Note In the Selected DSE pulldown list, line number is always 1 for DSEs that only support a single DTE. For DSEs which support two DTEs (such as the SC 5034) the list will provide individual line selections for that DSE.*

#### **Special Considerations**

- DSEs that employ constant, dedicated line connections to their remotes, such as SC 5520 and SC 5553 DSEs, require private line time slots.
- DSEs that perform dial-up modem functions, such as SC 5034 DSEs, require switched network time slots.
- A DSE that normally operates on a dedicated connection and has restoral capability for use in case of trouble with that connection requires time slot assignments for both functions.
- The application enforces limits based on the DSE device type. An SC 5520 DSE, for example, can be assigned only one time slot, since it employs a single DS0 on the line connected to the LTU network interface. A DSE that performs fractional T1 or fractional E1 functions can be assigned as many time slots as are required to support its fractional T1/E1 data rate. When you assign multiple time slots for fractional T1/E1, they must be sequential, just as the DS0s on the line must be sequential.

## **DSE Highway Configuration Procedures**

1. Click on the **Selected DSE** field and select the DSE that you intend to work with.

*Note If you are configuring an SC 5034 DSE, remember that time slots for Line 1 and Line 2 need to be configured separately.* 

- 2. Click on the Highway field for the desired time slot category (Private Line or Switched Network/Restoral). Select the backplane data highway the DSE is to use for exchanging data with its LTU.
- 3. Click on the check box(es) for the time slot(s) you are assigning to the DSE.
- 4. If you have more than one LTU to configure you can return to Step 1, select the next DSE, and repeat the procedure. The application retains the pending changes for the DSE(s) you have already configured, and grays out the time slots you have already assigned.
- 5. When all edits are made, dismiss the window while preserving the pending changes by clicking on the **OK** button. If desired, the window can be left open while you use other applications.
- 6. Put the configuration into effect by using the Shelf Configuration window File menu selection, **Save to Shelf**.
- *Note Private Line Time Slot assignments and Switched Network/Restoral Time Slot assignments are mutually exclusive. When a DS0 is selected in one area, the other area will be unavailable for that highway and will appear grayed-out.*

*Note In the case of an SC 5001 LTU, only DS0s 1 - 24 are valid and available for assignment.*

## **Slot Service States**

This window is accessed via **Navigate -->Services States** from the main window menu. Users can view the current operating status of all devices in the shelf (or pair of shelves) that are subject to TEAM software control by means of color-coded status indicators (Up or Down) for up to 32 card slots. For card slots that contain multi-line devices, such as SC 5034 DSEs, it displays a separate indicator for each line. The read-only **Name** field identifies the shelf. Table 5-6 describes the selections at this window, with procedures following the table.

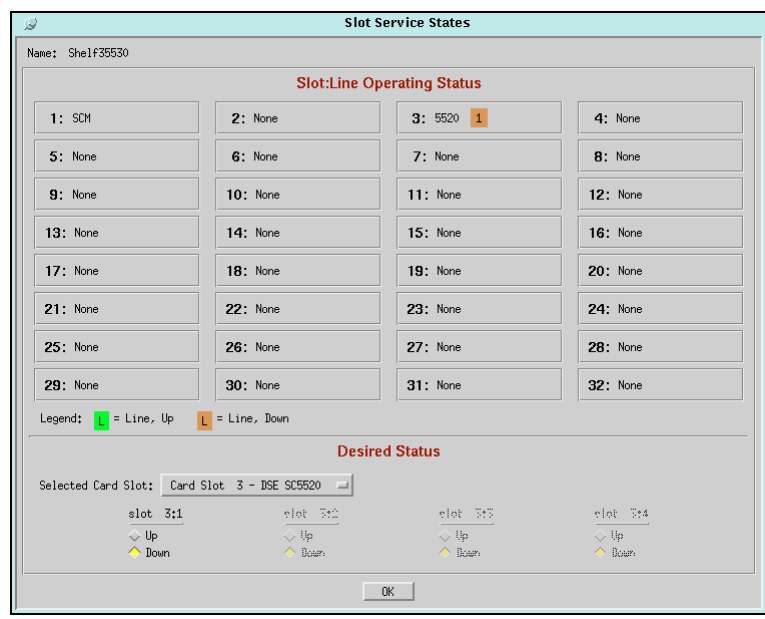

#### **Table 5-6** Slot Services Configuration Window

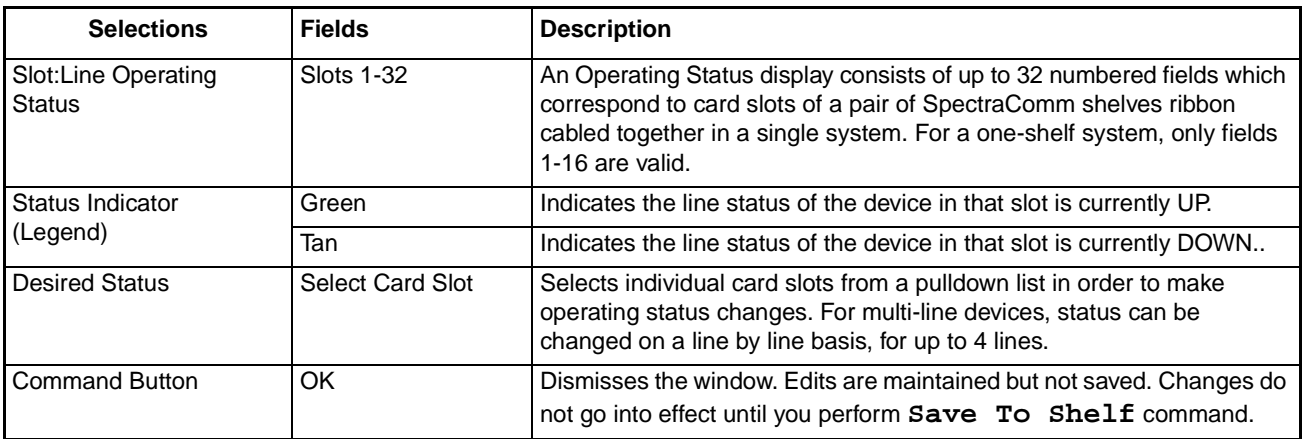

*Note Green or tan status indicators identifies the applicable line number. The line number is always 1 for DSEs that only support a single DTE. For DSEs which support two DTEs (such as the SC 5034) the indicators will be numbered appropriately. Status for each line in a multi-line device can set separately Up or Down.*

*Note The Shelf Configuration application enables Up/Down checkboxes for as many lines as the device supports.* 

## **Slot Service Procedure**

- 1. Click on the **Selected Card Slot** field to select the card slot and device that you intend to work with.
- 2. Under the appropriate line identifier, click on the check box for the operating status you want assigned to that device and line (**Up** or **Down**)
- 3. Repeat this process to change the status of as many devices as is desired. The application retains the pending changes for the previous changes.
- 4. When all edits are made, dismiss the window while preserving the pending changes by clicking on the **OK** button. If desired, the window can be left open while you use other applications.
- 5. Put the configuration into effect by using the Shelf Configuration window File menu selection, **Save to Shelf**.

## **Chapter 6: TEAM Core Utilities**

## **Overview**

The TEAM core software application includes utility functions that are launched from higher order maps and do not fit into the same categories as the operations performed from the Shelf map. These utility applications are described in this chapter:

- Firmware Download *for All TEAM applications* (launched from the Universe map with a shelf icon selected).
- Group Configuration *for TEAM SC553 application only* (launched from the Root map with the TEAM Universe icon selected)
- Line Statistics Collector *for TEAM SC553 application only* (launched from the Root map with the TEAM Universe icon selected)

## **Firmware Download Application**

SpectraComm Firmware Download application is launched only from the Configuration menu of an OVW submap after a shelf has been selected. The application allows you to download new firmware files into the devices controlled by the SCM, including devices in the SpectraComm shelf as well as some of the remotes linked to those devices.

## **Standby Firmware Support**

Some SCM-compatible devices can store two revisions of operating firmware, designated as the Active firmware revision and the Standby firmware revision. The Active revision is the firmware currently operating in the device. The Standby revision is alternate firmware to which the device can be commanded to switch over. The functionality for switching between firmware versions is part of the Firmware Download application.

In devices that support standby firmware, new firmware is initially the standby revision when it is loaded. When the new firmware becomes the active revision, the previous firmware is retained as the standby revision. This arrangement permits restoration of the earlier revision if there are problems with new firmware.

*Note IMPORTANT: Before performing any firmware download or switchover procedure, be sure to consult the individual TEAM Operation Manual and any accompanying Release Notes for the target device.*

## **Main Firmware Download Window**

Firmware Download Application begins with the main Firmware Download window, shown below. The window's File menu provides the **Refresh** command and an **Exit** command. The Navigate menu is used to access the subordinate windows: Task Queue and Download History. The main window is described in *[Table 6-](#page-66-0)1* and *[Table 6-](#page-66-0)1*. Procedures follow the table.

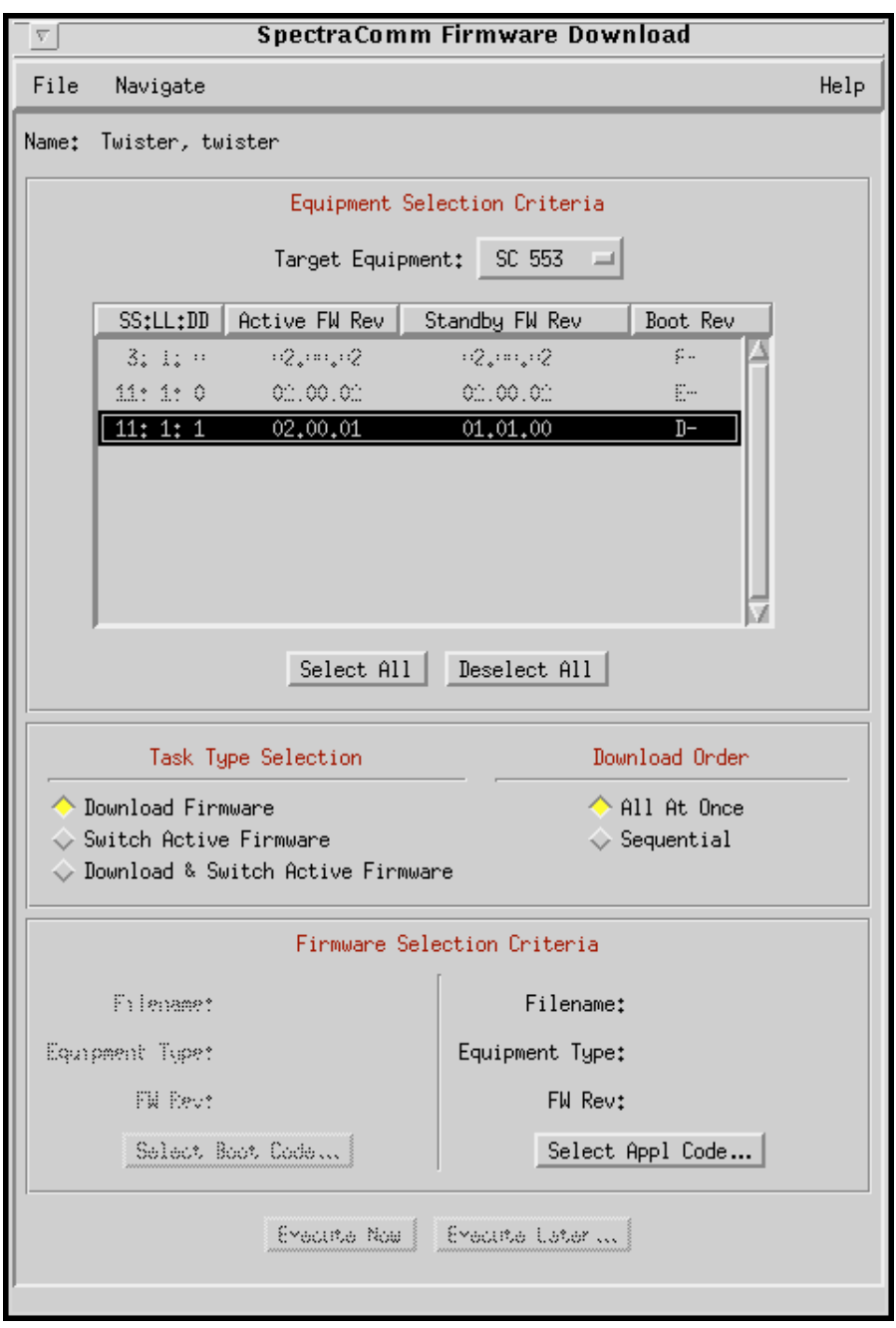

*Note The time required to complete a download varies greatly depending on Target Equipment type.* 

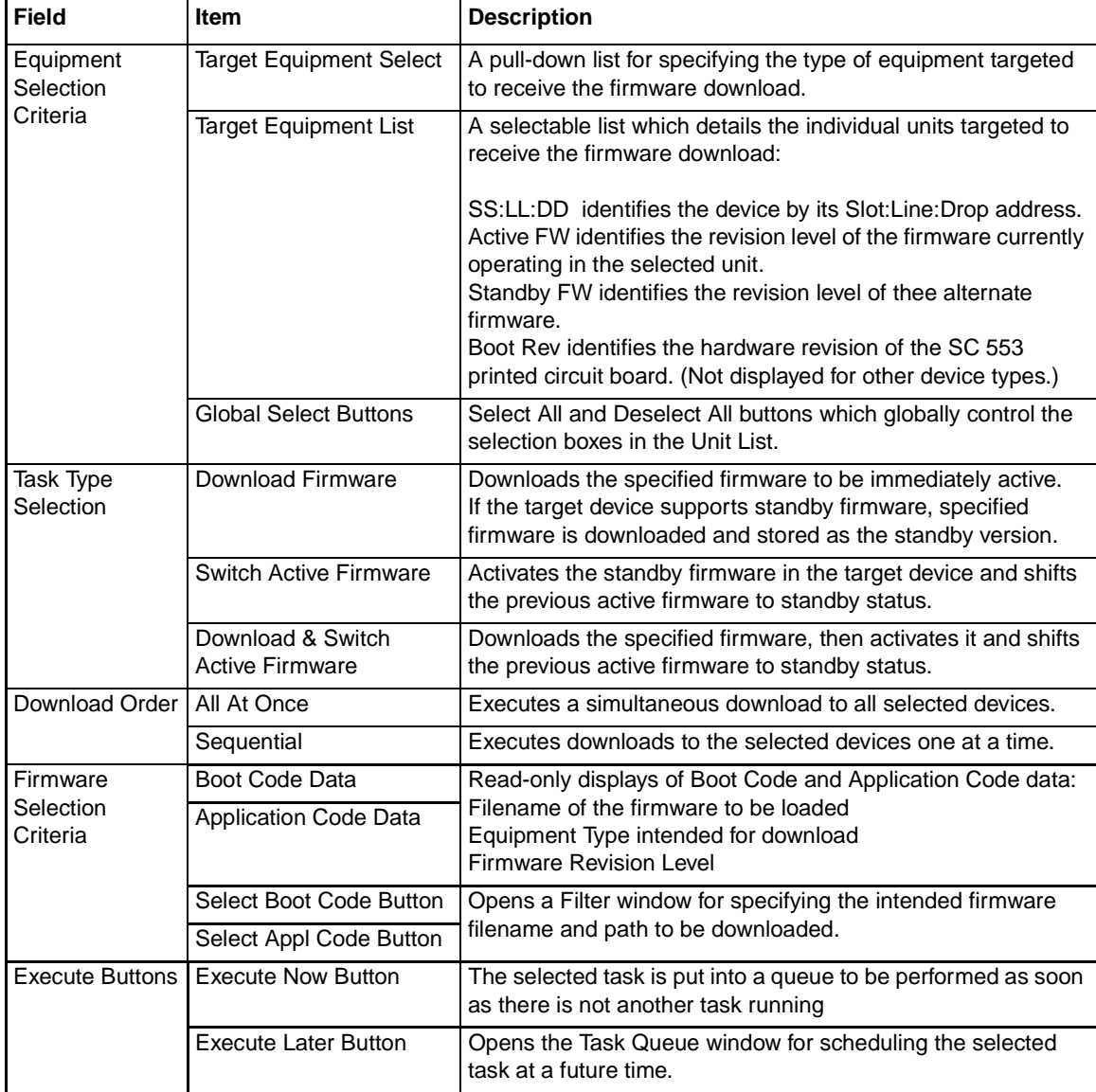

<span id="page-66-0"></span>**Table 6-1** Firmware Download Window Selections

*Note If the target device does not support standby firmware, the Standby FW column in the Equipment list will display 00.00.00. If the target device does not support standby firmware, newly downloaded firmware is automatically active firmware. For such devices, the buttons for* **Switch Active Firmware** *and*  **Download & Switch Active Firmware** *will not be selectable and will appear grayed-out.* 

*Note If the target device does not employ boot code, the Select Boot Code button will not be selectable and will appear grayed-out.*

*Note IMPORTANT: If you intend to download firmware to master devices and their remotes, first select each remote separately and then download its firmware manually. When all remotes have been downloaded, then you can group the master devices and download firmware to that group. Do not use the* **Select All** *button on remotes. Doing so will cause the remote's standby firmware to be lost.* 

## **Firmware Download History Screen**

The Firmware Download History window is accessed from the Navigate menu of the main Firmware Download window. This window is a read-only display of detailed status information on past download operations. *Figure 6-1* illustrates a typical download history. Use the **Close** button at the bottom of the window to dismiss the Download History display.

| SpectraComm Firmware Download History                                                                                                    |  |  |
|----------------------------------------------------------------------------------------------------|--|--|
| Name: ShelfName                                                                                                    |  |  |
|                                                                                                    |  |  |
| Task Type : Download Firmware<br>Scheduled time : Jan 2 11:00 AM 1997<br>Start time : Jan 2 11:00 AM 1997<br>Target Equipment : SC 553<br>SCM IP Address : 192.4.2.30<br>Boot Code : NONE<br>Appl Code : V010000v.083<br>End time : Jan 3 1:04 AM 1997 |  |  |
| Slot 2 Line 1 Drop 0 - SUCCESS for revision 01.01.00<br>Slot 3 Line 1 Drop 0 - SUCCESS for revision 01.01.00                                                                                                    |  |  |
|                                                                                                    |  |  |
|                                                                                                    |  |  |
| Task Type : Switch Firmware<br>Scheduled time : Jan 3 1:00 AM 1997<br>Start time : Jan 3 1:00 AM 1997<br>Target Equipment : SC 553<br>SCM IP Address : 192.4.2.30<br>Boot Code : NONE<br>Appl Code : V010000v.083<br>End time : Jan 3 1:04 AM 1997     |  |  |
| Slot $\,$ 2 Line $\,$ 1 Drop $\,$ 0 - Bad Unzip for revision 01.01.00<br>Slot 3 Line 1 Drop 0 - Bad Unzip for revision 01.01.00                                                                                                    |  |  |
|                                                                                                    |  |  |
| Close                                                                                                    |  |  |

**Figure 6-1** Download History Screen

## **Firmware Download / Switchover Procedures**

Firmware Download application allows you to perform the following Firmware procedures:

- Setup
- Immediate Firmware Download
- Immediate Firmware Switchover
- Scheduled Download
- Scheduled Firmware Switchover

*Note Download Setup is used to prepare for both downloading as well as switchovers.* 

#### **Download Setup Procedure**

Setup prepares for either immediate or scheduled download of firmware. It also allows the user to perform a scheduled or immediate switchover from active to standby firmware on those devices with standby capability. A switchover can be performed without a download of new Firmware.

- 1. Make sure the firmware to be downloaded is resident on the workstation running TEAM.
- 2. In the TEAM Universe map, select the shelf that contains the SCM you need to use.
- 3. Select **Firmware Download...** from the Configuration menu. The SpectraComm Firmware Download window appears.
- 4. Click on **Target Equipment** and select the desired device type. A list will appear of all units of the selected device type that are controlled by the SCM and identifying data for each one. For the SC 553 DSU, an additional column for Boot Rev data will display.

Slot field displays  $1 - 16$  when the SCM controls a single shelf. Slot field displays  $1 - 32$  when the SCM controls a pair of shelves. Line 1is displayed for most devices. Line 1 and Line 2 is displayed for the Dual V.34 modem, representing Device A and Device B. Drop 0 is displayed for the local device that occupies the shelf with the SCM. Drop 1 and higher are displayed for remote devices.

- 5. In the Target Equipment list, select the device(s) to be setup for download or switchover.
- *Note Click on a device in the list to select and deselect it individually. Use the two select buttons under the list to globally* **Select All** *or* **Deselect All***.*  6. Select the task type (**Download Firmware**, **Switch Active Firmware**, or **Download & Switch Active Firmware**.) *Note For equipment that does not support standby firmware,* **Download Firmware** *is the only task type.*  7. If more than one device has been selected for download, select the download order as **Sequential** or **All at Once**.
- *Note If any of the devices being downloaded are remotes, you must select the Sequential <i>download order.*

8. For downloads, click on a **Select (Application or Boot) Code...** button. A Filter window appears for specifying the filename and path for the new code files.

9. Proceed to the Immediate Download procedure to execute the task now. Proceed to the Scheduled Download to execute the task at a later time.

## **Immediate Download Procedure**

- 1. After completing the Download Setup procedure, click on the **Execute Now** button. A confirmation box appears.
- 2. Click **Yes** in the confirmation box to proceed. The application adds the task to its Task Queue. If there is no other task already executing, the download begins immediately.
- 3. Click **No** in the confirmation box to resume changes to the Download Setup, or to exit the Firmware Download application.
- 4. You can view the Task Queue window by selecting it from the Navigate menu. If there are other tasks already in the queue, a newly added **Execute Now** task can result in considerable delays.

#### **Scheduled Download Procedure**

- 1. Click on the **Execute Later** button in the main Download window. A confirmation box appears.
- 2. Click **No** in the confirmation box to return to the Setup window, or to exit the Firmware Download application. Click **Yes** in the confirmation box to proceed. The application adds the task to its Task Queue and displays it highlighted with an initial status of **To be scheduled**.
- 3. To queue the task for execution at the earliest opportunity, select **Queued** from the pulldown list. This is the same as using the **Execute Now** button.

To delay the execution of the task, select **Scheduled** from the pulldown list. Now, make selections at the **month**, **day**, **hour**, **minutes**, and **AM/PM** fields to define when the task will be queued for an immediate download.

- *Note If you specify a date that has already passed in the current year, the application assumes that the date falls in the coming year.*
- *Note Selections made at the* **Scheduled/Queued** *field will not go into effect until you click on the* **Change Task Status** *button (step # 4, below).*
	- 4. Click on the **Change Task Status** button to put the new settings into effect and update the Task Queue display. To change scheduling, select the task and then repeat steps 3 - 4.
	- 5. Use the **Close** button to dismisses the Task Queue window.

*Note For equipment that runs boot code, you can download boot code and application code in a single operation.* 

## **Firmware Download Task Queue Window**

The Firmware Download Task Queue window is accessed from the main Firmware Download window's Navigate menu. The Task Queue window displays status information on current, pending, and past download or switchover operations. It also allows the user to schedule tasks.

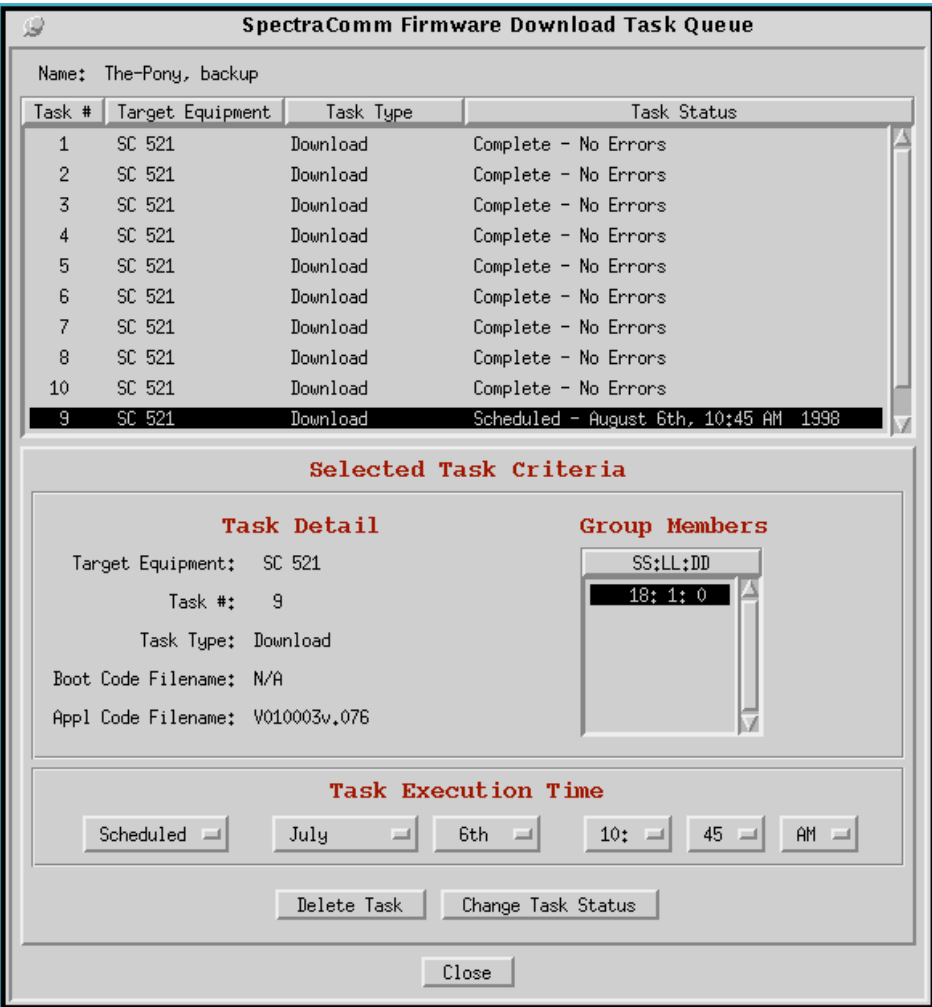

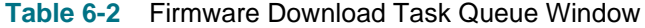

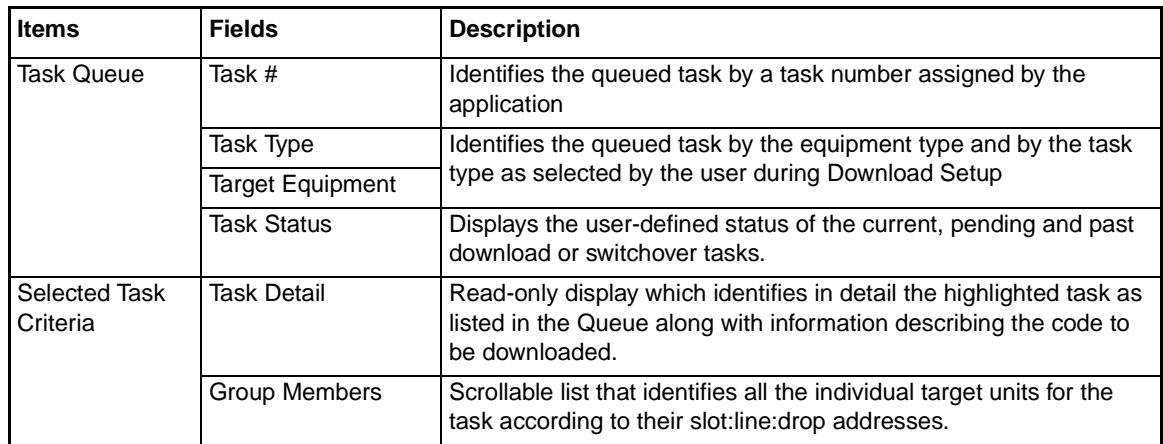

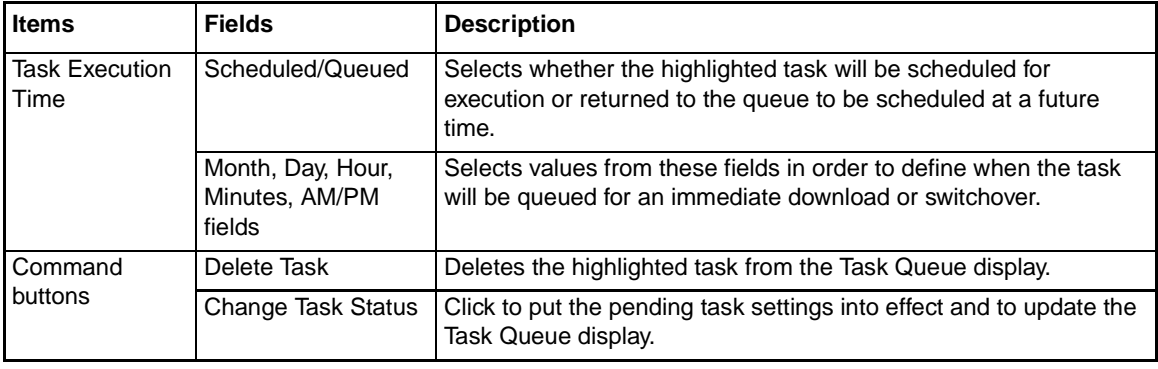

## **Table 6-2** Firmware Download Task Queue Window

*Note When the status of the selected task is* **Queued***, the Selected Task Criteria functions are not available and will appear grayed-out.*

## **Task Status Definitions**

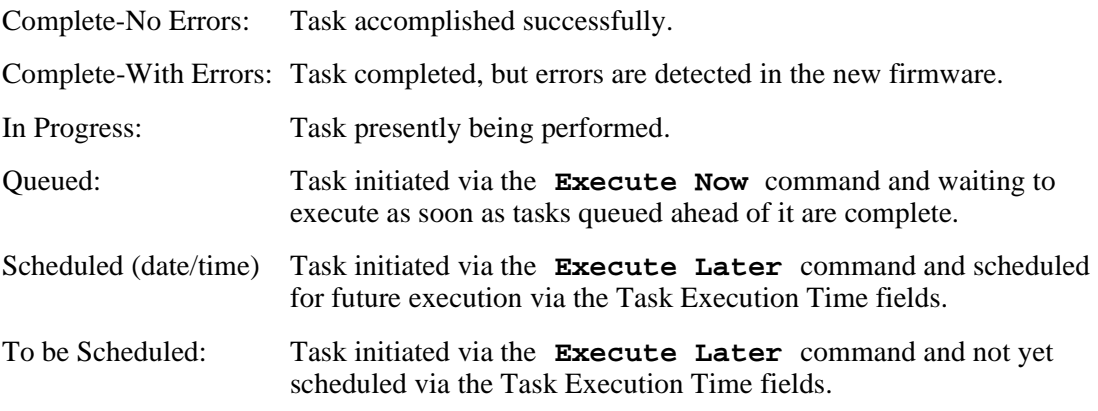
# **Group Configuration Application (for SC 553 DSUs only)**

The Group Configuration application is launched from the Configuration menu of the Root map. Group Configuration allows the user to:

- set up a group of SC 553 units to be configured
- select the template to be used for configuring the SC553 units
- schedule when the configuration procedure is to begin

## **Group Guidelines**

By grouping SC553 DSUs, the user can then apply a configuration template so that all units in that group will receive the same configuration. The desired configuration must be first set up using the TEAM SC553 Configuration application and stored as a template. Through the use of the stored template, the configuration can be loaded into multiple SC553 units.

- All units in the group must be the same type of device (all SC 553 DSUs).
- The TEAM SC553 application package must be installed and available at the TEAM Core workstation.
- Templates must be created in advance by the TEAM SC553 Configuration application for each group of SC553 units to be configured.
- Grouped units can be installed in multiple shelves and do not have to be located at the same site.
- By functioning from the Root map at the top of the map hierarchy, the Group Configuration application can access all compatible units in the TEAM universe.

*Note IMPORTANT: Once launched, the Group Configuration application should be kept running in order to retain its database of group assignments. When not in use, the Group Configuration window can be reduced to an on-screen icon.*

*Exiting the Group Configuration application will clear group assignments and clears accumulated status data. The next time the application is launched, new groups can be created.* 

#### **Using Templates**

Templates store a particular configuration for the unit options. Users can store as many templates as needed. Use the TEAM SC 553 Configuration application and save the configuration as a template on the workstation that runs the application, as described in the procedure below. For detailed instructions, consult the **TEAM SC553 Operation Manual** and associated Release Notes.

- 1. Access the TEAM SC553's main Configuration window. The application reads the current configuration from the selected unit when you open the main window. You can base a new configuration template on either the selected unit's current configuration or a previously stored template.
	- To create a template by editing an existing template, select **Load Template** from the File menu and select a template from the resulting list.
	- To create a template by editing the unit's current configuration, click on **Navigate** to display the application's menu of configuration windows, and select the one in which you intend to make changes.
- 2. Make changes as needed in the configuration window, then select and make changes in any additional configuration windows as needed.
- 3. When all configuration windows have been changed, select **Save to Template** from the main Configuration window File menu. A list of existing templates appears with a field for entering a new template name.
- 4. Select an existing template to be overwritten with the new configuration, or enter a new name to create a new template. Once a template is stored in the workstation, it is available for use with the Group Configuration application.

# **Group Configuration Windows**

- Main Group Configuration Window Provides status display of existing groups and is the access point to the application's other windows.
- Create Group Window Permits naming a group, selecting its members, and assigning a Task Control status. Assigning Idle status completes the creation procedure. Assigning Schedule or Start Now status requires template selection to complete the creation procedure.
- View/Modify Group Window

Permits changing the membership of a group, and changing its Task Control status. Use this window to schedule or start groups that were created with Task Control status Idle, or groups that have been used before. Template selection is required each time a group's status is changed to Schedule or Start Now.

Operating instructions for the Create Group and View/Modify Group windows are the same except for the Group Name assignment function. There are additional windows for changing group names and for the display of status information.

*Note The application transmits configuration to multiple units at a time (exact number determined by data traffic and other factors). Each iteration of the Group Configuration process requires several minutes to complete.* 

# **Main Group Configuration Window**

When you launch the Group Configuration application it displays its main window, shown below. This window allows the user to create, modify and delete groups. The user can then configure the grouped devices immediately or schedule the process at a later time. *Table 6-3* describes the menus and selections. Procedures and descriptions of subordinate screens follow the table.

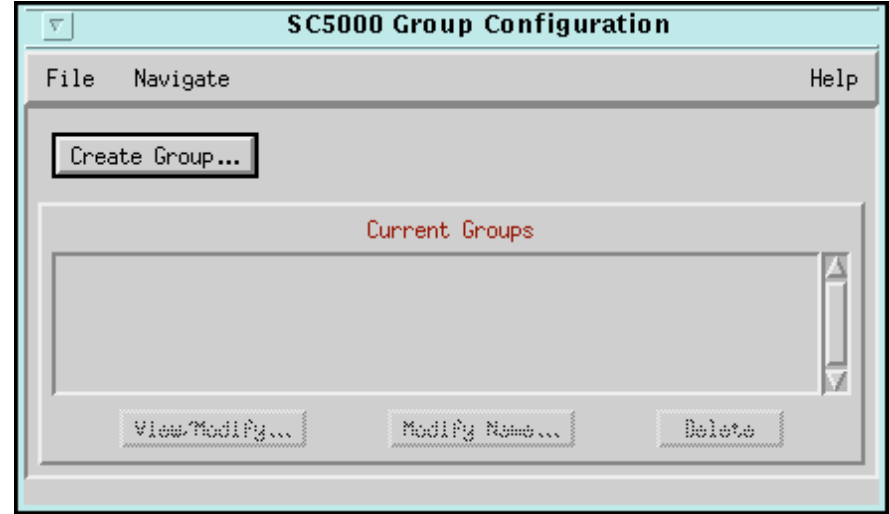

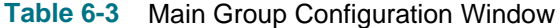

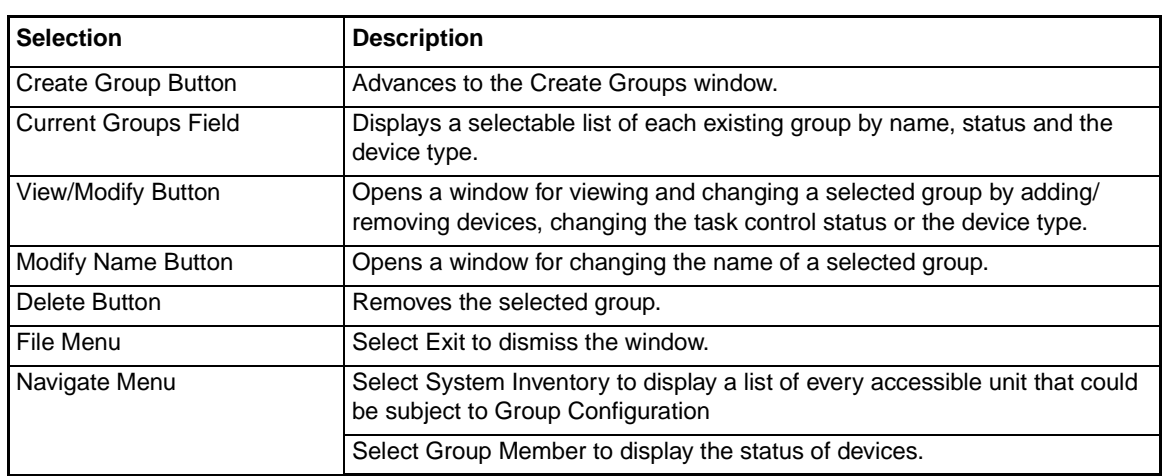

## **Create Groups Window**

At the main Group Configuration window, click the **Create Group...** button to advance to the Create Groups window. Use this window to select the individual units to be configured as a group. The Current Groups panel contains a window that lists groups that have been created and their current status. One group at a time can be selected by clicking on its selection box.

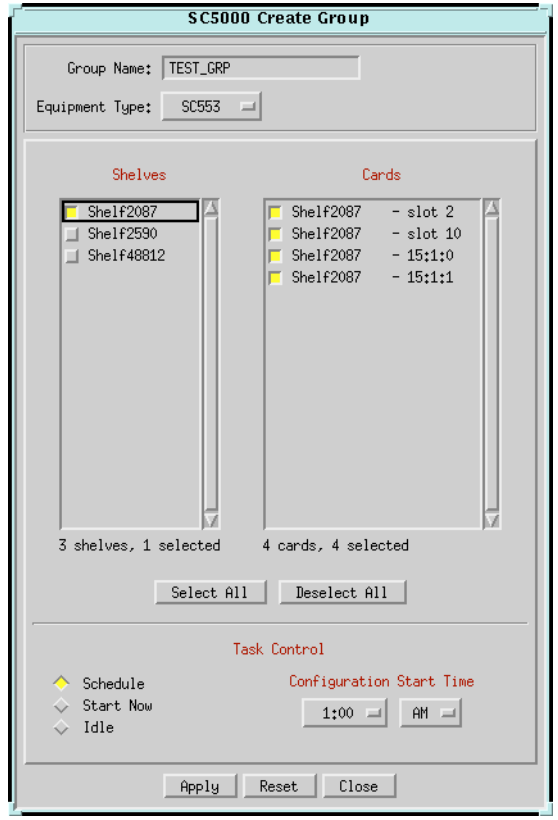

**Figure 6-2** Create Group Window

#### **Create Group Procedure**

- 1. In the Root map, click on the TEAM universe icon to highlight it.
- 2. At the Configuration menu, select **Group Configuration**. The main Group Configuration window appears.
- 3. Click on **Create Group...** The Create Group window appears.
- 4. Place the cursor in the Group Name field and type an identifying name for the new group of devices. The name can be up to 24 alphanumeric characters and may include spaces and the underline character ( **\_** ).
- 5. Click on **Equipment Type** and then select the type of device to be configured.
- 6. The Shelves column now displays entries for all shelves in the system that contain at least one unit of the selected type with a selection box for each shelf.
- 7. Click on the selection box for each shelf that contains at least one unit you intend to configure. As each shelf is selected, the Cards column displays all units of the chosen Equipment Type in the selected shelves. The individual units also have selection boxes
- 8. Click on unit selection boxes in the Cards column to select/deselect individual units for inclusion in the configuration group.

*Note For convenience, use the Select All and Deselect All buttons located under the Shelves and Cards lists.*

- 9. When all desired units have been selected, choose one of the three Task Control states by clicking its diamond selection field:
	- Select **Start Now** to initiate the group configuration process immediately. *(Proceed to Step 11.)*
	- Select **Schedule** for the system to initiate the configuration process automatically at a time less likely to interfere with system operation (such as late at night). *(Proceed to Step 10.)*
	- Select **Idle** if you are creating the group for use at a future time. *Proceed to Step 10 to set the time of day the process will eventually initiate. Or proceed to Step 11.*
- 10. In the **Configuration Start Time** field, select the time at which configuration will initiate. Select AM or PM in 15-minute increments over the next 24 hours.
- 11. Click on the **Apply** button.
	- Groups created under **Idle** task control are now added to the Current Groups display in the main window. The group creation process is completed at this point. Use the View/ Modify function to initiate configuration of the group at later time.
	- For Groups created under **Schedule** or **Start Now** task control, the Select Template window appears, as shown below:

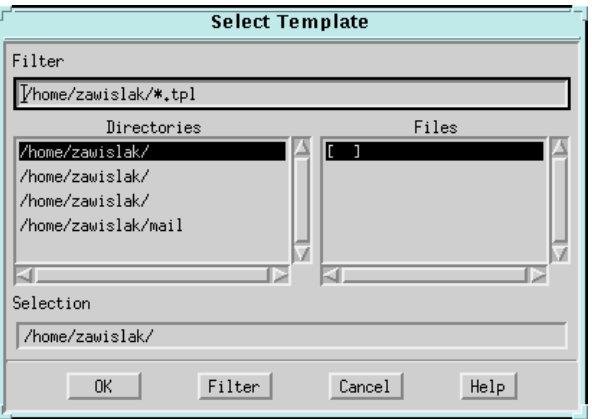

- 12. At the **Filter** field, specify the intended template's directory location and file name.
- 13. Click on the **OK** button. The newly created group is now added to the Current Groups display. For Groups created under **Start Now**, the configuration process begins in about one minute.
- 14. Click on the Close button to dismiss the Create Group window.

#### **Modify Group Procedure**

The View/Modify Group window allows you to change the contents of a group, schedule group configuration or start configuration of a group previously set as Idle when it was created. You can also use this window to send a new configuration to a group that was configured previously.

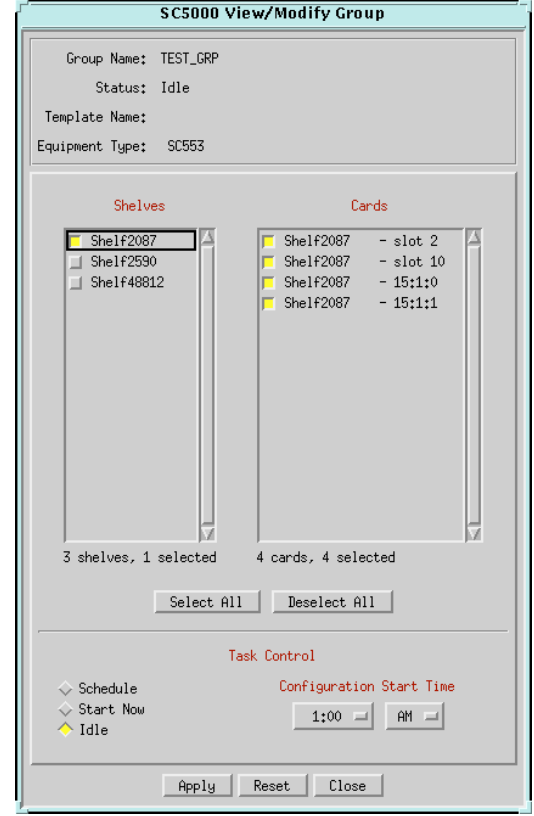

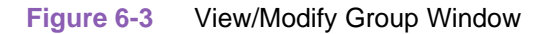

- 1. At the main Group Configuration window, click on the selection box next to a group in the Current Groups display.
- 2. Click on the **View/Modify...** button to display the View/Modify Group window.
- *Note Every shelf in the system that contains at least one unit of the selected type will appear in the display, regardless of whether any units are part of the current group. A shelf will appear grayed-out and cannot be selected if all the units of the selected type are assigned to other groups.* 
	- 3. To change the composition of the group, select or deselect shelves and individual units by clicking on their selection boxes. Use the **Select All** and **Deselect All** buttons below the Shelves and Cards lists for convenience. To perform Task Control without altering the group, go to Step 4.

*Note When you first select a shelf, all its units of the appropriate Equipment Type appear in the Cards list, and all of those units that aren't already assigned to another group are selected. All Units that are assigned to other groups will appear grayed out and cannot be selected.* 

- 4. Select one of three Task Control states:
	- Select **Start** Now to initiate the group configuration process immediately. *(Proceed to Step 5.)*
	- Select **Schedule** for the system to initiate the configuration process automatically at a time less likely to interfere with system operation (such as late at night). *(Proceed to Step 6.)*
	- Select **Idle** if you are creating the group for use at a future time. *Proceed to Step 5 to set the time of day the process will eventually initiate. Or proceed to Step 6.*
- 5. In the **Configuration Start Time** field, select the time at which configuration will initiate. Select AM or PM in 15-minute increments over the next 24 hours.
- 6. Click on the **Apply** button.
	- Groups created under **Idle** task control are now added to the Current Groups display in the main window. The group creation process is completed at this point. Use the View/ Modify function to initiate configuration of the group at later time.
	- For Groups created under **Schedule** or **Start Now** task control, the Select Template window appears.
- 7. At the **Filter** field, specify the intended template's directory location and file name.
- 8. Click on the **OK** button. The newly created group is now added to the Current Groups display. For Groups created under **Start Now**, the configuration process begins in about one minute.
- 9. Click on the Close button to dismiss the View/Modify window.

### **Modify Name Procedure**

The Modify Name window enables you to change the name of a previously created group.

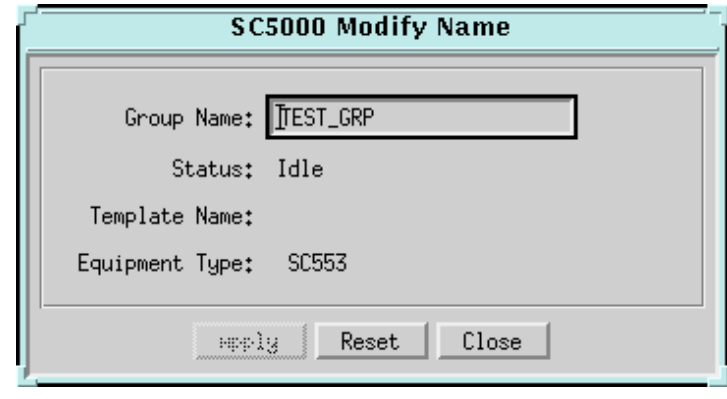

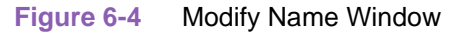

- 1. At the main Group Configuration window click on the selection box next to a group in the Current Groups display, then click on the **Modify Name...** button. The Modify Name window appears with an input field containing the current name of the group, and a read-only display of the group's current status, the selected template (if any) and the equipment type.
- 2. Position the cursor in the **Group Name** field and replace or edit the name. It can be up to 24 alphanumeric characters; spaces and the underline character  $($   $)$  are permitted.
- 3. Click on the **Apply** button. The new group name replaces the former name in the main window Current Groups display.
- 4. Click the **Close** button to dismiss the Modify Name window.

# **System Inventory Window**

The System Inventory window is accessed through the main Group Configuration Navigate menu. This read-only window lists every accessible unit that could be subject to Group Configuration. Units already included in groups are identified by their Group Names. Use the **Close** button to dismiss the window.

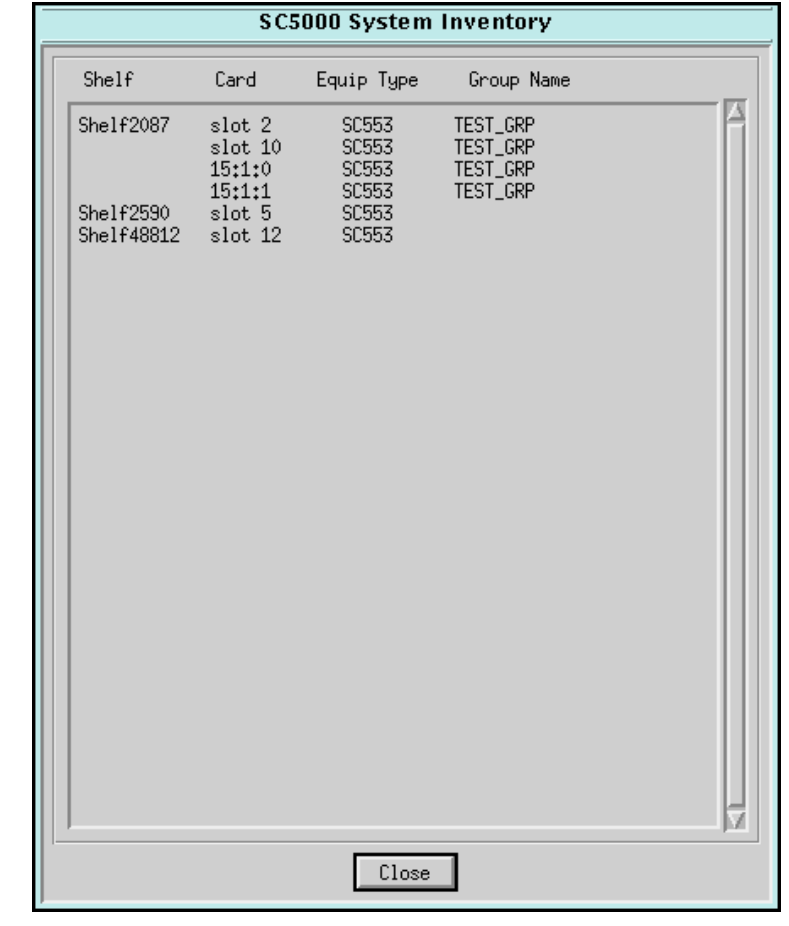

#### **Figure 6-5** System Inventory Window

## **Group Member Status**

The Group Member Status window is accessed through the main Configuration Navigate menu. Information is displayed in this window only after the Configuration Start Time for the group. No information will appear here concerning groups that have been created but not yet used.

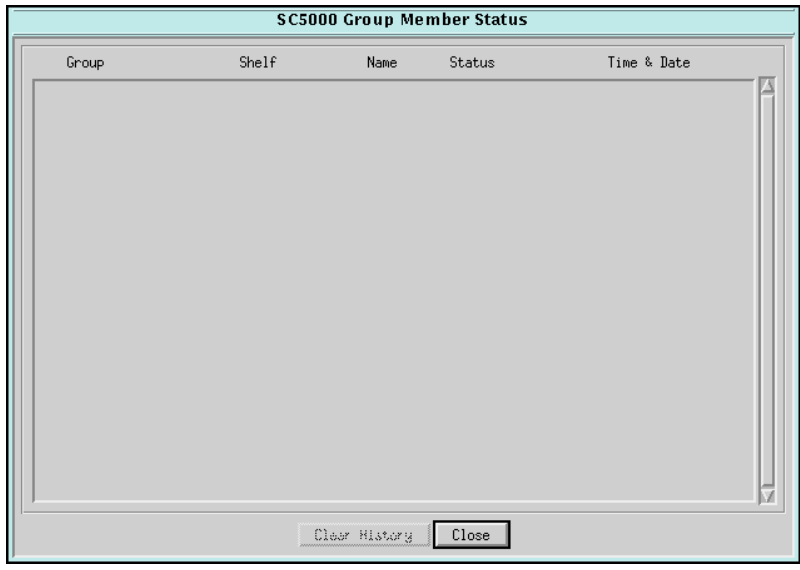

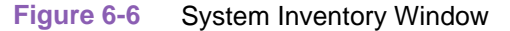

## **Status Line Descriptions**

The display is arranged by groups, each group containing a group status line and individual lines for each card in the group. A Group status line includes the group name, latest status, and time of latest status. A Card status line includes the group name, shelf and slot identification, latest status, and time of latest status.

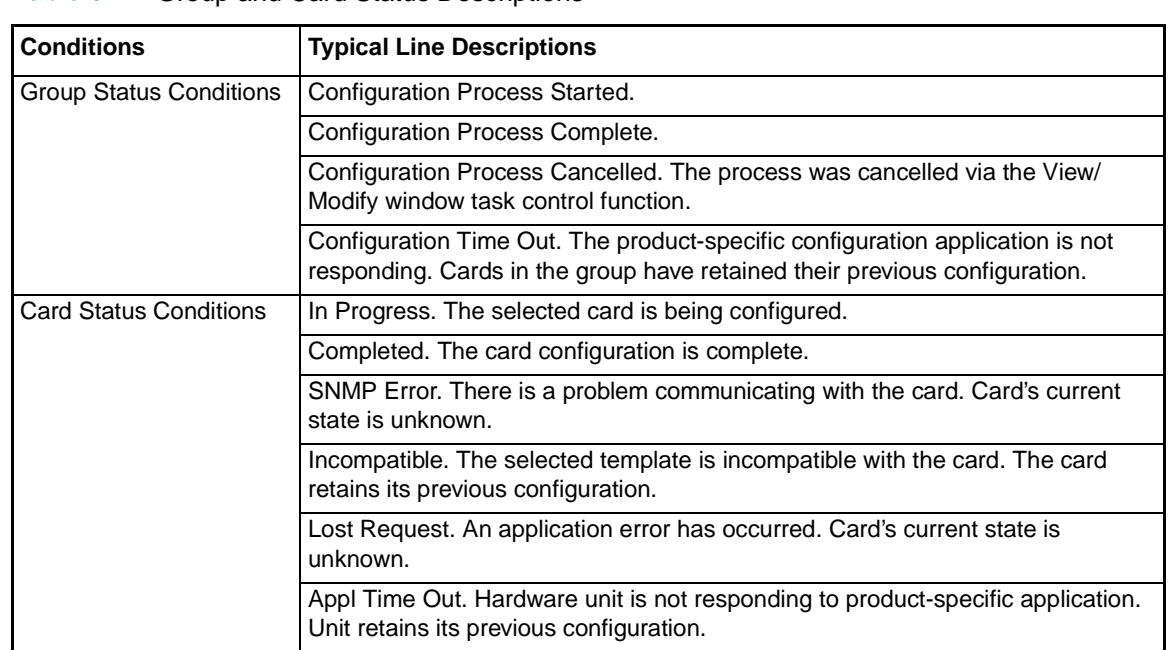

**Table 6-4** Group and Card Status Descriptions

# **Line Statistics Collector (for SC 553 DSUs only)**

The Line Statistics Collector application can be launched only from the Performance menu of the root map with the TEAM Universe icon highlighted. From this level of the map hierarchy, the Line Statistics Collector can be configured to retrieve data from any and all SC 533 unit in the TEAM universe.

# **Theory of Operation**

The TEAM-controlled SC553 DSUs collect statistical information on their operations and retain up to 24 hours worth of information in seven categories:

- Errored Seconds (ES)
- Bursty Errored Seconds (BES)
- Severely Errored Seconds (SES)
- Unavailable Seconds (UAS)
- Cyclic Redundancy Checksum errors (CRC)
- Loss of Frame Counts (LFC)
- Controlled Slip Seconds (CSS)

Meanwhile, the Line Statistics Collector application polls the devices once a day on a scheduled basis to retrieve the statistical data collected. It stores the accumulated data on the TEAM workstation so that it can be output to other applications for display and use. The Line Statistics Collector application also creates and administers a group of files for each device from which it collects statistics.

#### **Application Windows**

When you launch the Line Statistics Collector application, it displays its main Line Statistics Collector window and provides access to additional subordinate windows, which are described in detail in subsequent paragraphs:

- The **Line Statistics Collector** main window sets and executes the collection processes. The window can be reduced to a desktop icon after setup. This icon will display green while all units respond successfully to polling. It will change to red if any units do not respond
- The **Session Security** window, associated with the padlock icon, is used to enable or disable session security. When the padlock icon on the main window is displayed in the locked position, the system is guarded against accidental termination of the statistics collection process.
- The **Status Log** window, associated with the status log icon, displays a record of start and completion times for each day's polling activities. The log identifies any unit that fails to respond when polled.
	- The Status Log icon is green when all units have responded to polling; thus, the log contains only start and completion times.
	- The Status Log icon is red when the log contains no response entries.
- The **Group Selection** window, associated with the **Select/View Group** button, allows the user to specify which SC553 devices statistics will be used to collect statistics.

## **Line Statistics Collector Main Window**

The Line Statistics application first displays its main window, shown below. Use this window to configure and control the collection process. *Figure 6-7* and *[Table 6](#page-84-0)-5* describe the menus, subordinate windows and selectable options for this application. Procedures follow the table.

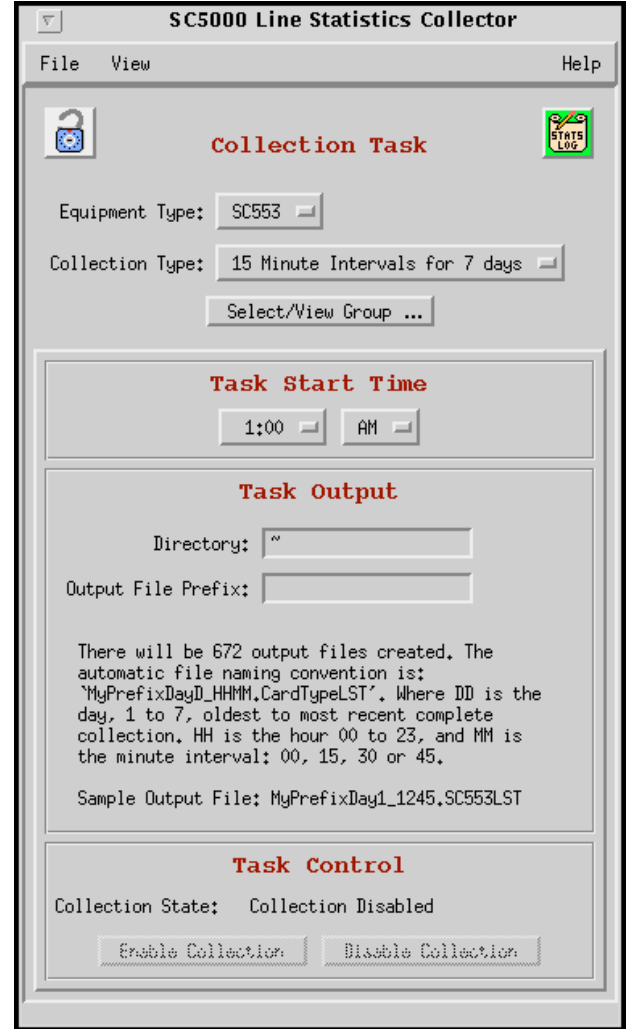

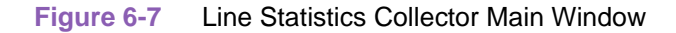

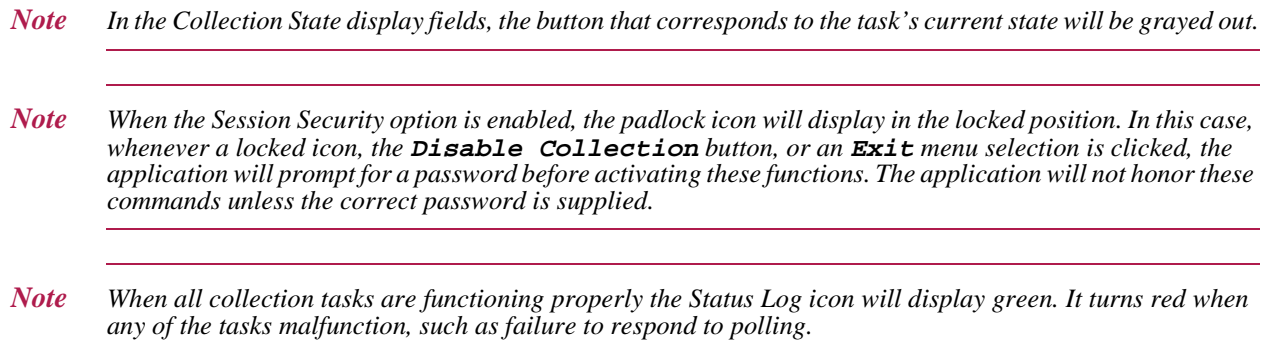

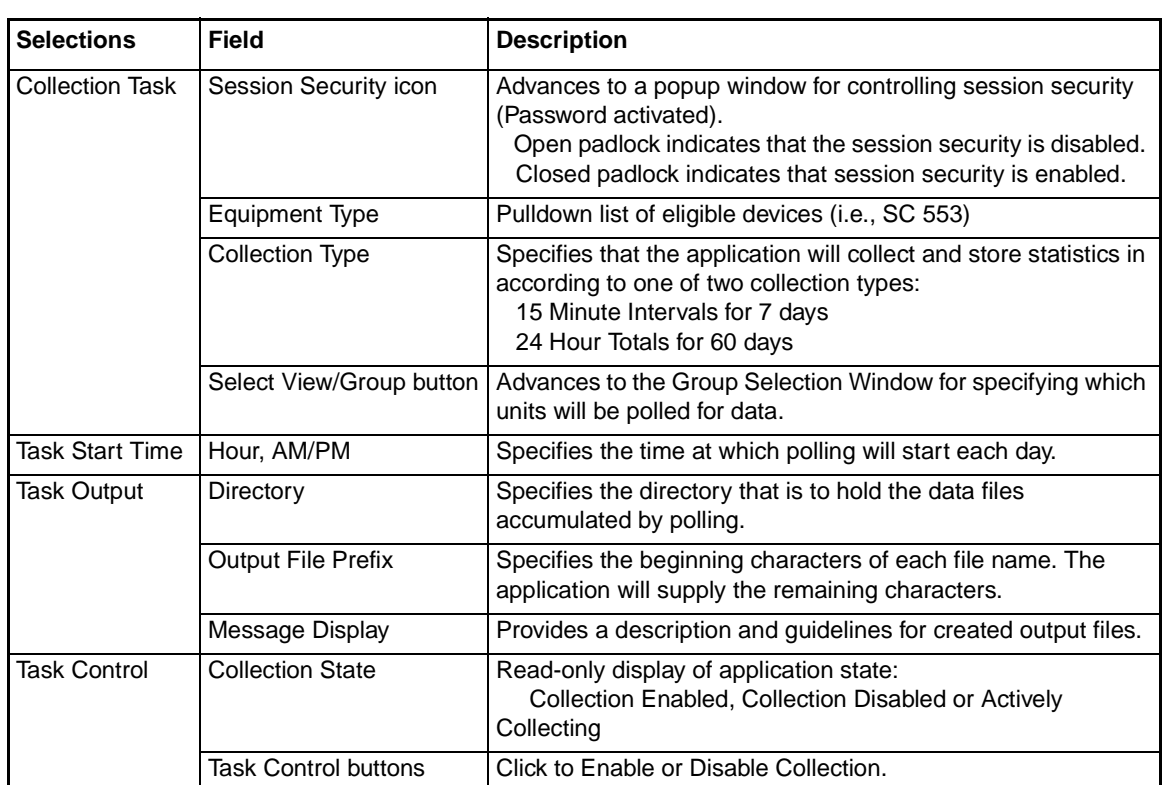

<span id="page-84-0"></span>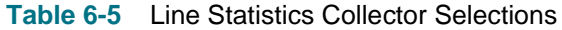

## **Collection Types**

When the user selects 15 Minute Intervals for 7 days, the application records seven days of statistics as individual 15-minute interval counts. For each monitored device, this type of collection involves a group of 672 files (one for each interval). Thus, 48,384 bytes of storage capacity is required. Each day, the application replaces 96 files each day for each device.

When the user selects 24 Hour Totals for 60 days, the application records 60 days of statistics as 24-hour total counts. For each monitored device, this type of collection involves a group of 60 files (one for each day). Thus, 4,320 bytes of storage capacity is required. Each day, the application replaces one file each day for each device.

*Note You can configure the application to perform both types of collection on the same device. For both types, the oldest 24 hours of data is deleted each day when the application collects new data and when the maximum amount of data has been stored.*

## <span id="page-85-0"></span>**Group Selection Window**

The Group Selection window is accessed at the Line Statistics main window by clicking on the **Select/View Groups** button. Use this window to specify which SC553 devices will be used for polling and collecting statistics. When the application automatically adds new SC553 units to the TEAM universe, use this window to remove any units from which you do not want to collect statistics. Table 6-6 describes the Group Selection window.

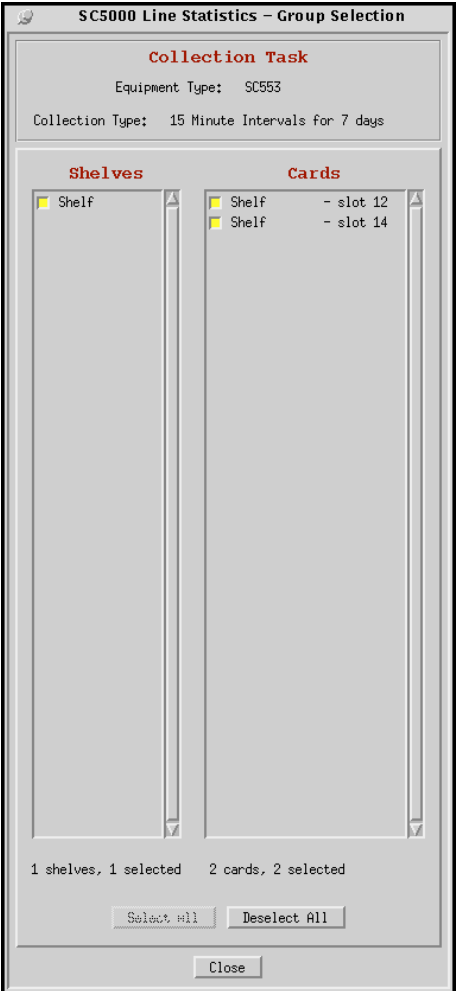

**Table 6-6** Line Statistics Group Selection Window

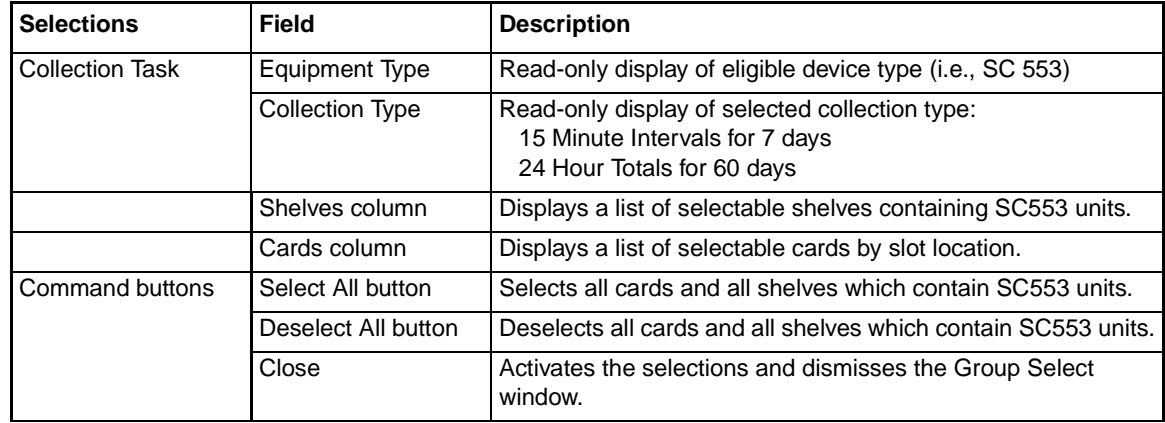

#### **Line Statistics Collection Setup Procedure**

- 1. In the Root map, select the TEAM universe icon by clicking on it so that it is highlighted.
- 2. Select **Line Statistics Collector...** from the Performance menu. The main Line Statistics Collector window appears.
- 3. Click on the **Equipment Type** selection field and select the type of device from which statistics are to be collected.
- 4. Click on the **Collection Type** selection field and select either 15-minute intervals for seven days or 24-hour totals for 60 days. The message display changes to describe the selected Collection Type.
- 5. Click on the **Select/View Group** button. The Group Selection window appears, as shown in *[Table 6-6](#page-85-0)*, displaying the Equipment Type and Collection Type that you are configuring.
- 6. In the Shelf column, click on the selection box for each shelf from which you intend to collect statistics. You can select multiple shelves. As each shelf is selected, entries appear in the Cards column for all units of the chosen Equipment Type that are present in the selected shelves. Individual units also have selection boxes.
- 7. In the Cards column, select the individual units from which statistics are to be collected. Use the **Select All** and **Deselect All** buttons near the bottom of the window for convenience.
- 8. When all selections have been made, click the **Close** button at the bottom of the window or leave the window open while you turn your attention to the main window.
- 9. Use the **Task Start Time** selection fields to specify the time at which collection of statistics is to take place each day.
- *Note You may want to schedule collection to occur during a period when data traffic is expected to be light, particularly if statistics are to be collected from a large number of shelves.* 
	- 10. Click in the **Directory** field to get a cursor, and type the appropriate directory path.
	- 11. Click in the **Output File Prefix** field to get a cursor, then type a name for identifying the statistics files. The application appends each filename with information on when the statistics were collected.
	- 12. Click on the **Enable Collection** button to activate the process. To activate the lock feature, proceed to the following paragraphs for descriptions and procedures on the Session Security Control Window.
	- 13. IMPORTANT: Do not exit the Line Statistics Collector application after setup is complete. The application must continue to run in order to carry out its polling and collection functions. If desired, reduce the window to a desktop icon.

#### **Application Considerations**

Each file the application records contains one line of data for each polled device. The format of the data line is as follows, with commas separating the three ID items and seven statistical items that comprise each line of data:

```
Date - Time,Shelf ID,Slot Id, ES, BES,SES, UAS,CRC,LFC,CSS
```
When a poll results in an errored response or no response at all, the data line contains the value **-1** for each of the seven statistics categories, as shown in the example below:

```
Date - Time,Shelf ID,Slot Id, -1, -1, -1, -1, -1, -1, -1
```
When a poll is successful but the polled device had not collected valid data, the data line stored by the application will be as follows:

```
Date - Time,Shelf ID,Slot Id,65535,65535,65535,65535,65535,255,0
```
- *Note The polling procedure can take as much as a minute for each device being polled. Therefore it is advisable to schedule data retrieval to occur at a time of reduced data traffic such as late at night.*
- *Note Once the Line Statistics Collection application is running, it will automatically add to the continuous collection process any compatible units from newly discovered shelves. If you do not want to collect data from these any of these automatically added units, you need to deselect them at the Group Selection window.*

## **Session Security Control Window**

At the Line Statistics Collector main window, the padlock icon appears open while Sessions Security is disabled. Click on the icon to provide password protection for the statistics collection process. Table 6-7 describes the control window. Procedures follow the table.

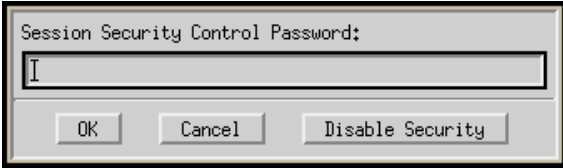

#### **Table 6-7** Session Security Control Window

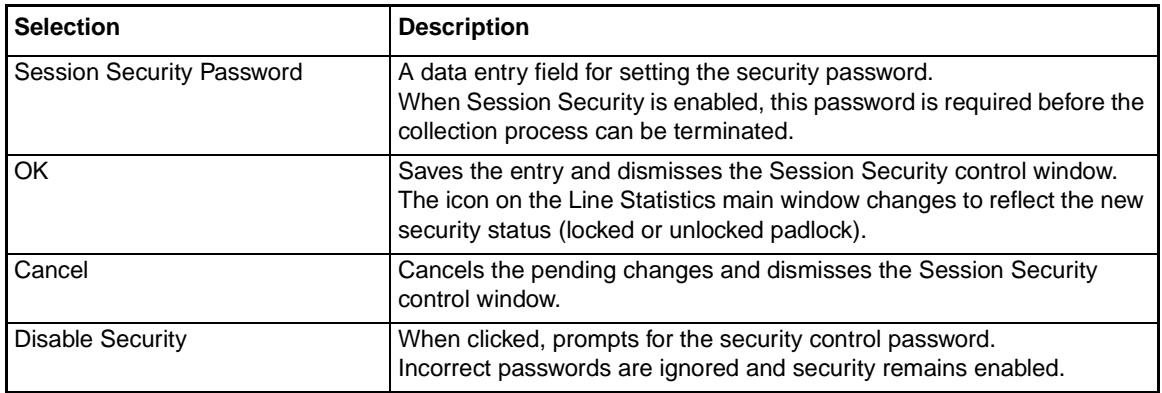

#### **Session Security Procedure**

- 1. At the View menu, select **Session Security** or click on the small padlock icon in the upper left corner of the window. The Session Security Control window appears.
- 2. Type in the password you intend to use and click **OK**. The small window disappears and the icon changes to a closed padlock. In this state, when the user clicks the locked padlock or the **Disable Collection** button, or selects **Exit** or **Session Security** from a menu, the application will prompt for the password.
- *Note The application will not honor any of the commands described in step 2 unless the correct password is supplied.* 
	- 3. To disable Session Security, click on the locked icon or select **Session Security** from the View menu. In the popup control window, supply the password and click the **Disable Security** button.

# **Line Statistics Status Log**

The Status Log lists all the Statistics Collection tasks that are currently running. Access the Status Log from the main window by selecting **Status Log** at the View menu or by clicking the Status Log icon. The icon is green as long as all collection tasks are functioning properly. It turns red when any of the tasks has a malfunction, such as failure to respond to polling. *Figure 6-8* illustrates a typical Line Statistics Status Log.

|                                                                                                    | SC5000 Line Statistics - Status Log                                                                                                    |  |
|----------------------------------------------------------------------------------------------------|----------------------------------------------------------------------------------------------------|--|
| $-$ SC553<br>Task Started<br>Task Started   — SC553<br>No Response from Shelf13040<br>No Response from Shelf13040<br>No Response from Shelf12031 slot 14<br>No Response from Shelf13071 slot 3<br>No Response from Shelf12031 slot 14<br>No Response from Shelf13597 slot 7<br>No Response from Shelf13597 slot 4<br>No Response from Shelf13597 6:1:0<br>No Response from Shelf13597 slot 15<br>No Response from Shelf13597 slot 7<br>No Response from Shelf13597 slot 4<br>No Response from Shelf13597 6:1:0<br>No Response from Shelf13597 slot 15<br>No Response from Shelf13071 slot 3 | 15 Minute Intervals for 7 days Fri Oct 10 15:45:36 1997<br>24 Hour Totals for 60 days<br>Fri Oct 10 15:45:38 1997<br>$-$ SC553<br>15 Minute Intervals for 7 days Fri Oct 10 15:46:08 1997<br>$-$ SC553<br>24 Hour Totals for 60 days Fri Oct 10 15:46:45 1997<br>$-$ SC553<br>15 Minute Intervals for 7 days Fri Oct 10 15:46:49 1997<br>$-$ SC553<br>15 Minute Intervals for 7 days Fri Oct 10 15:46:49 1997<br>$-$ SC553<br>24 Hour Totals for 60 days Fri Oct 10 15:46:50 1997<br>$-$ SC553<br>15 Minute Intervals for 7 days Fri Oct 10 15:46:50 1997<br>$-$ SC553<br>15 Minute Intervals for 7 days Fri Oct 10 15:46:50 1997<br>- SC553<br>15 Minute Intervals for 7 days Fri Oct 10 15:46:50 1997<br>$-$ SC553<br>15 Minute Intervals for 7 days Fri Oct 10 15:46:50 1997<br>$-$ SC553<br>24 Hour Totals for 60 days Fri Oct 10 15:46:53 1997<br>24 Hour Totals for 60 days Fri Oct 10 15:46:53 1997<br>$-$ SC553<br>- SC553<br>24 Hour Totals for 60 days Fri Oct 10 15:46:53 1997<br>24 Hour Totals for 60 days Fri Oct 10 15:46:53 1997<br>$-$ SC553<br>24 Hour Totals for 60 days<br>$-$ SC553<br>Fri Oct 10 15:46:54 1997<br>Task Completed - SC553 - 24 Hour Totals for 60 days - T<br>Fri Oct 10 15:46:54 1997<br>Task Completed - SC553 15 Minute Intervals for 7 days Fri Oct 10 15:55:07 1997 |  |
|                                                                                                    | Clear Log<br>Close                                                                                                    |  |

**Figure 6-8** Line Statistics Status Window

## **Status Log Commands**

- Click **Clear Log** to discard all polling and collection status messages stored on the Status Log.
- Click **Close** to dismiss the Status Log window.

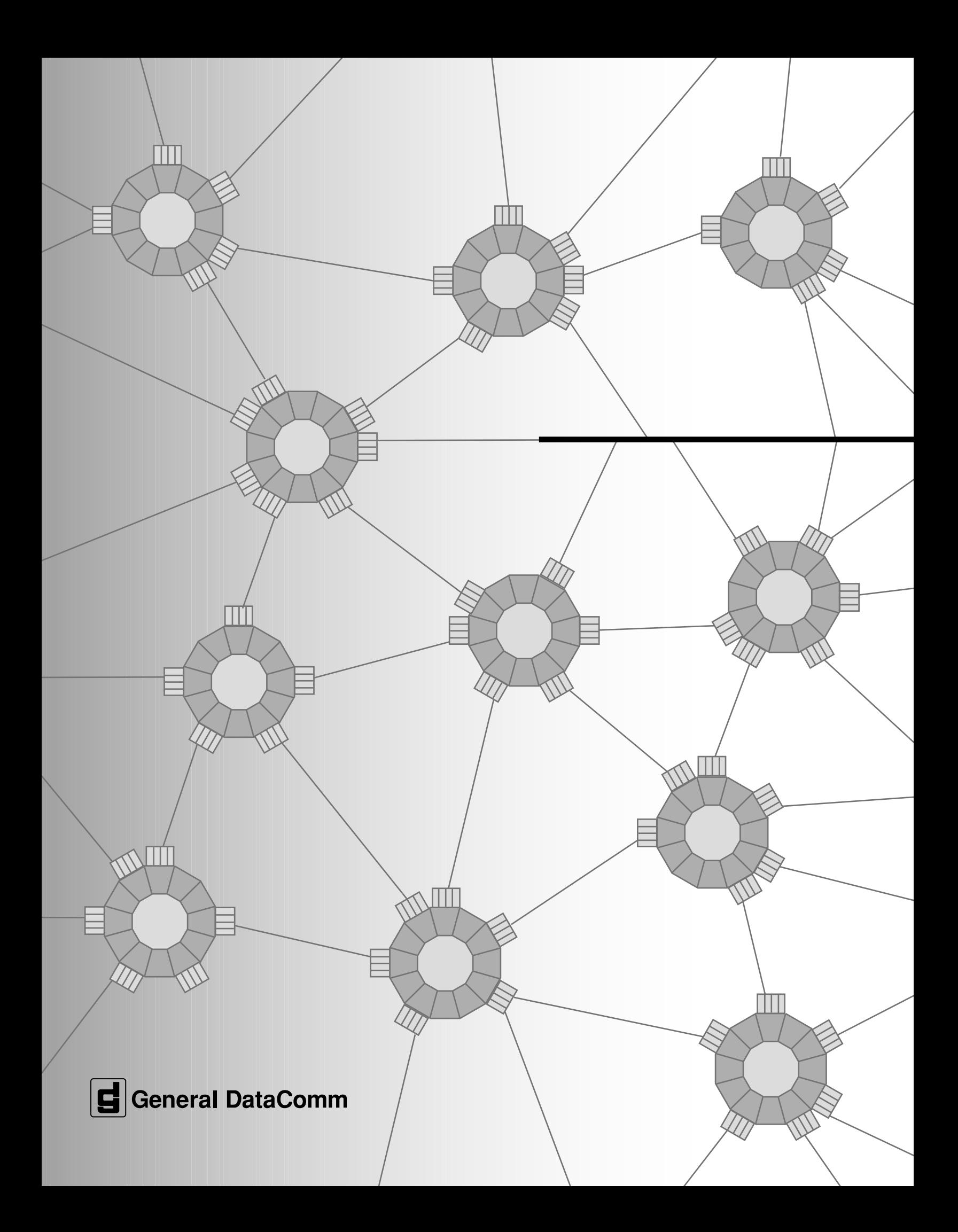